# **Mech-Mind User's Manual**

**Mech-Mind**

**Jun 16, 2023**

### Contents

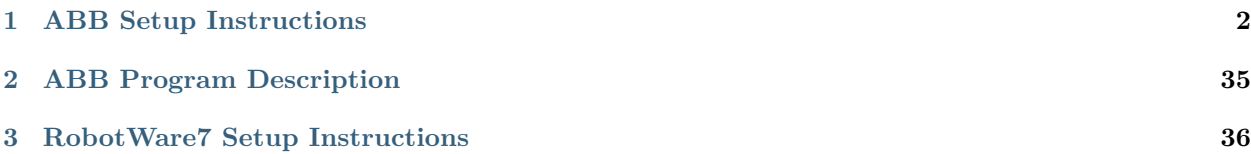

If you are using an IRC5 controller, and the version of RobotWare is 6.02 or higher, please read the following content.

## CHAPTER  $1$

### ABB Setup Instructions

<span id="page-3-0"></span>This section introduces the process of loading the robot master-control program onto an ABB robot. The process consists of the following steps:

- *[Check Controller and Software Compatibility](#page-3-1)*
- *[Set up the Network Connection](#page-5-0)*
- *[Load the Program Files](#page-17-0)*
- *[Test Robot Connection](#page-34-0)*
- *[Troubleshooting](#page-34-1)*

Please have a flash drive ready at hand.

### <span id="page-3-1"></span>**1.1 Check Controller and Software Compatibility**

- Controller: IRC5
- Controller system software version: RobotWare 6.02 or above
- Control module options: 623-1 Multitasking and 616-1 PC Interface

**Note:** The above control module options must be installed to realize master-control of an ABB robot.

• Mech-Mind Software Suite: latest version recommended

Follow the steps below to check the RobotWare version and the installed control module options.

## 1. Tap  $\equiv \sqrt{\phantom{a}}$  and then go to *System Info* $\rightarrow$  *System properties* to check the RobotWare version.

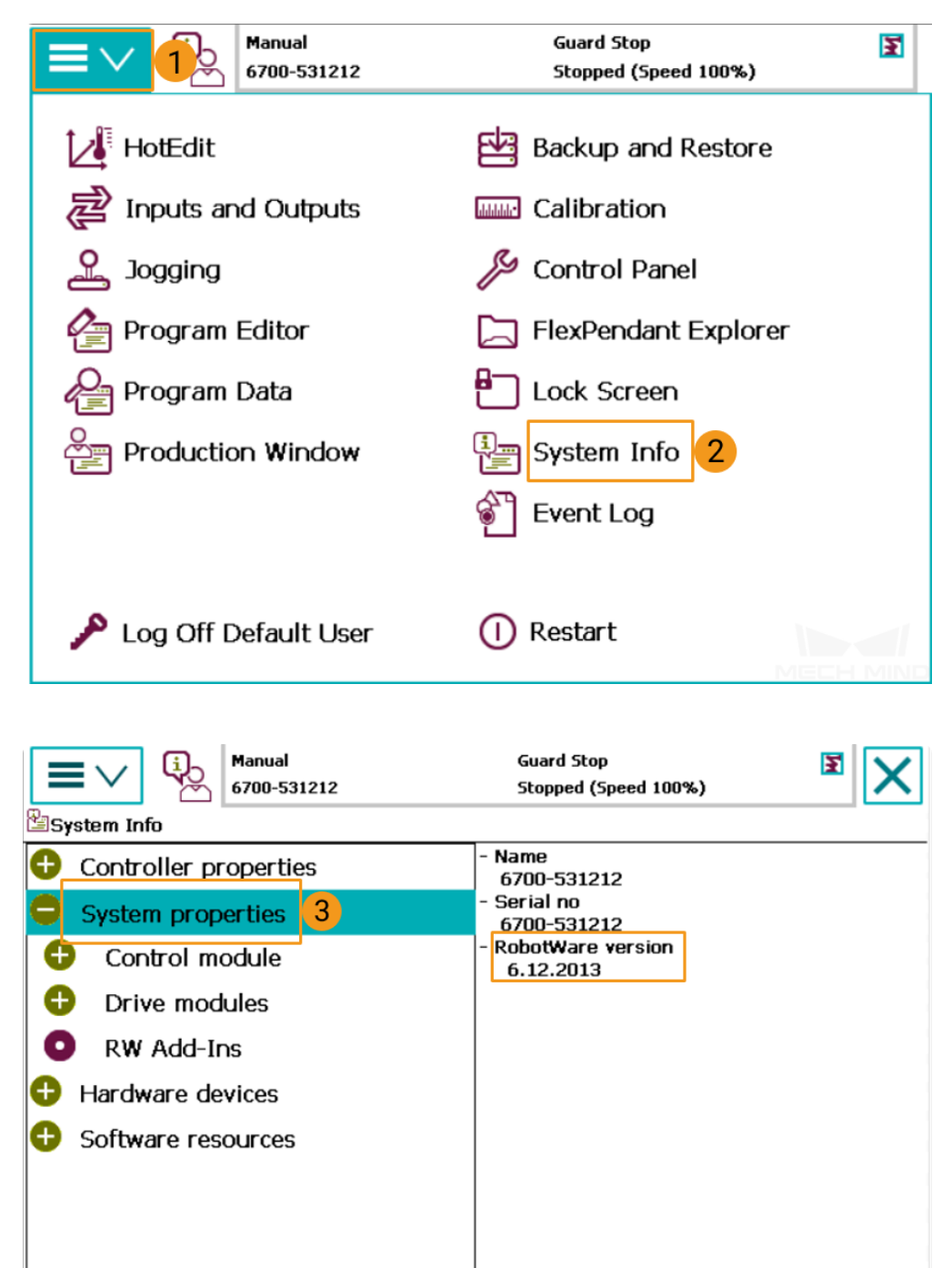

Refresh

 $ROB_1$ 

M

್

System Info

2. Go to *System properties→ Control Module→ Options* to check whether the necessary options are installed.

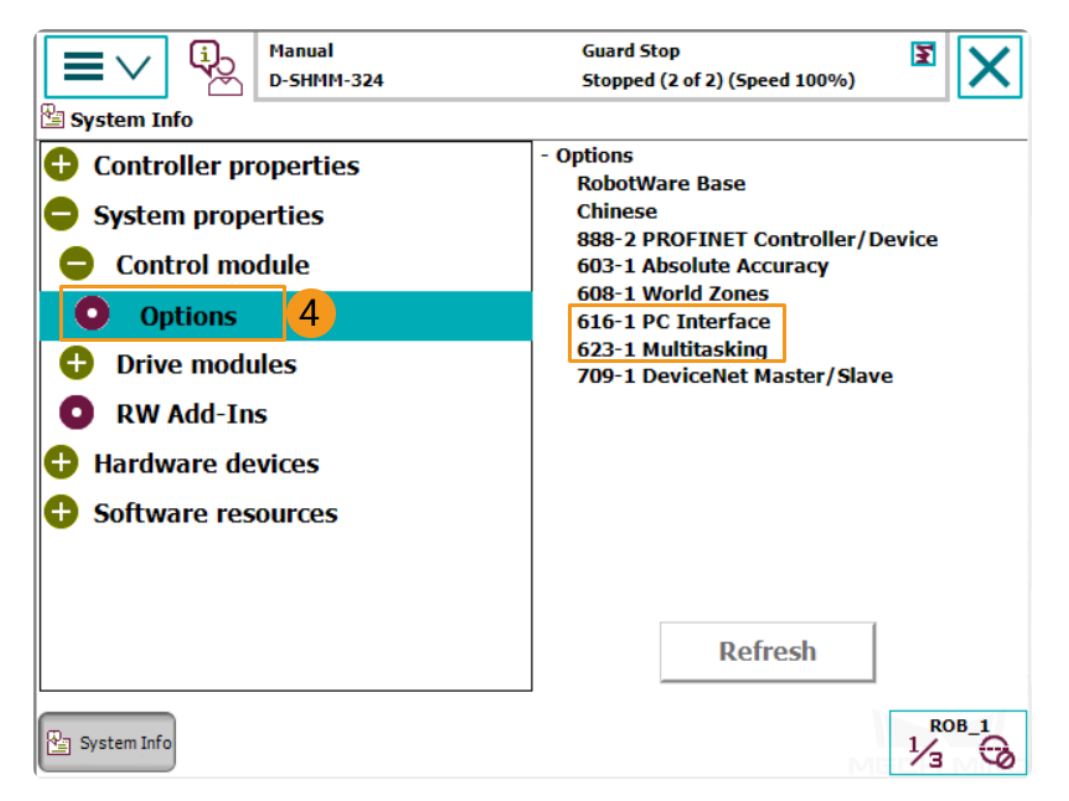

### <span id="page-5-0"></span>**1.2 Set up the Network Connection**

#### **1.2.1 Hardware Connection**

Plug the Ethernet cable of the IPC into the **X6 (WAN)** port of the robot controller, as shown below.

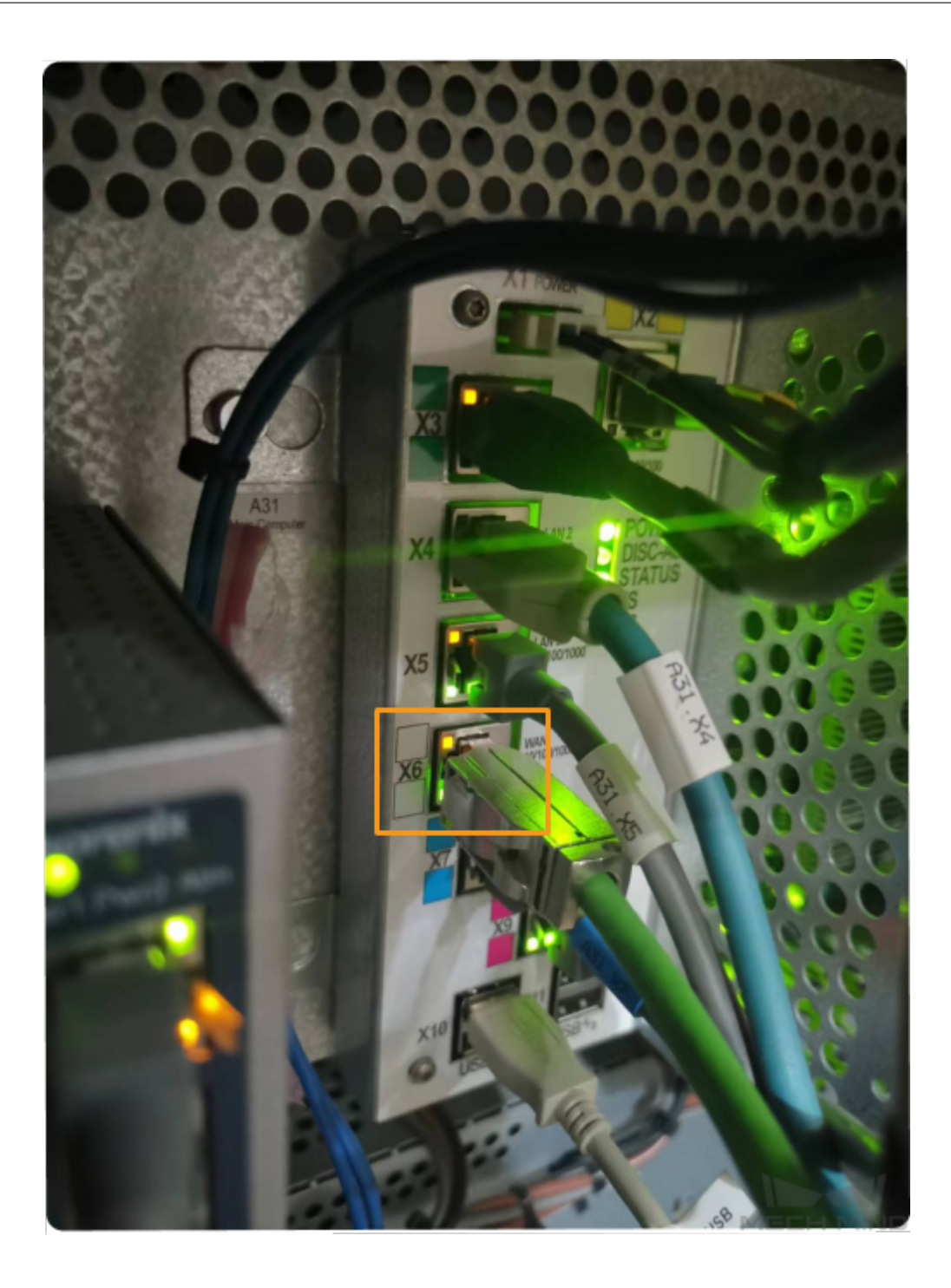

**Hint:** If you only need to load the master-control program via RobotStudio, you can use either LAN port or WAN port to connect the robot controller. However, in order to enable visual communication, the Ethernet cable can only be connected to the WAN port.

#### **1.2.2 IP Configuration**

You can set the IP on the teach pendant or via RobotStudio.

- Set the IP on the teach pendant
	- 1. Tap  $\equiv \vee$  and select *Restart*.

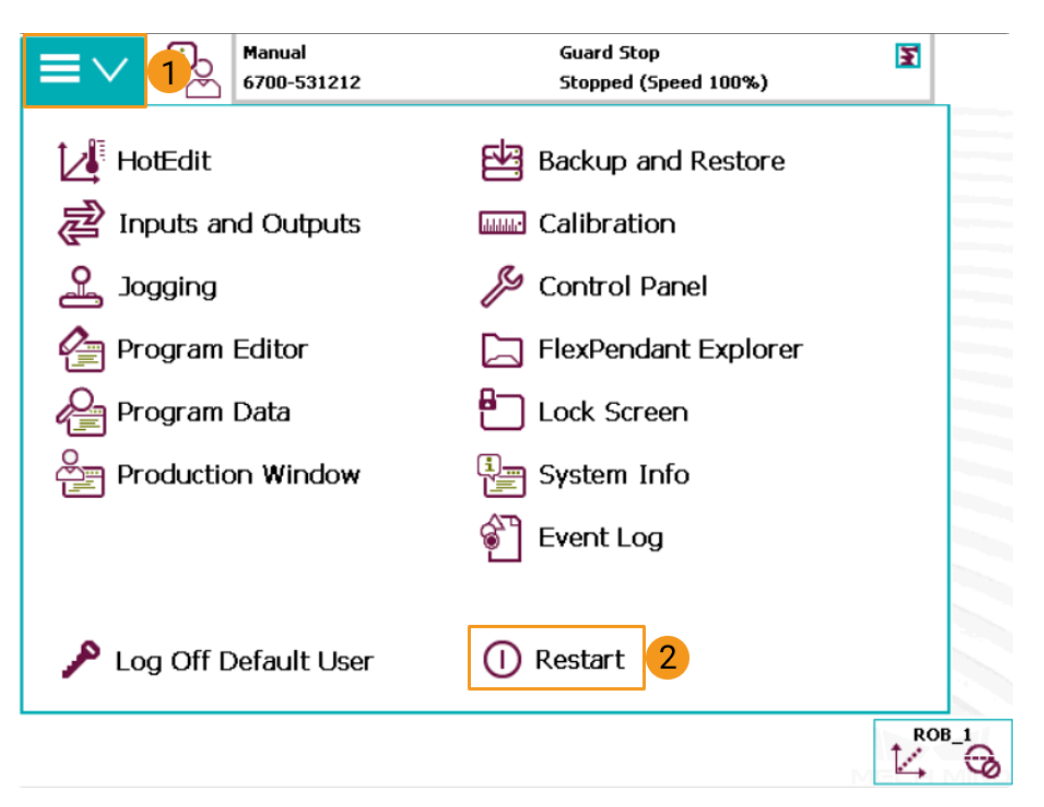

2. Select *Advanced*…

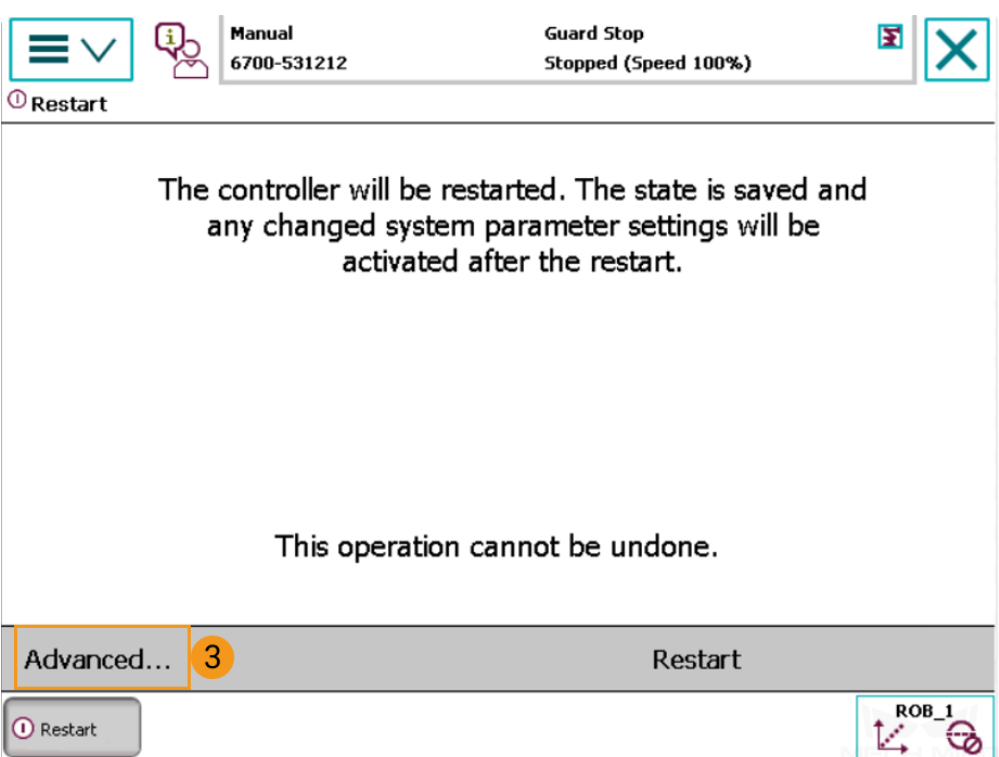

3. Select *Start Boot Application* and tap *Next*.

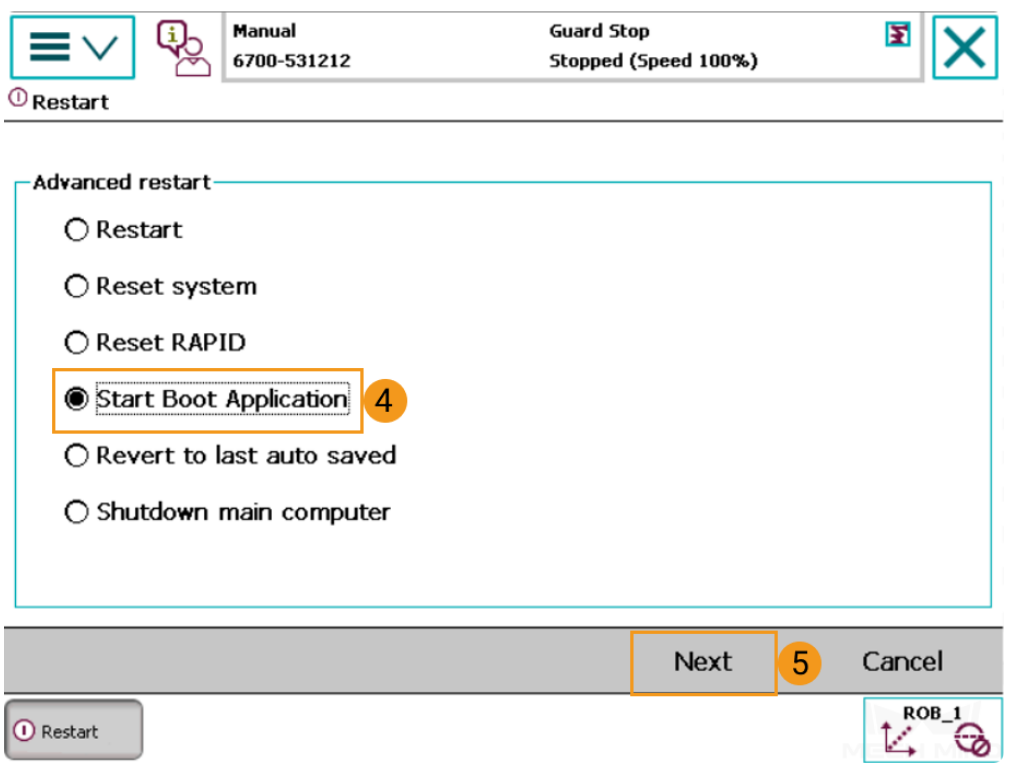

4. Select *Start Boot Application* to confirm.

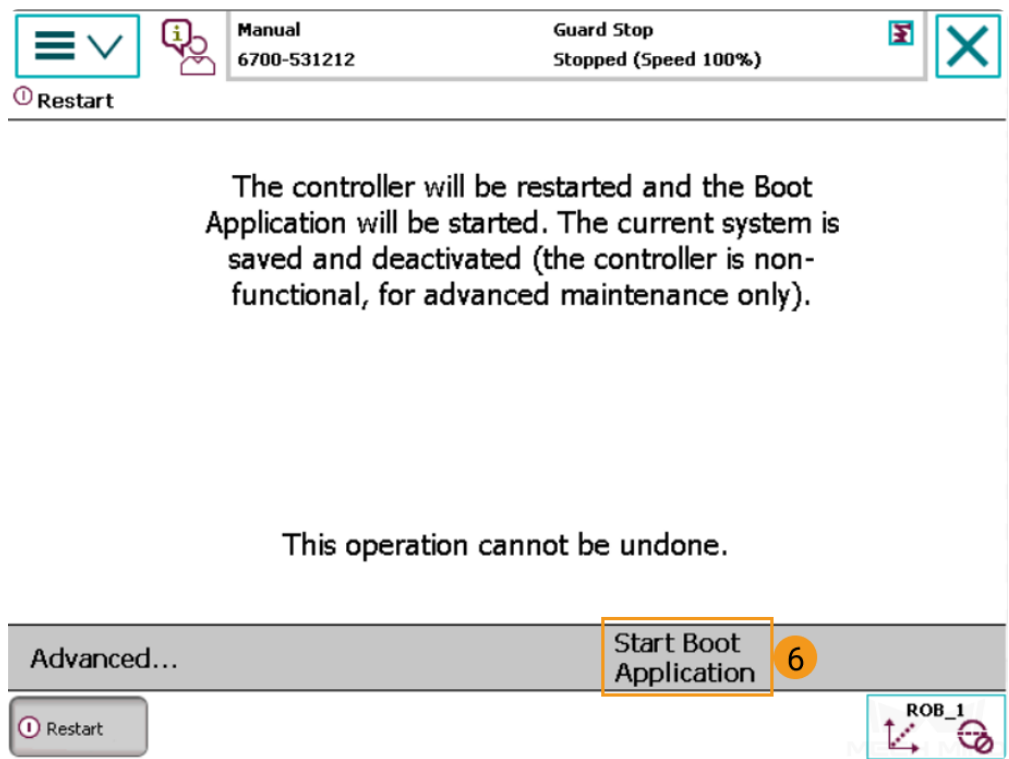

5. After restarting, you will see the interface as shown below. Tap *Settings*.

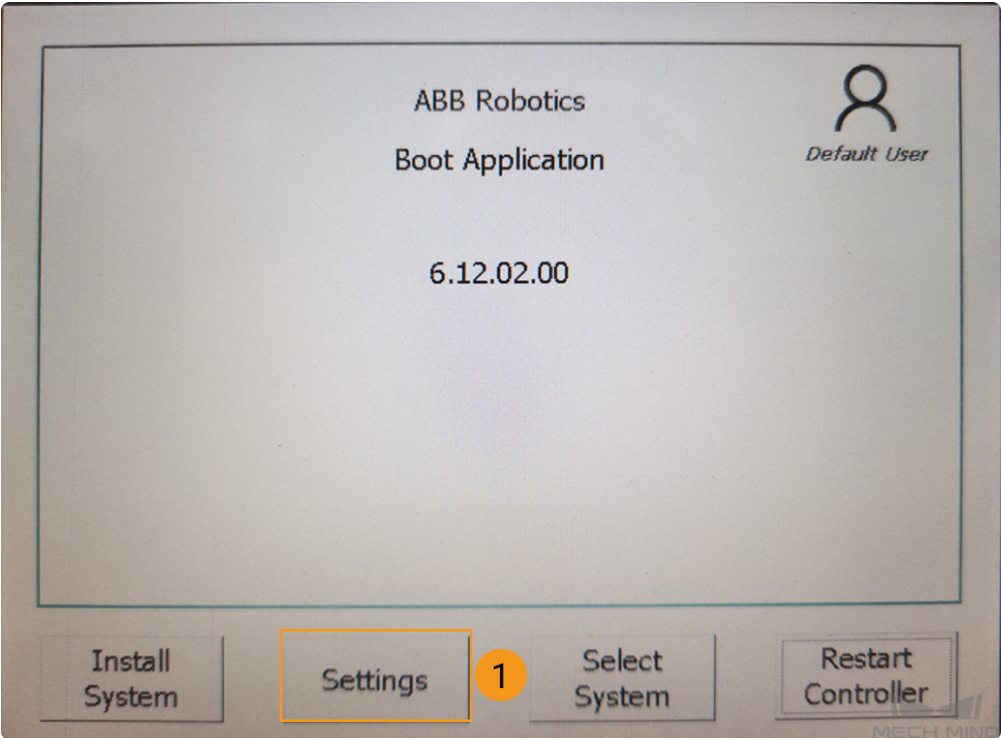

6. Select **Use the following IP settings** and configure the **IP Address**, **Subnet Mask**, and **Default gateway**. Tap *OK* after configuration.

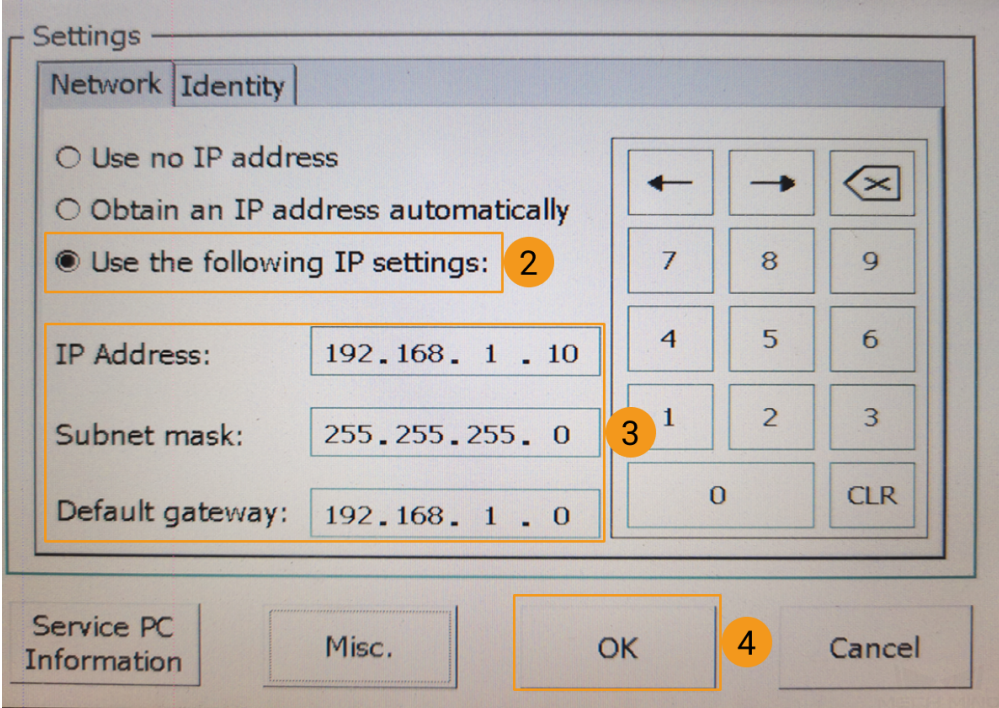

7. Tap *Select System*.

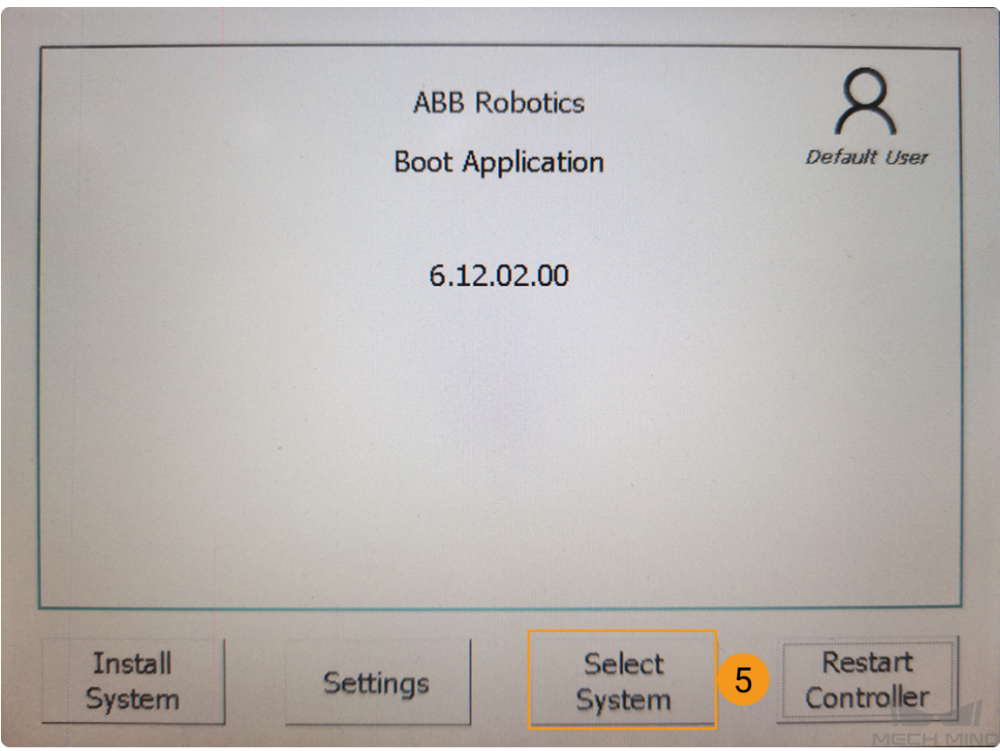

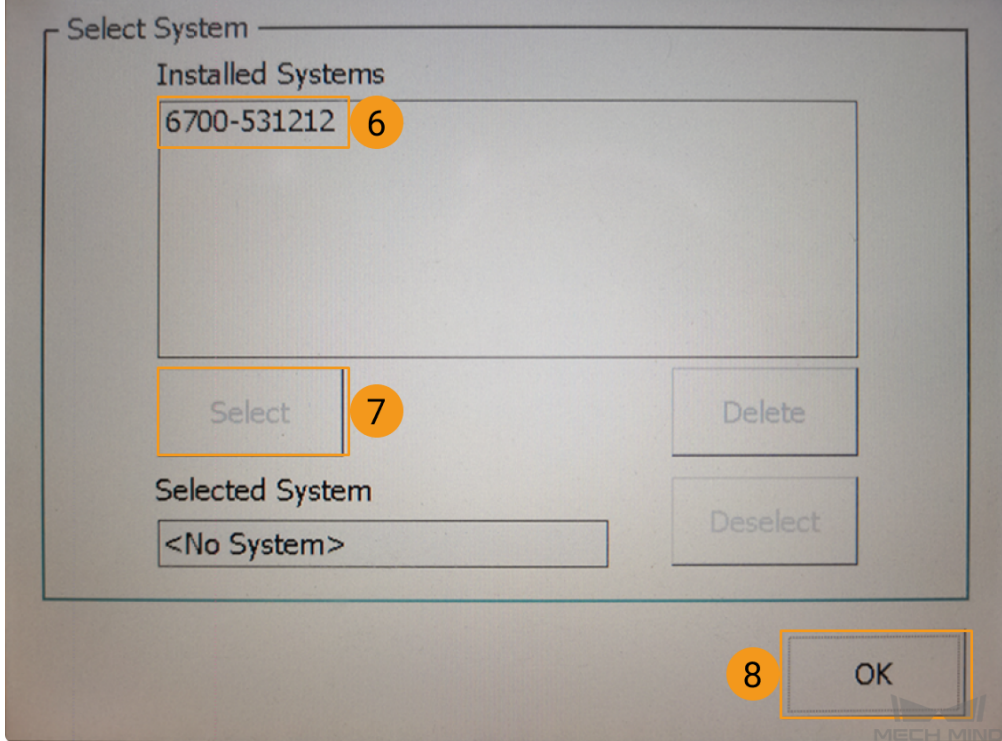

8. Select the system name in **Installed Syetems** box and then tap *Select*. Tap *OK* after configuration.

9. Select *Restart Controller*.

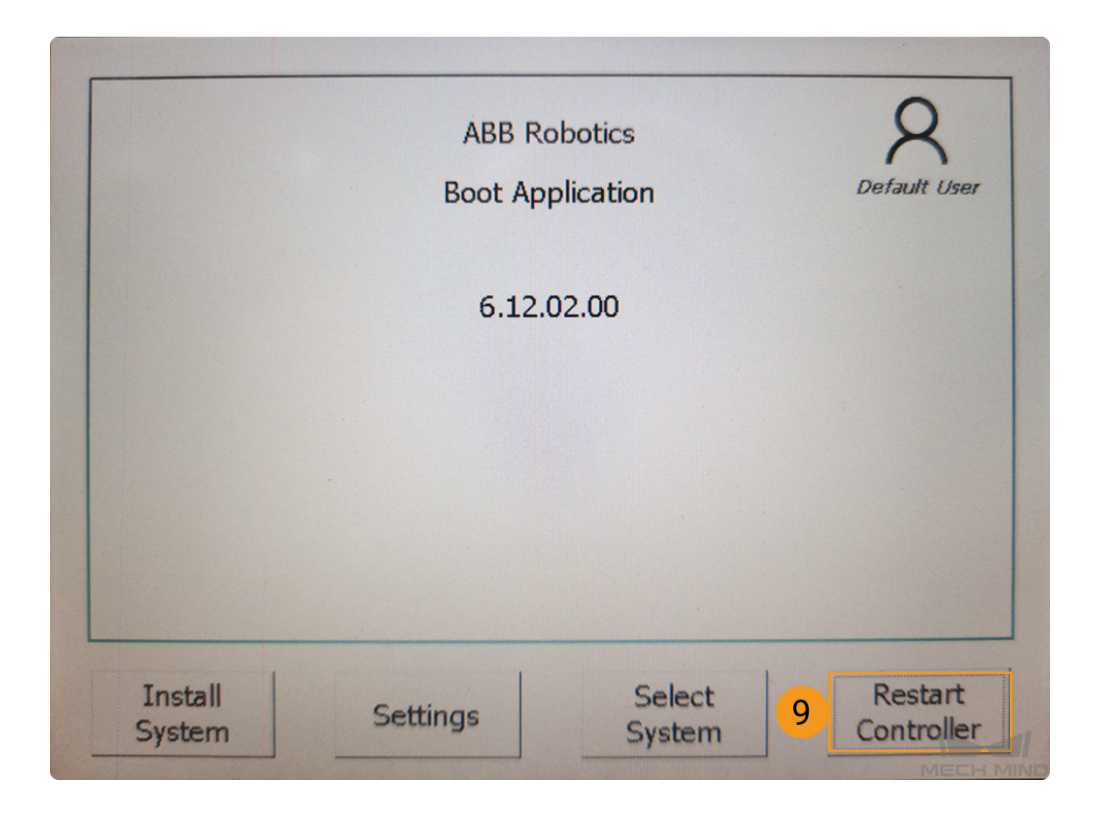

10. Tap *OK* to proceed.

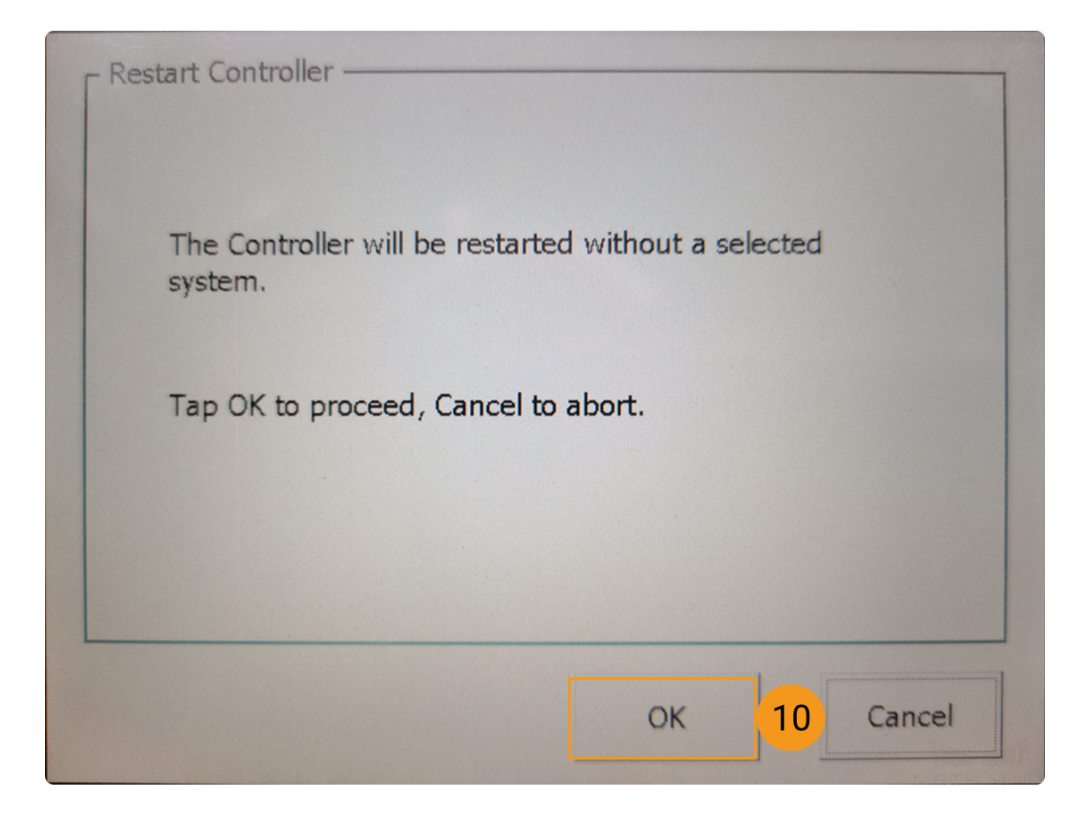

• Set the IP via RobotStudio

1. Follow the steps as shown below to configure the robot IP, and restart the robot after configuration.

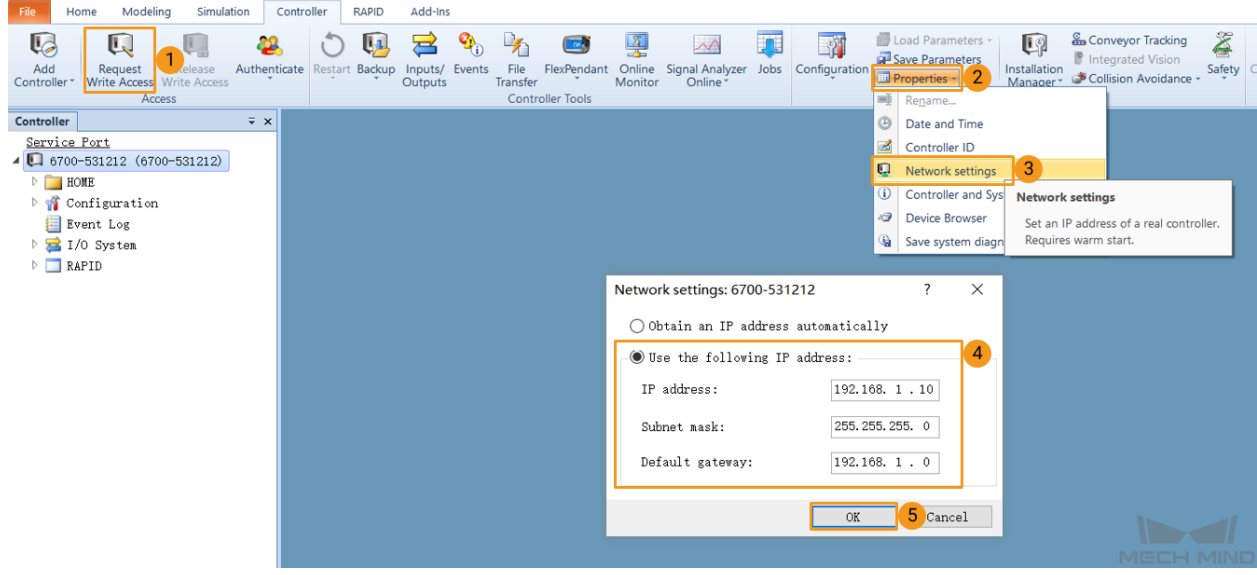

• Go to *Sytem Info→ Network connections→ WAN* to check if the IP configuration was successful after restarting.

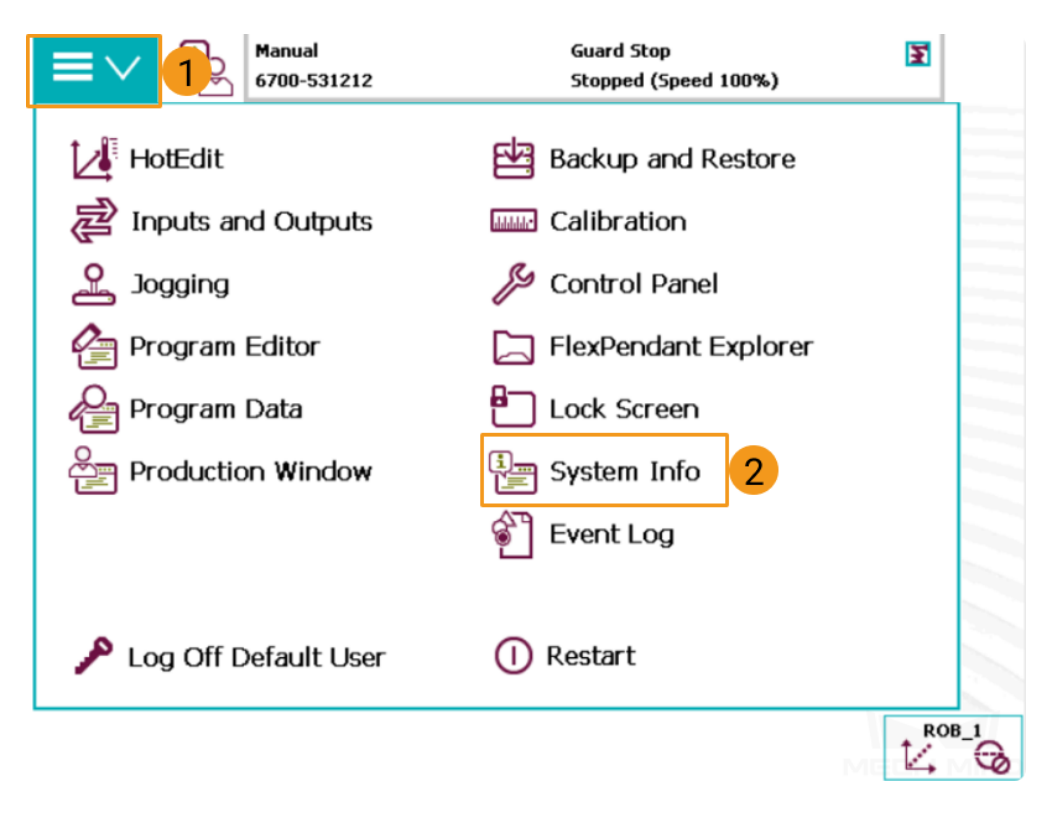

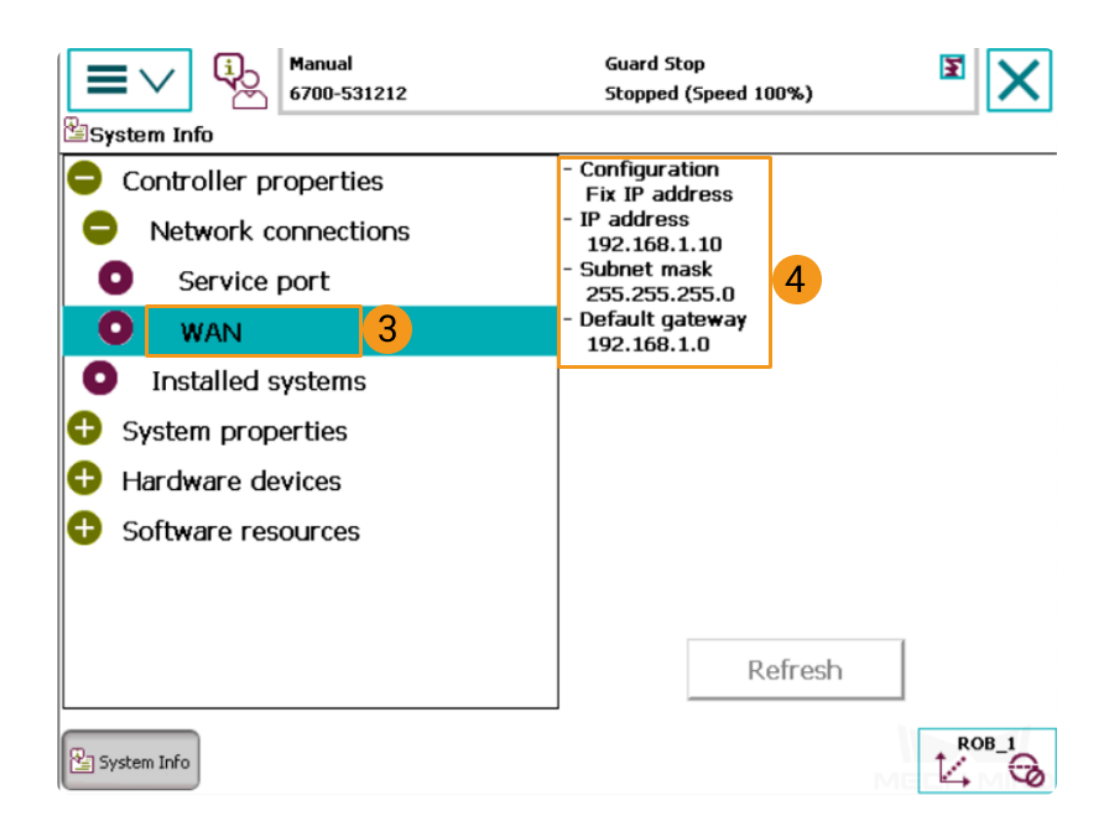

#### **Attention:**

- 1. Please ensure that the Ethernet cable is connected to the **X6 (WAN)** netwrok port of the robot controller.
- 2. When setting the IP address, be careful not to confuse the IP address of the WAN port with the LAN port.

### <span id="page-17-0"></span>**1.3 Load the Program Files**

#### **1.3.1 Preparation**

#### **Backup**

Before operating the robot, please follow the backup instructions below to back up the system. You can backup the robot system via the **teach pendant** or **RobotStudio**

- Backup on the teach pendant
- 1. Go to the home page using the menu in the upper-left corner, and then select **Restart**.

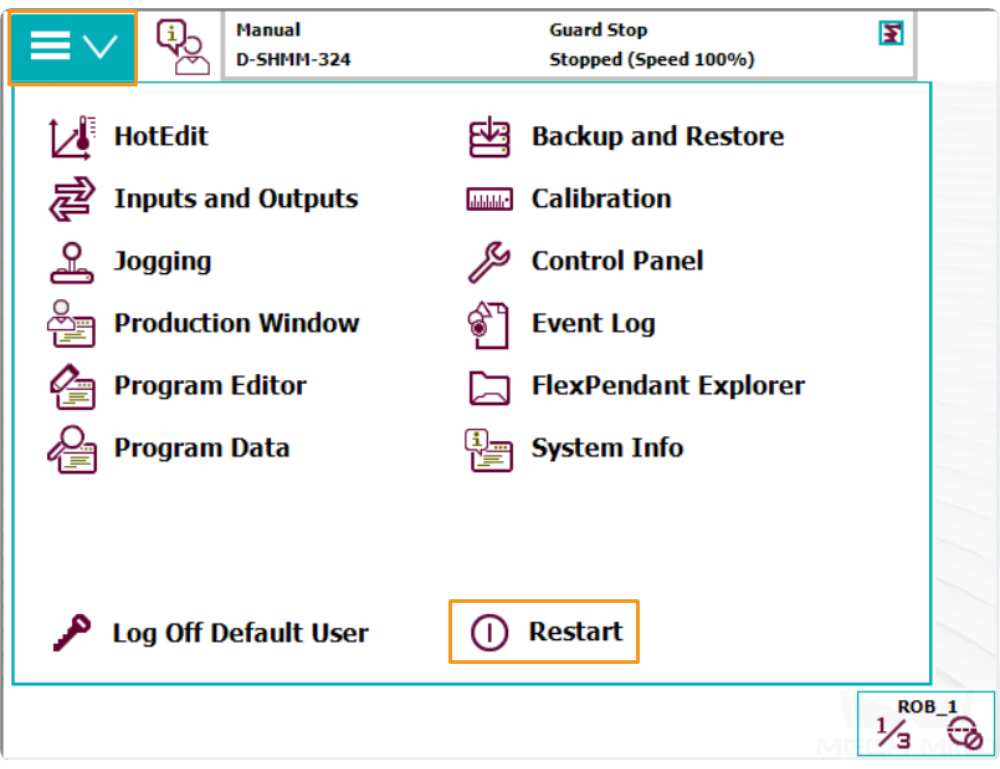

2. Select **Backup Current System**….

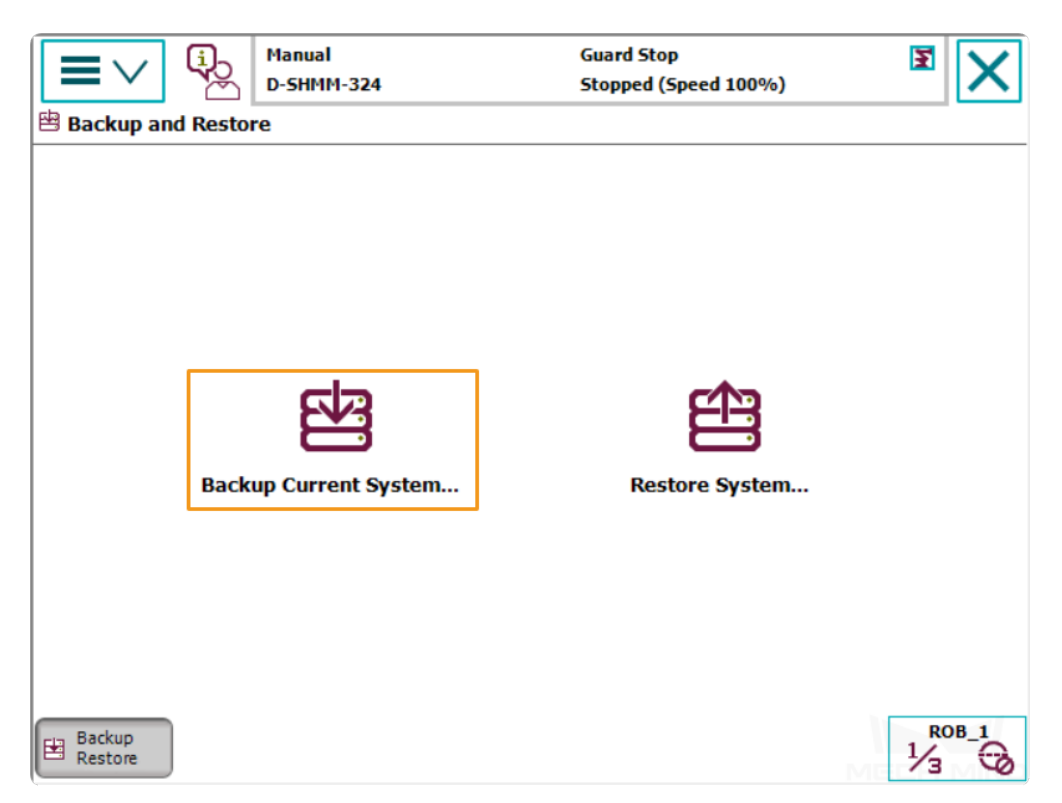

3. Specify the backup file name by pressing on *ABC*…, and specify the directory for saving the file by pressing …. Then, press **Backup** in the lower-right to start the backup process.

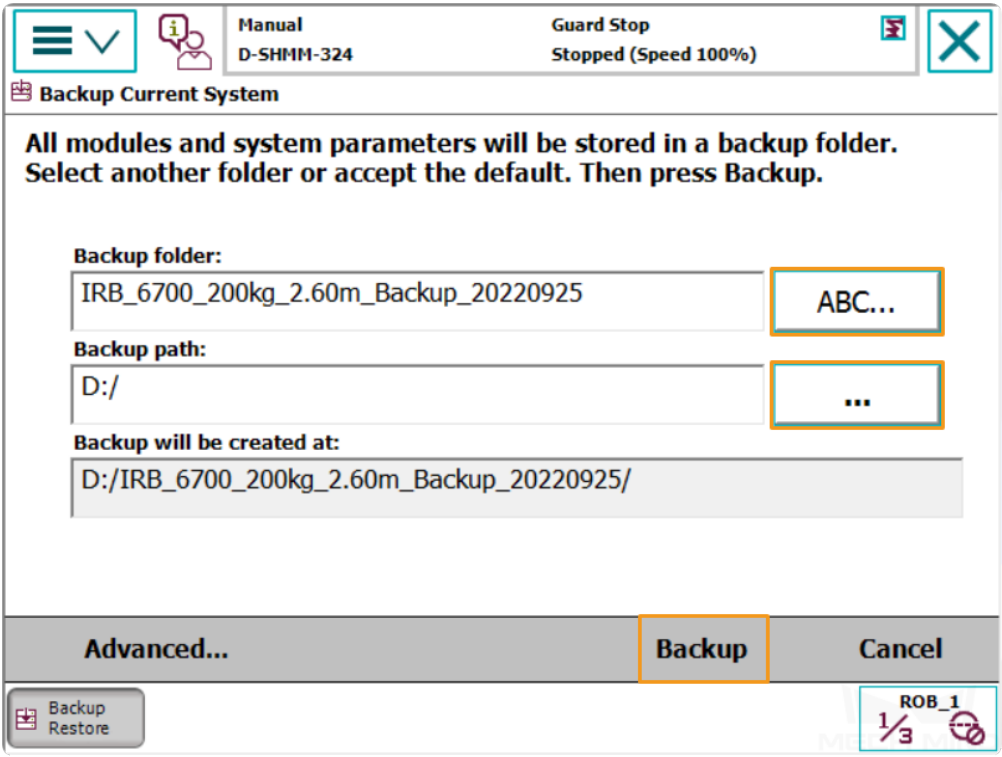

- Backup in RobotStudio
- 1. In the main interface of RobotStudio, select the controller you want to backup, and then select *Backup → Create Backup*….

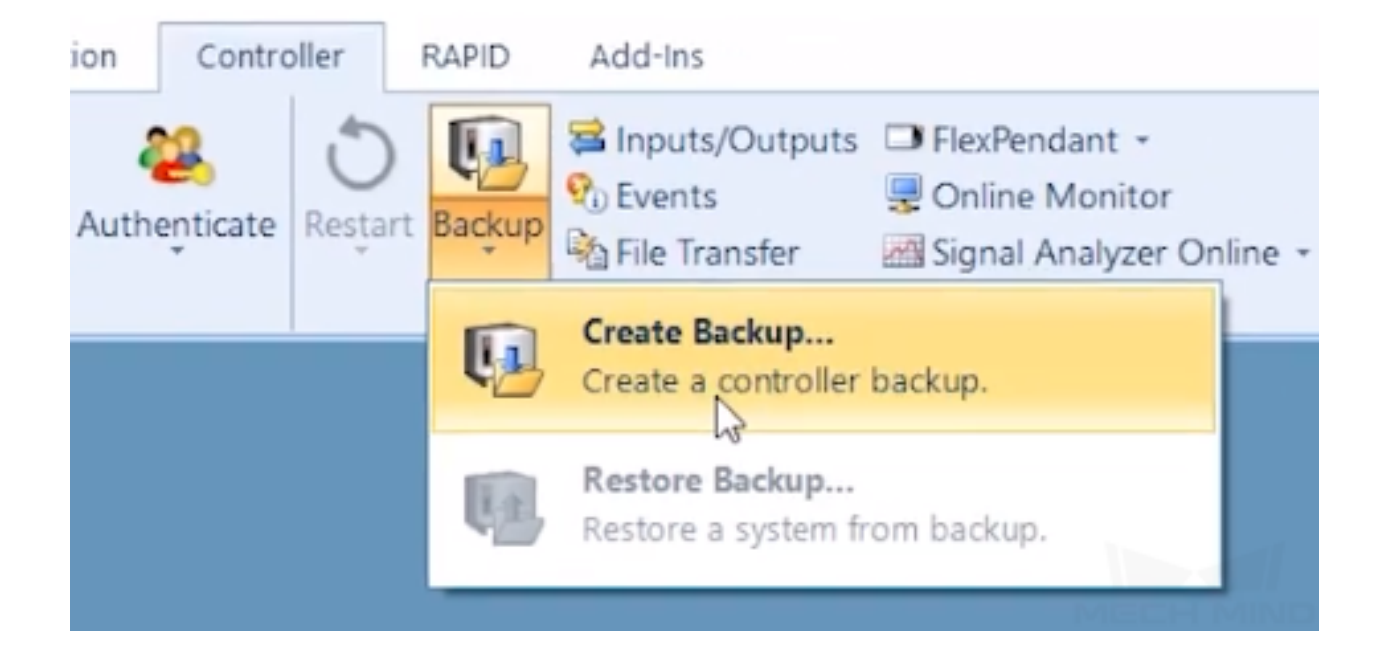

2. In the pop-up window, click *OK* after confirming the backup name and location.

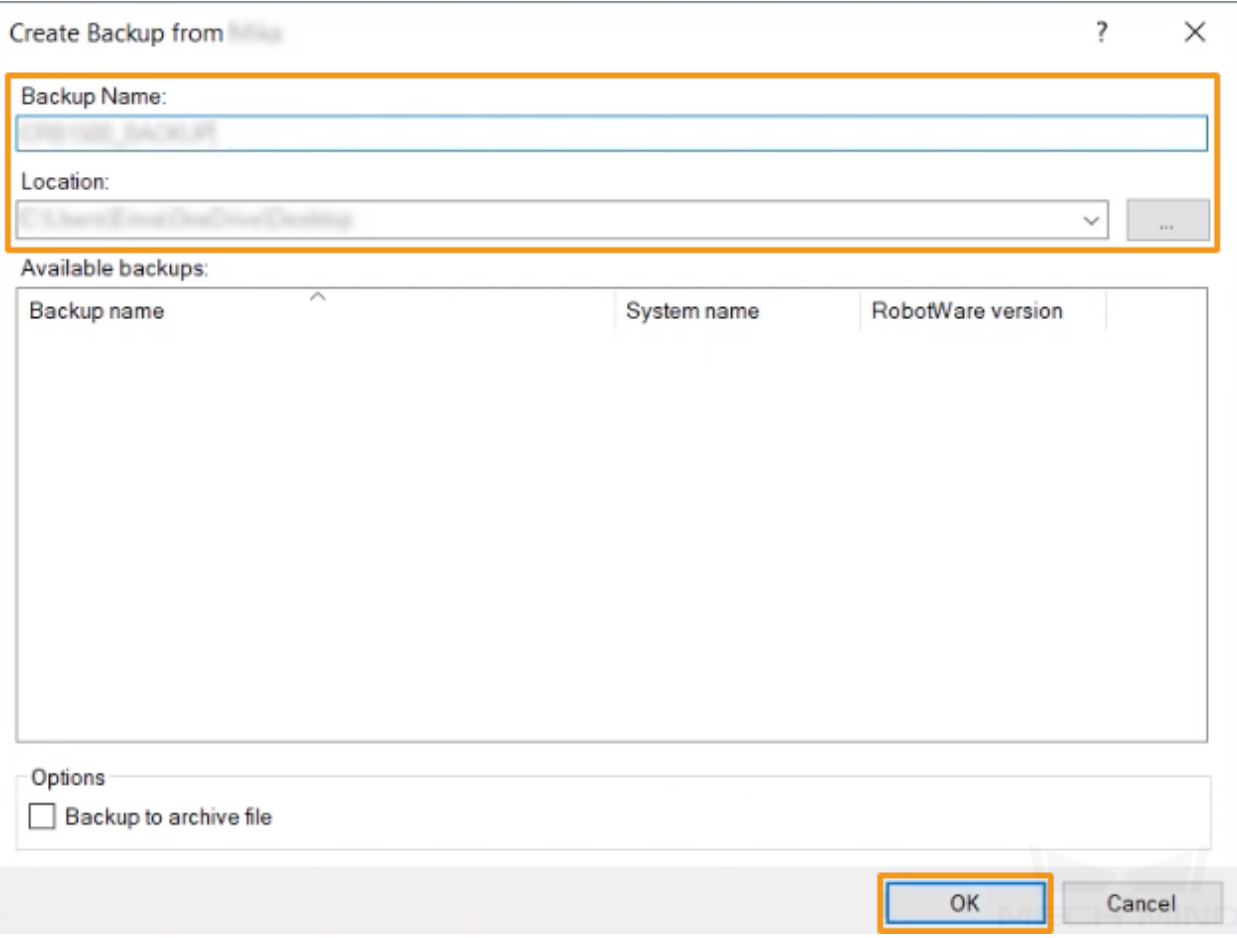

#### **1.3.2 Reset**

**Note:** Two reset options are provided: **Reset system** and **Reset RAPID**.

- **Reset system** discards all system parameter settings and changes made to RAPID programs, as well as DI/DO signal configurations. If I/O unit or other communication devices are used, these must be reconfigured after resetting the system.
- **Reset RAPID** only discards changes made to RAPID programs, and system parameter settings are kept. You do not need to re-load the config files after resetting RAPID.

**Attention:** Please make sure you have backed up the system before resetting.

Determine if you need to reset RAPID according to the following figure.

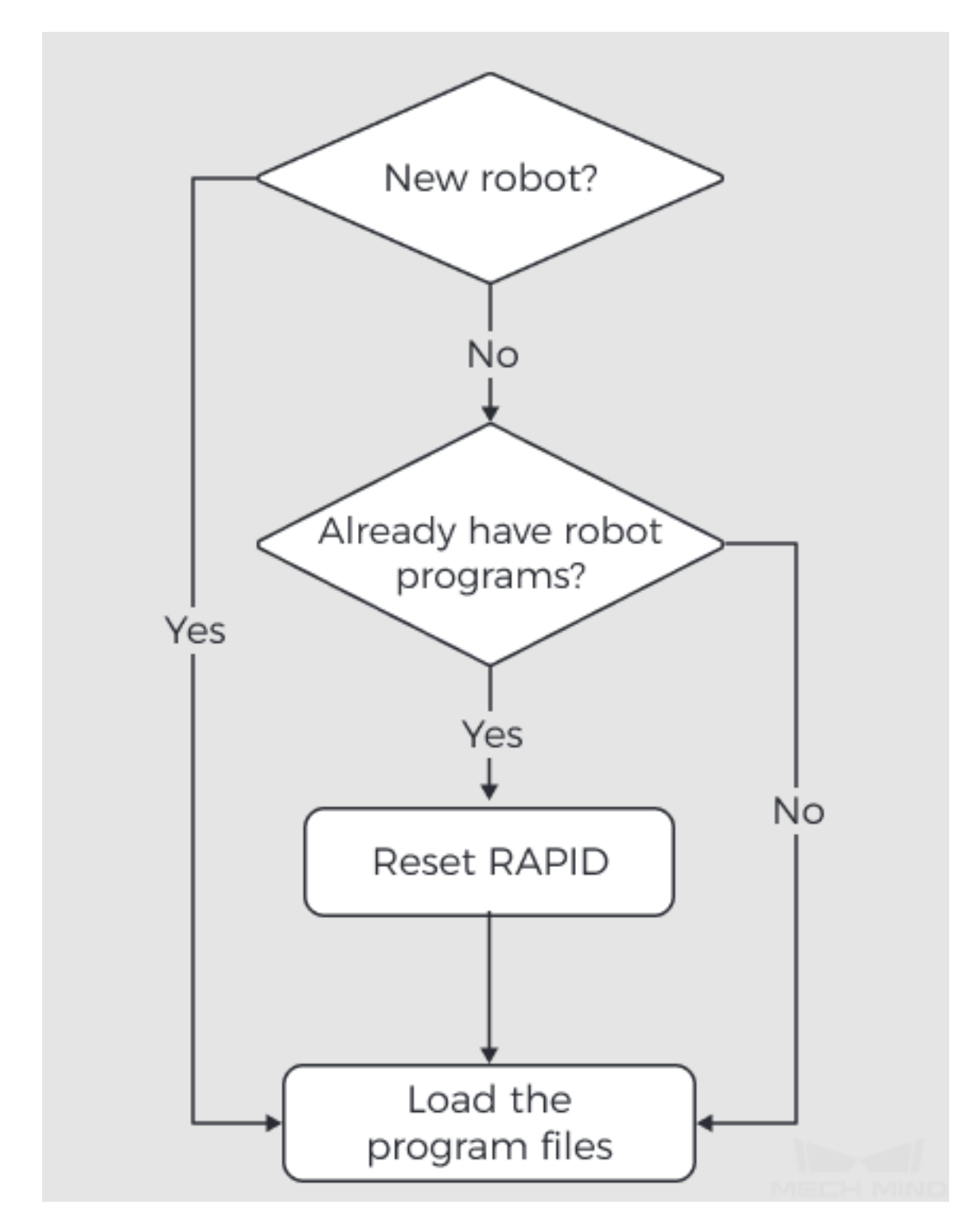

1. Go to the home page using the menu in the upper-left corner, and then select **Restart**.

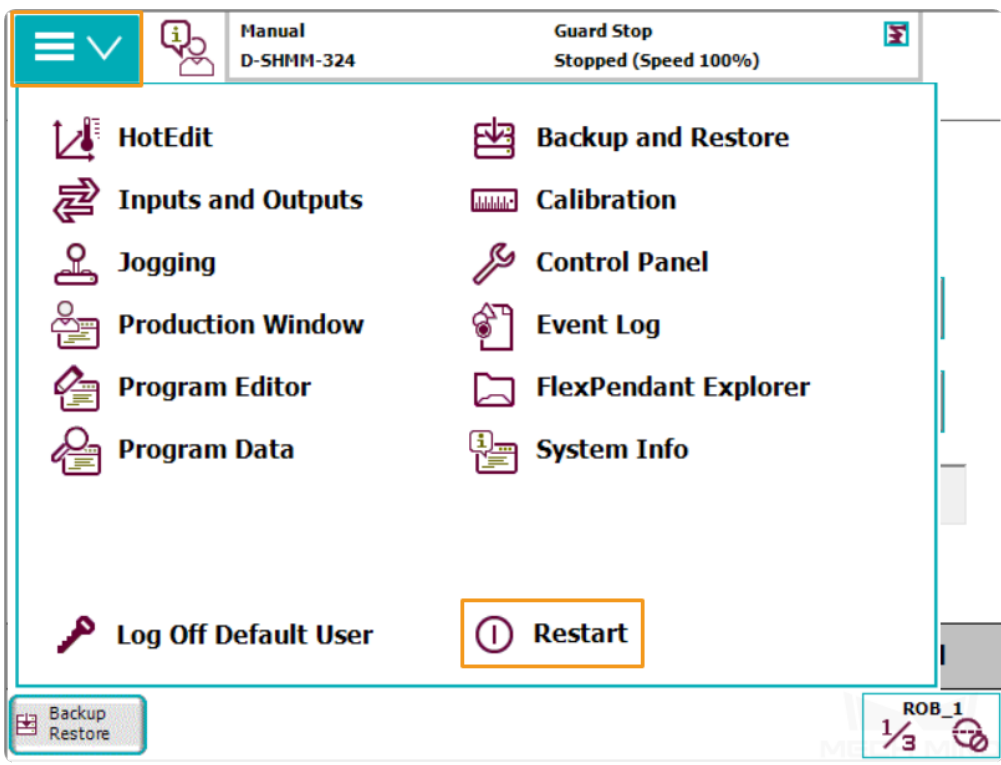

2. Select **Advanced**… in the lower-left.

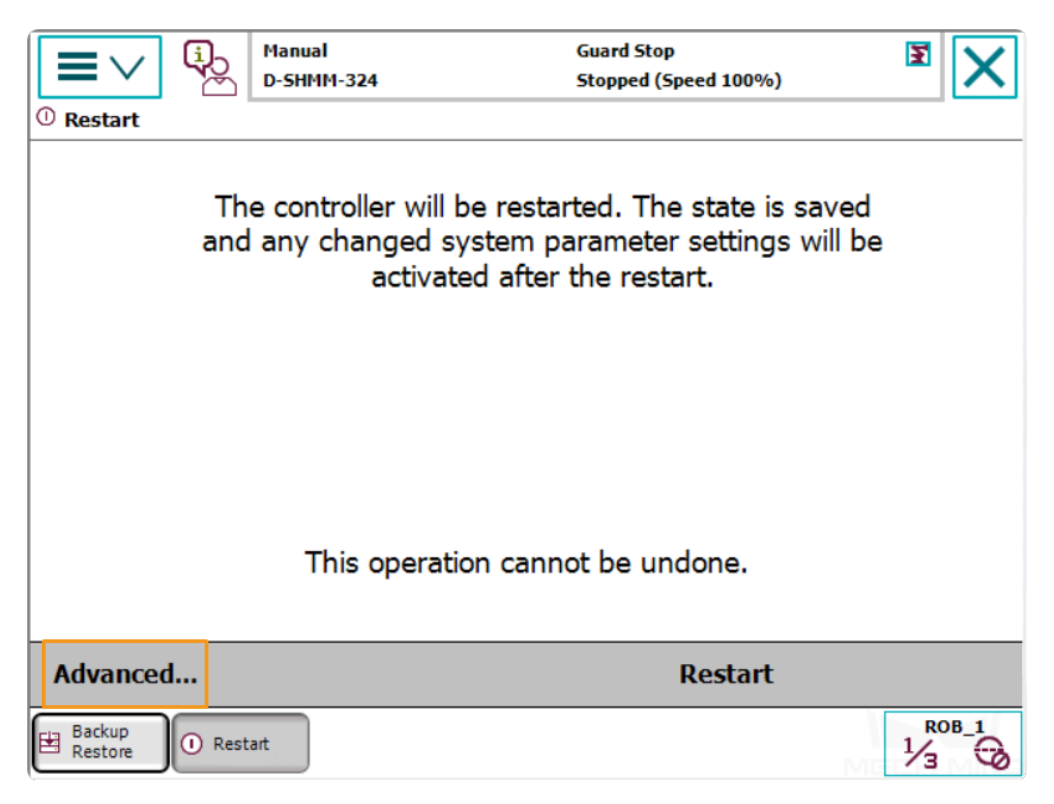

3. Select either **Reset system** or **Reset RAPID** according to your needs, and then press **Next** in the lower-right.

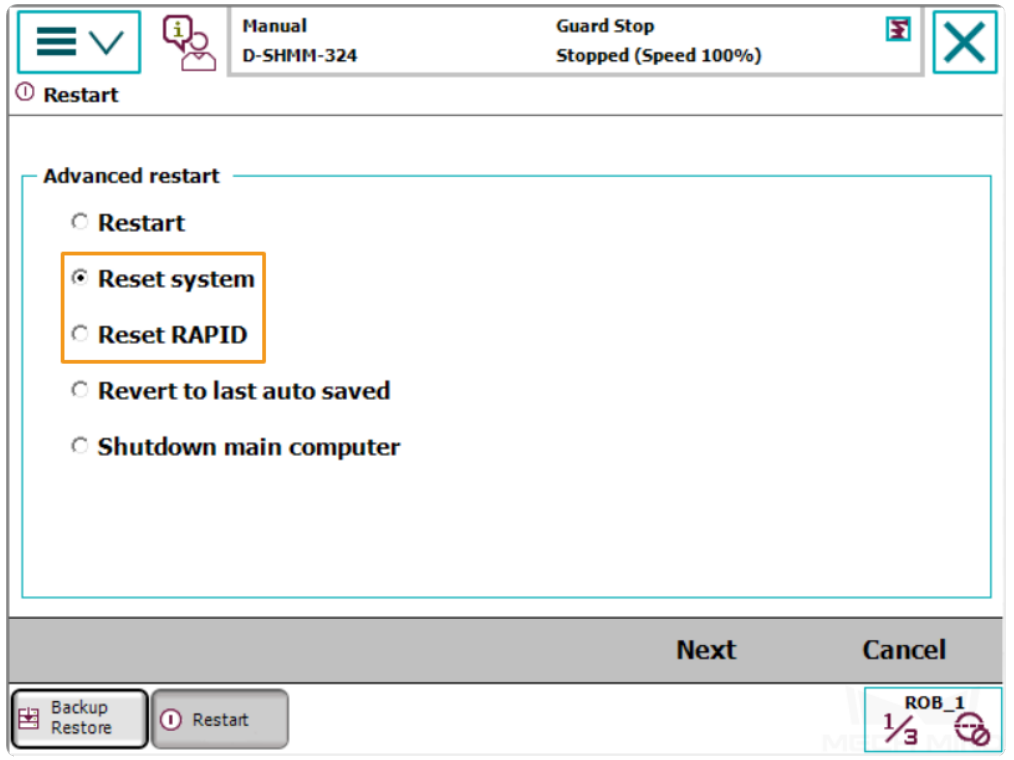

4. Press **Reset system** or **Reset RAPID** in the lower-right, depending on your selection in the previous step, to start the reset process.

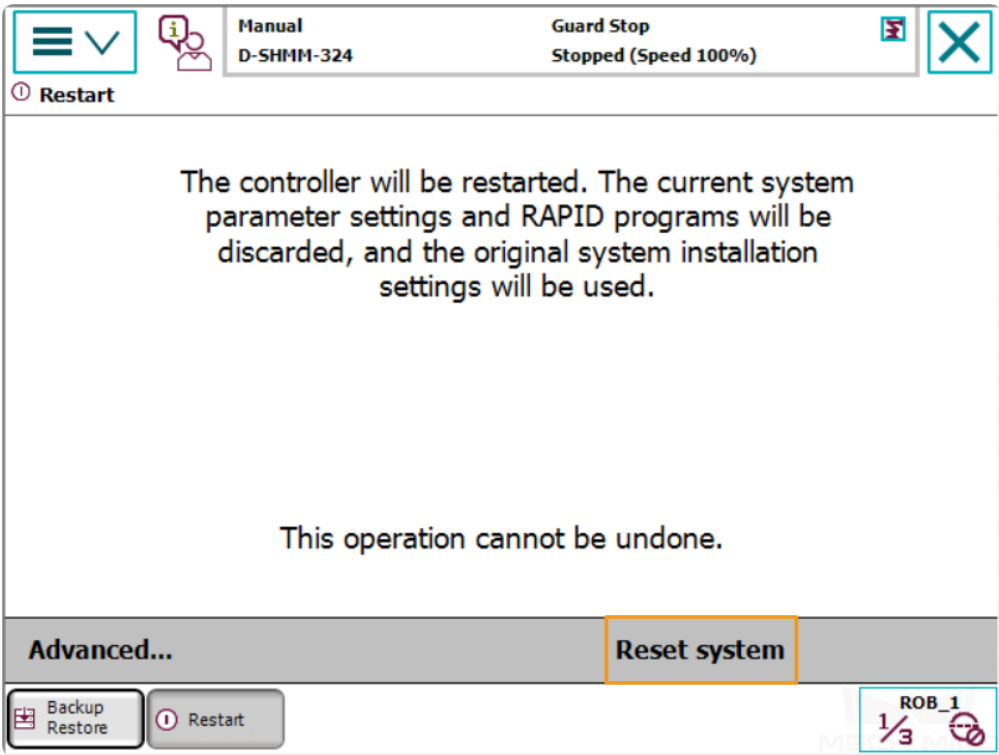

#### **1.3.3 Prepare the Files**

- 1. Copy the program files into a USB flash drive. Please locate the folder where Mech-Mind Software Suite is installed and the files are stored in XXXX/Mech-Center-xxx/Robot\_Server/Robot\_FullControl/ abb/server on ABB.
- 2. The config file should be compatible with the I/O Unit in use. Please choose the right config file according to the table below:

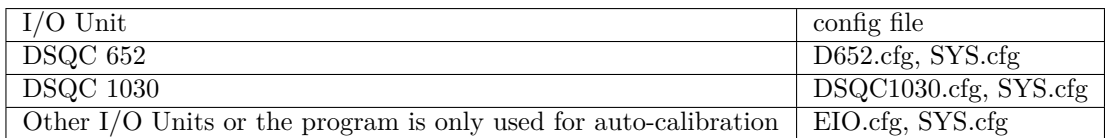

3. The files in the MM folder are robot program modules.

#### **1.3.4 Load the Files to the Robot**

**Note:** Before proceeding, please make sure that the robot is in the manual mode.

- 1. Open RobotStudio on the IPC and connect to the controller.
	- If the robot controller is connected via the LAN port, click **One Click Connect**….

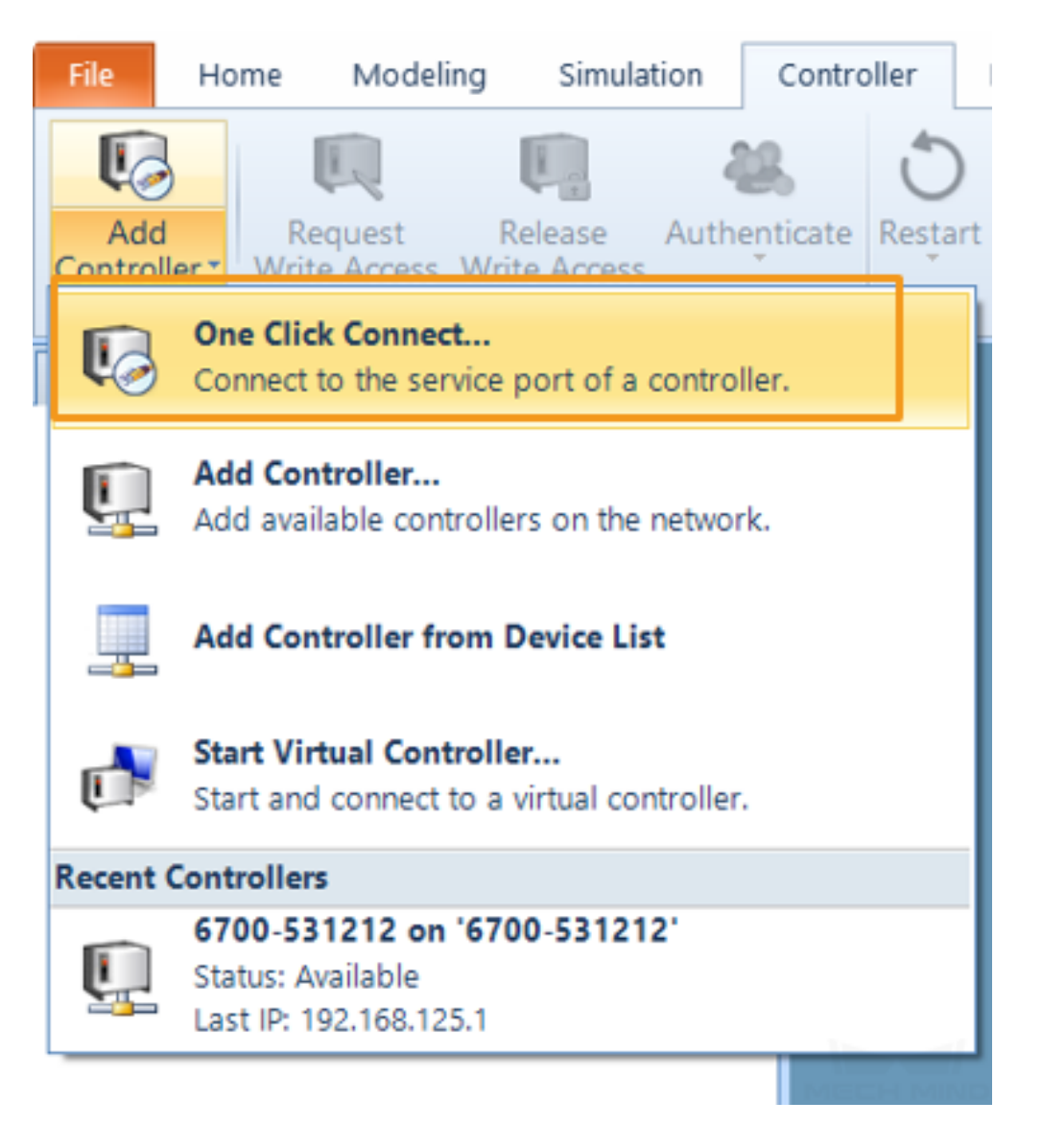

• If the robot controller is connected via the WAN port or a switch, click *Add Controller* and then select the controller and click *OK*.

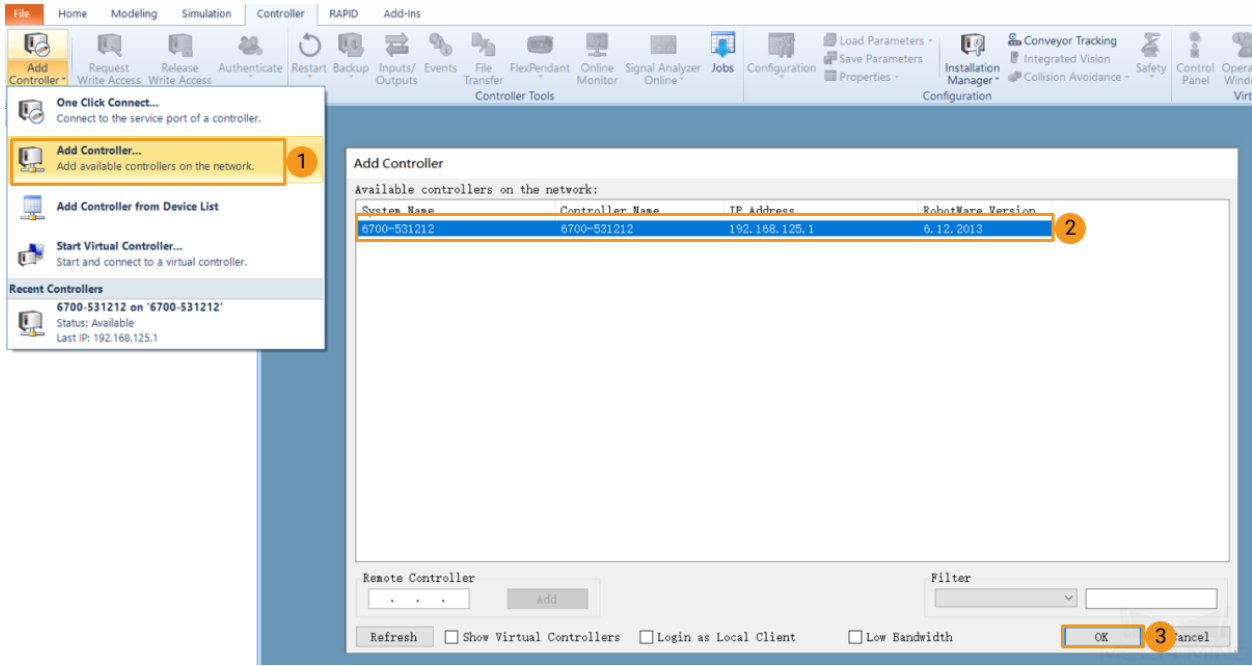

2. Request write access: click **Request Write Acess** in RobotStudio, and press *Grant* on the teach pendant.

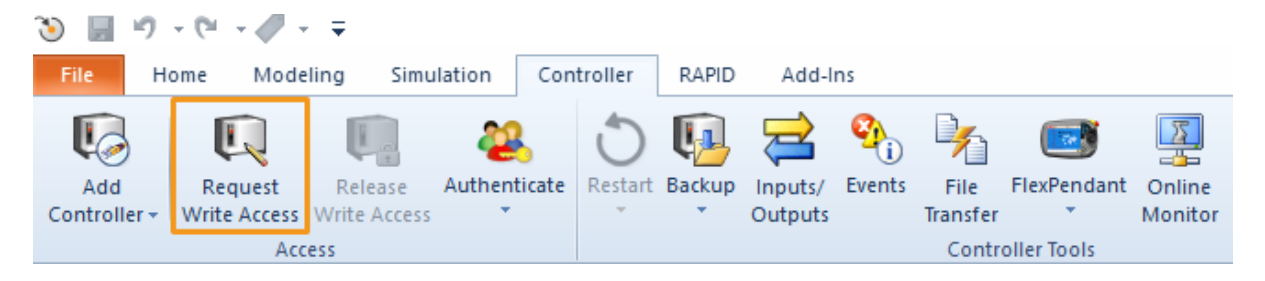

3. Import the config files as shown below. Click *Confirm* in the pop-up windows.

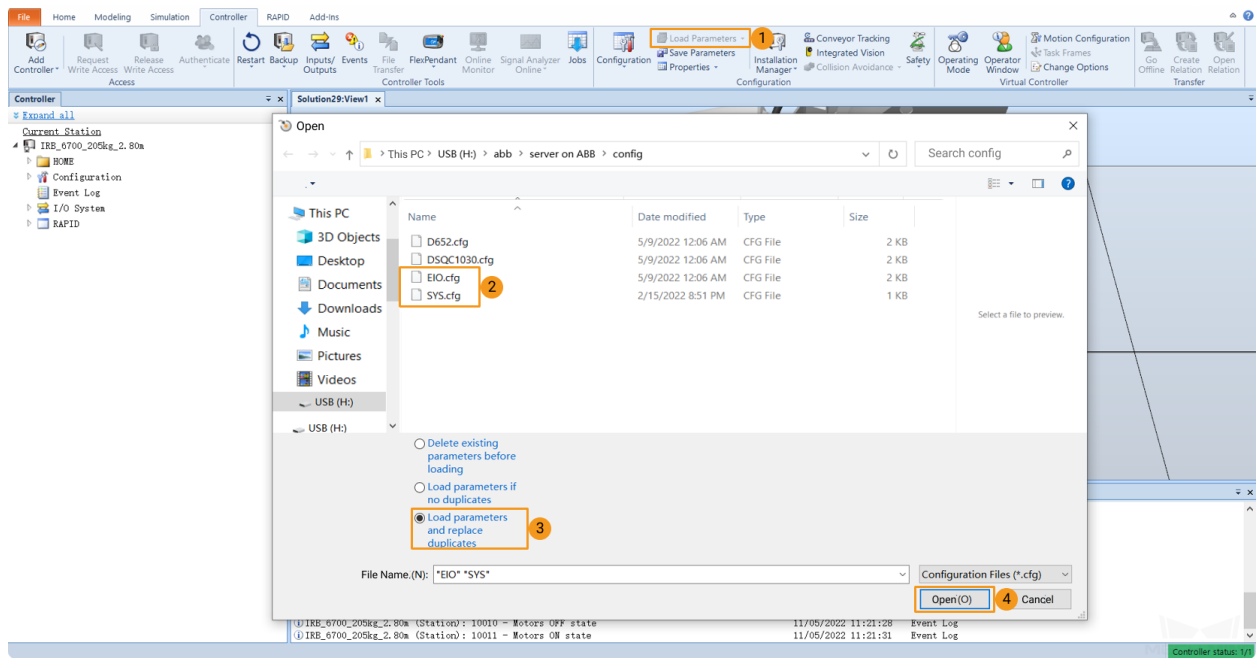

RobotStudio

 $\times$ 

Load parameters from the selected file(s)?

If duplicate parameters are found they will be replaced.

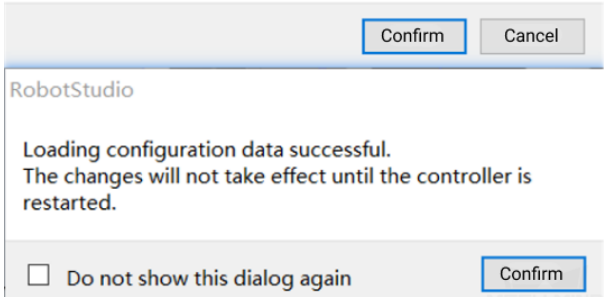

4. Copy the whole **MM** folder and paste it to the **HOME** directory of the robot system, as shown below. Restart the controller to complete loading the program files.

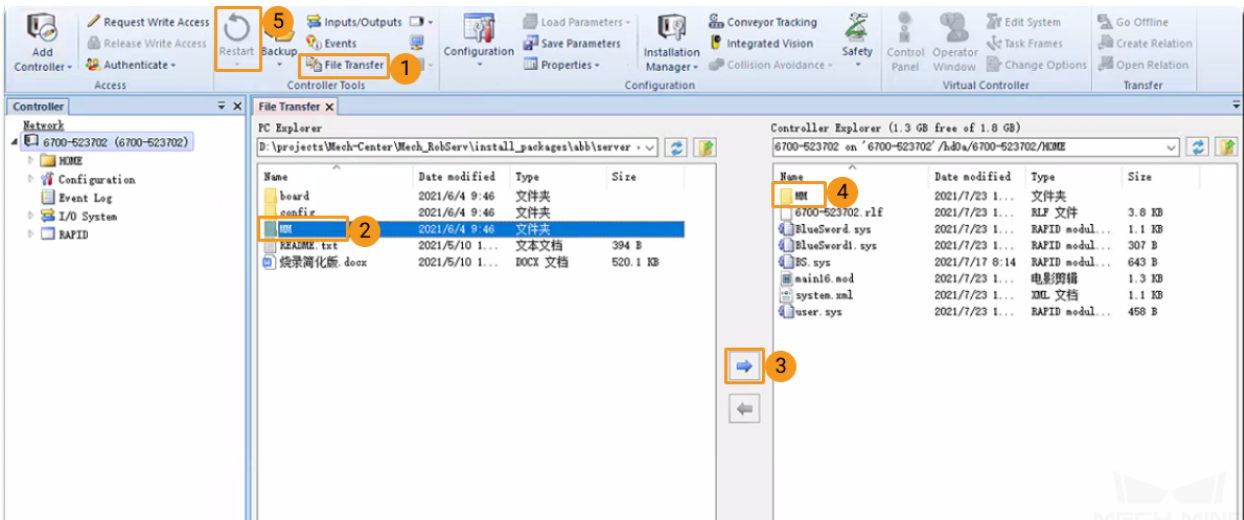

5. Modify the safe zone threshold (in mm) in the **safe\_area.mod** program according to the actual on-site work space of the robot.

```
iolution29:视图1
                IRB_6700_205kg_2.80m (工作站) ×
safe_area/safe_area x
          MODULE safe area
     1
     \overline{2}\equivCONST pos min_xyz:\frac{1}{2}[-3000,-3000,-3000];
            CONST pos max_xyz: [3000,3000,3000];
     з
     4
            VAR pos current_pos;
            VAR bool area_use := TRUE;
     5
       \BoxPROC main()
     6
     \overline{7}Ė
              WHILE TRUE DO
     8
        Ė
              IF area_use THEN
     9
              current_pos := CPos(\Tool:=tool0, \WObj:=wobj0)
    10
        Ė
              IF min_xyz.x>current_pos.x or current_pos.x>max
                   ErrWrite "out of safe area", "Robot Stop" \
    11
                   StopMove\Quick;
    12
    13
                   Stop\AllMoveTasks;
    14
              ENDIF
    15
              ENDIF
    16
              ENDWHILE
    17
          ENDPROC
    18
          ENDMODULE
```
#### **1.3.5 Configure I/O System**

If an I/O unit other than DSQC 652 or DSQC 1030 is used, you should configure the robot I/O system after loading the program. Please follow the steps below to proceed:

1. In the main interface of RobotStudio, select *Configuration*  $\rightarrow$  *IO System*.

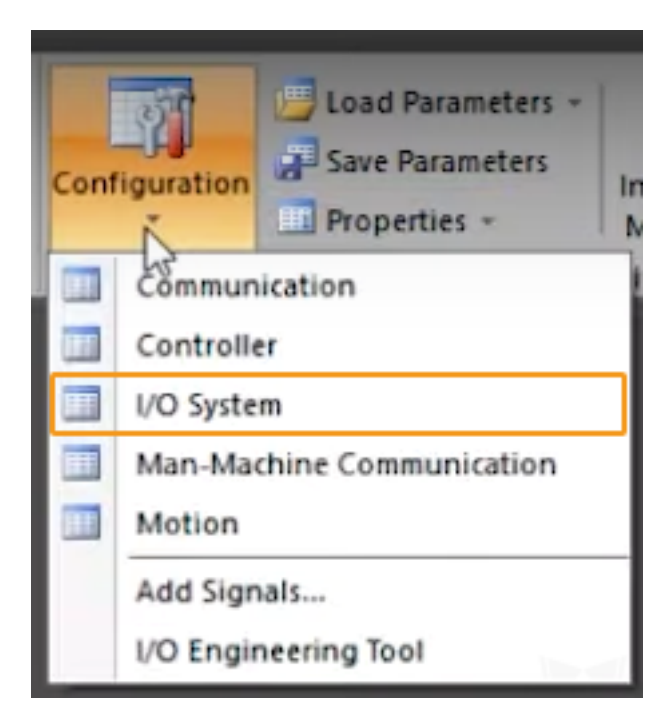

2. Locate and click **Signal** in the **Type** column, locate **gi16** and **go16** in the **Name** column on the right, and then double-click to enter the edit window.

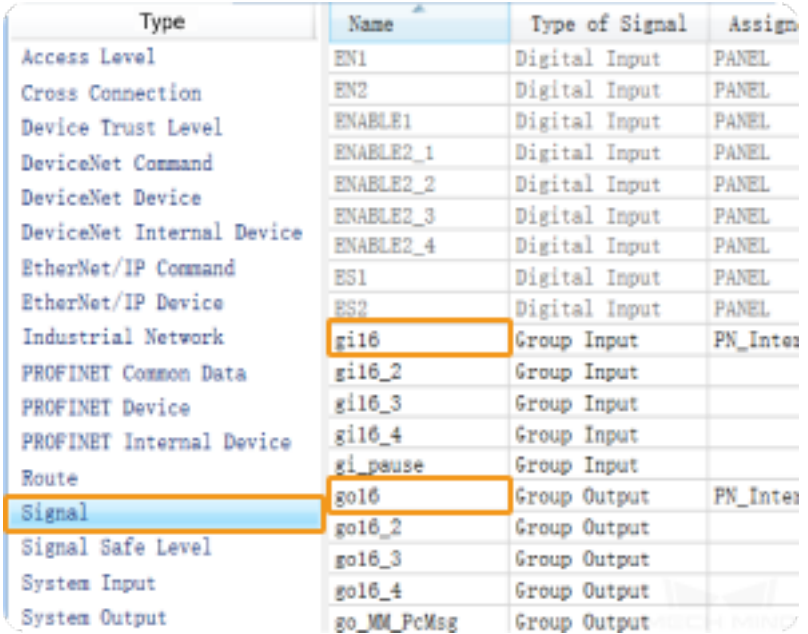

3. After confirming the corresponding devices and device mapping, modify the values of **Assigned to Device** and **Device Mapping** for **gi16** and **go16** respectively.

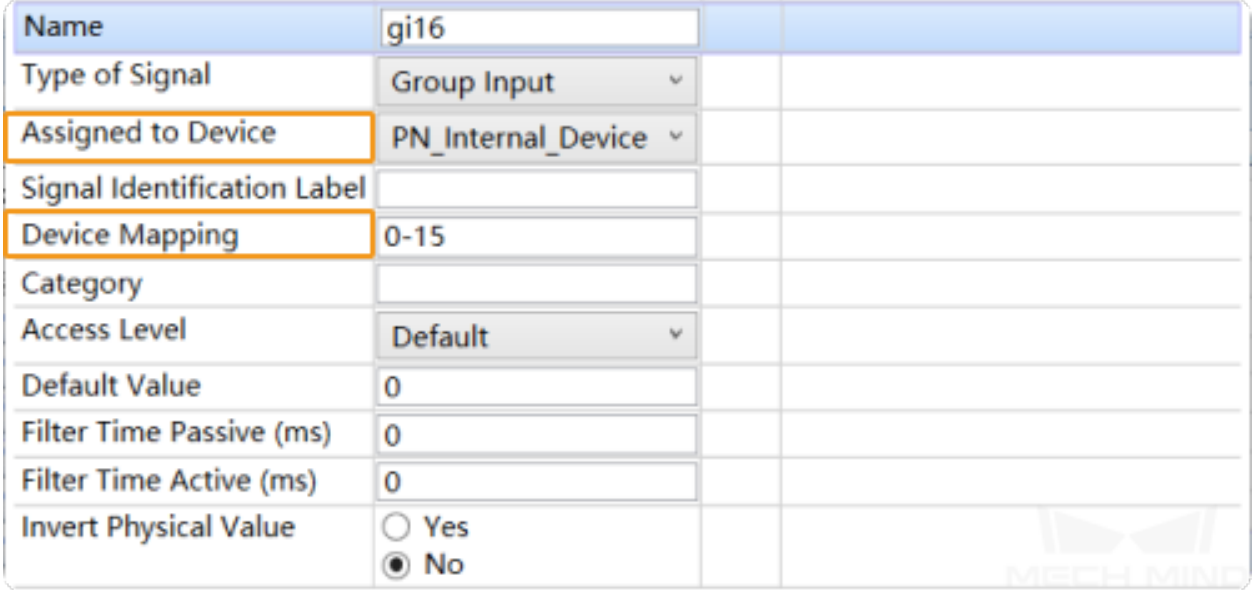

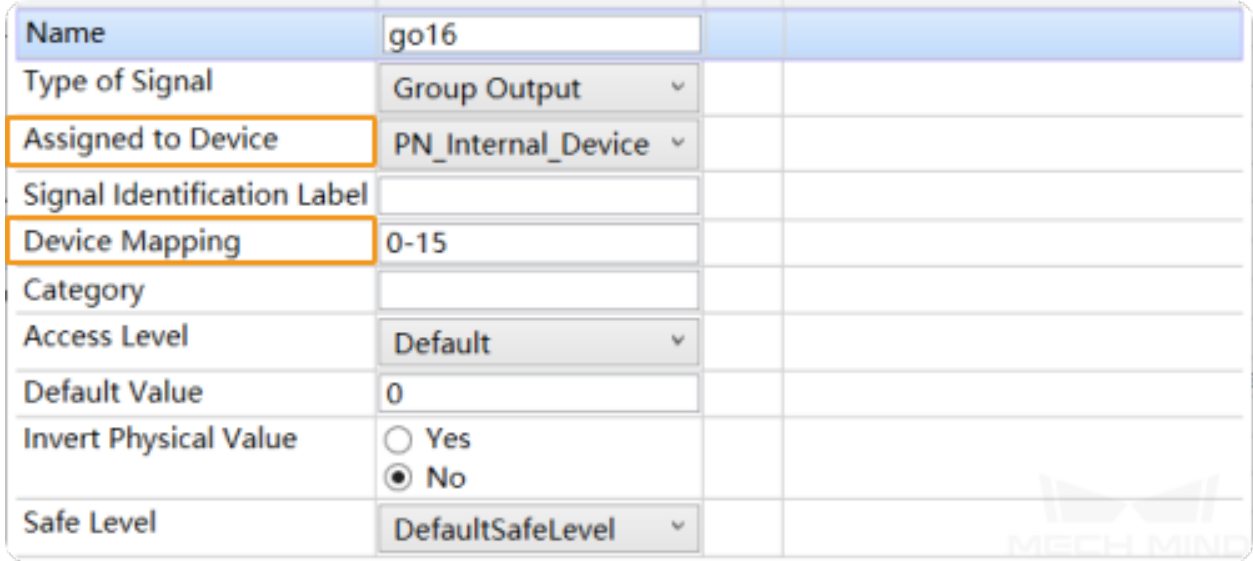

4. After the configuration, click *OK*. Then restart the controller to make the changes take effect.

#### **1.3.6 Run the Program**

1. Move the PP of tasks **T\_ROB1** and **safe\_area** to Main respectively.

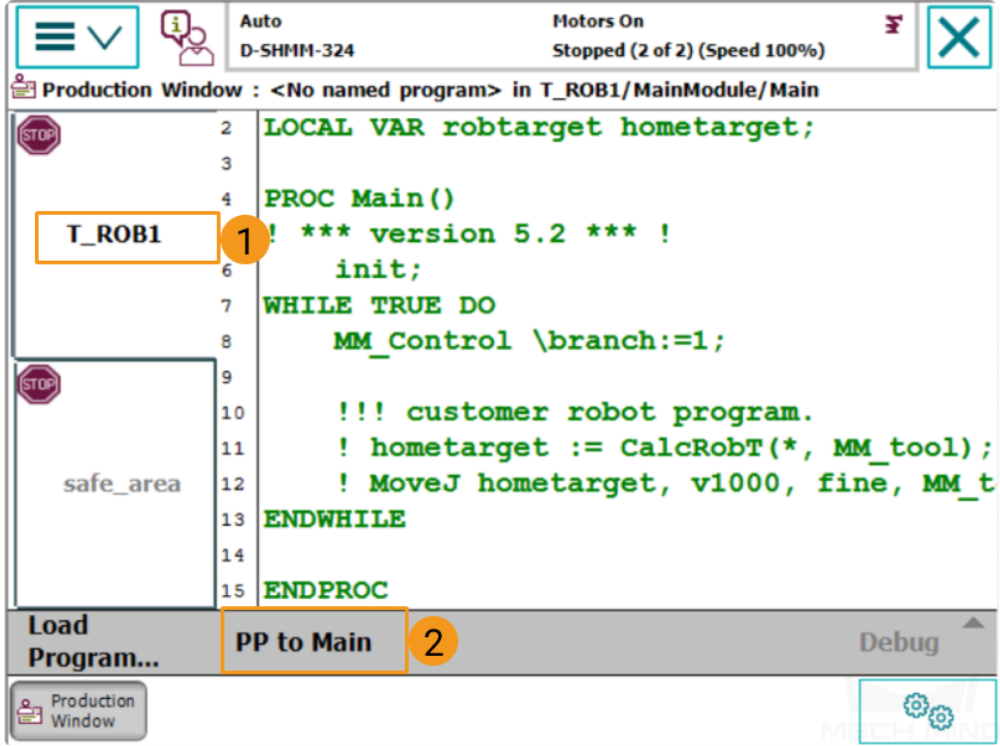

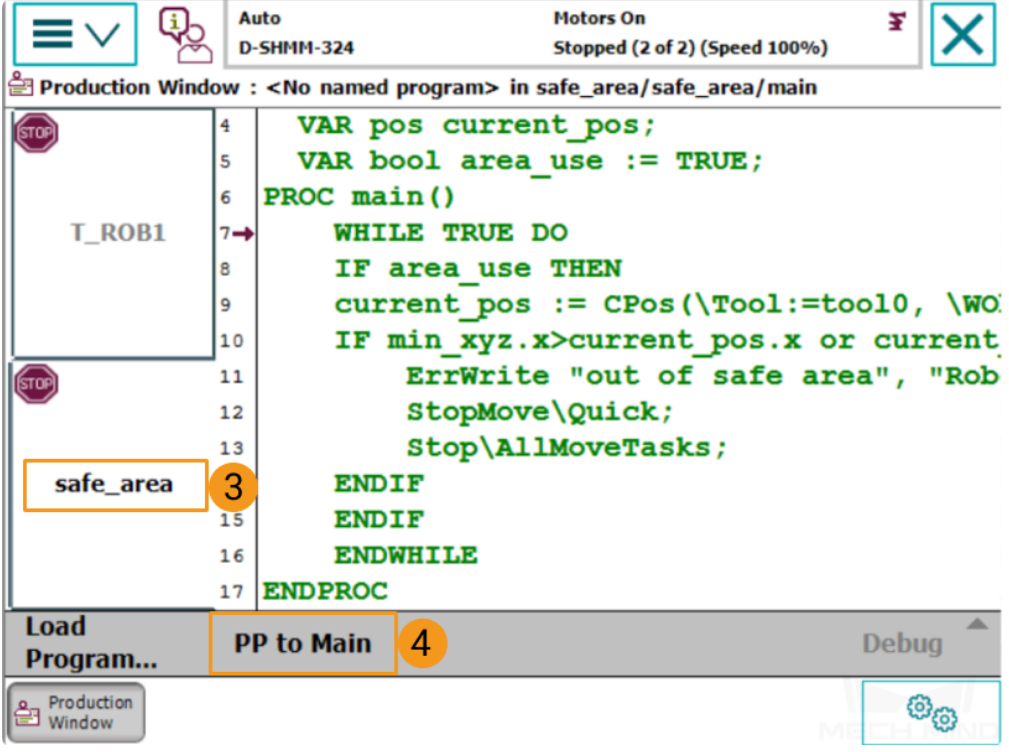

2. After selecting *PP to Main*, if a window as shown below pops up, please tap *Yes* to confirm.

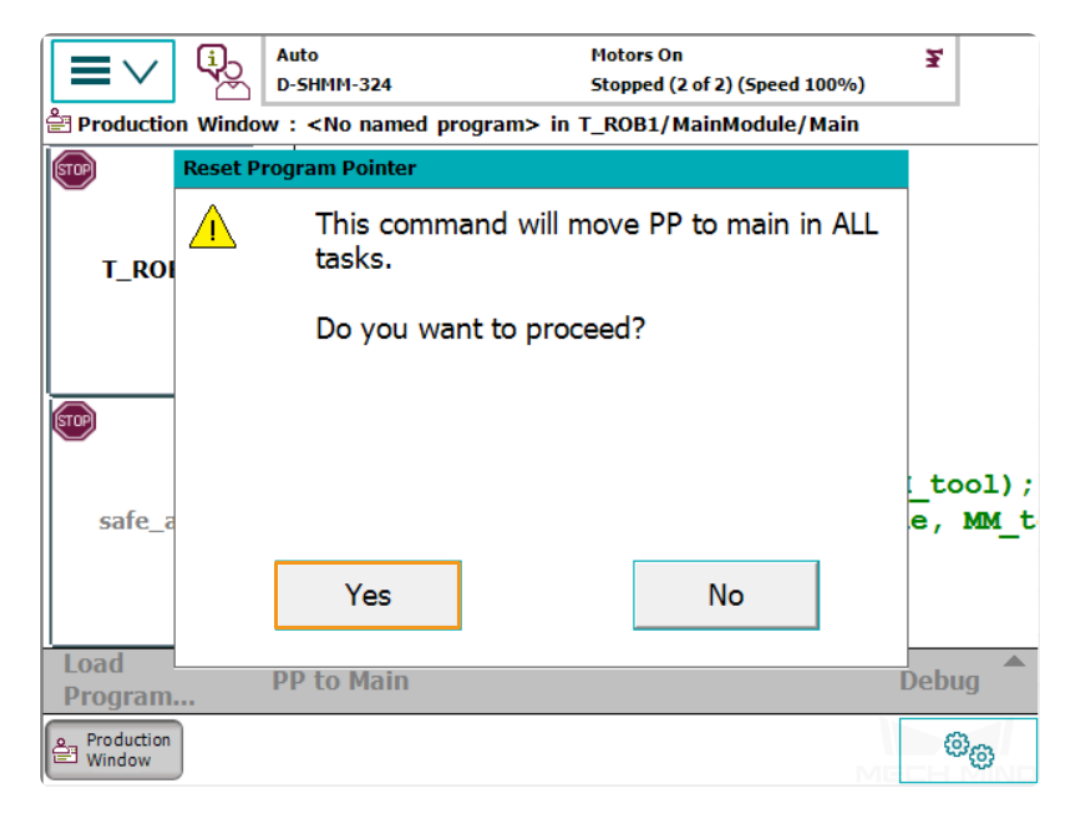

- Auto **Motors On** ž **D-SHMM-324** Running (2 of 2) (Speed 100%) <No named program> in T\_ROB1/motion\_control/exec\_motion **■ Production Window:** IF MM trajectory {MM pointer}. moti 112 WaitTime 0.05;  $1 + 1$ **RETURN;** 114 T\_ROB1 115 **ENDIF** 116 next point := MM trajectory{MM po MM trajectory{MM pointer}. motion 117 118 MM pointer := get next pointer (MM IF next point. motion id <> 0 THEN 119 120 motion id header := get next 121 motion id buffer{motion id he **ENDIF** safe\_area 122 123 IF (next point.acc  $\langle \rangle$  current acc current acc.acc := next point 124 AccSet current acc.acc, curre 125 Load **PP to Main Debug** Program.. ම්ල Production Window<sup>1</sup>
- 3. Run the program manually or automatically. The program pointer is shown below.

### <span id="page-34-0"></span>**1.4 Test Robot Connection**

### <span id="page-34-1"></span>**1.5 Troubleshooting**

If the program has been loaded but the robot cannot be connected successfully, please check whether the following requirements have been met.

- IPC end:
	- 1. The firewall is turned off.
	- 2. The IPC can communicate with the robot IP address with the ping command in the command prompt.
	- 3. There is no interference from any antivirus software.
	- 4. Two network ports of the IPC belong to different subnets and there is no conflict.
	- 5. If the IPC is connected via a router, there is no interference from other network cables.
- Robot end:
- 1. The Ethernet cable is connected to the WAN port of the controller properly.
- 2. The robot IP address is set correctly. Please ensure that the set IP address is that of the WAN port instead of others.
- 3. You have run the program on the robot end.

# CHAPTER 2

### ABB Program Description

### <span id="page-36-0"></span>**2.1 Program Module**

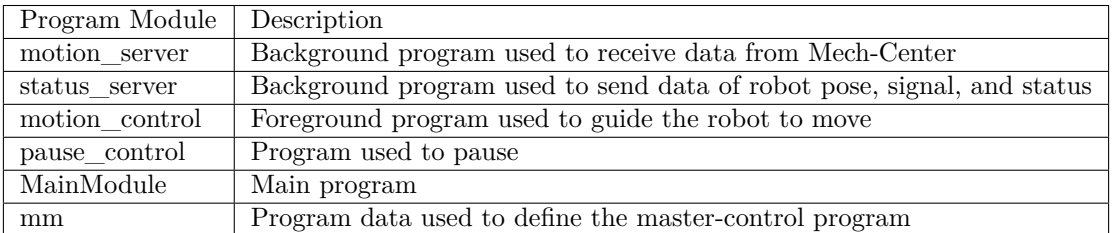

### **2.2 Signal**

Support 64 D/I and D/O signals in maximum. Support 16 D/I and D/O signals when loading the program files by default.

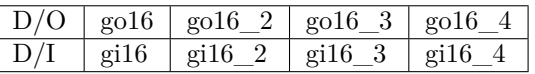

If you are using an OmniCore controller, and the version of RobotWare is 7.3 or higher, please read the following content.

# CHAPTER 3

### RobotWare7 Setup Instructions

- <span id="page-37-0"></span>• *[Check Controller and Software Compatibility](#page-38-0)*
- *[Set up the Network Connection](#page-41-0)*
	- **–** *[Hardware Connection](#page-41-1)*
	- **–** *[IP Configuration](#page-42-0)*
- *[Load the Program Files](#page-44-0)*
	- **–** *[Prepare the Files](#page-44-1)*
	- **–** *[Backup](#page-45-0)*
	- **–** *[Reset](#page-48-0)*
	- **–** *[Load the Files to the Robot](#page-57-0)*
- *[Run the Program](#page-61-0)*
- *[Test Robot Connection](#page-68-0)*
- *[Troubleshooting](#page-68-1)*

### <span id="page-38-0"></span>**3.1 Check Controller and Software Compatibility**

- Controller: OmniCore.
- Controller system software version: RobotWare 7.3 or higher
- Control module option: 3114-1 Multitasking

In the Home interface of the teach pendant, tap  $Settings \rightarrow System$  to check the RobotWare version.

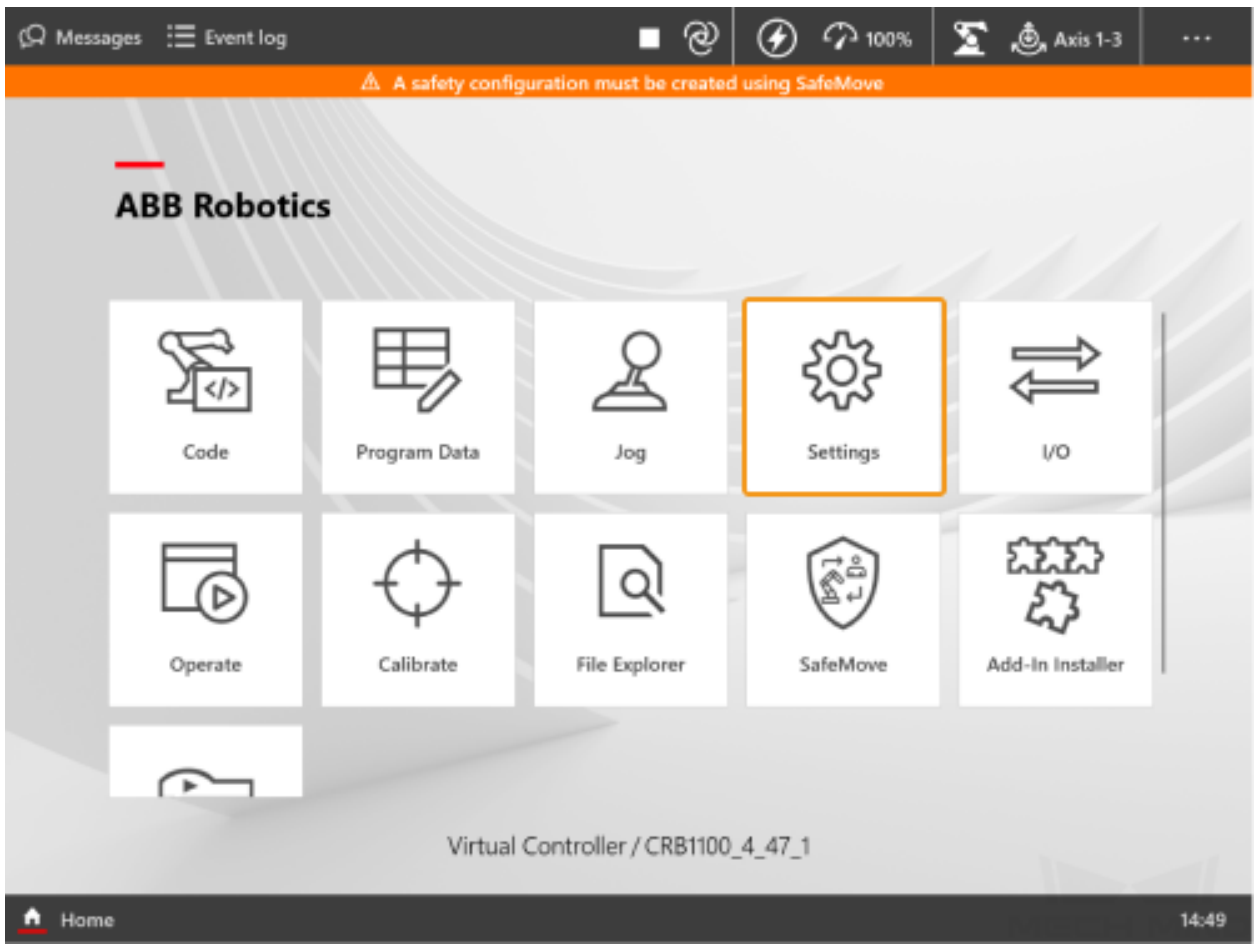

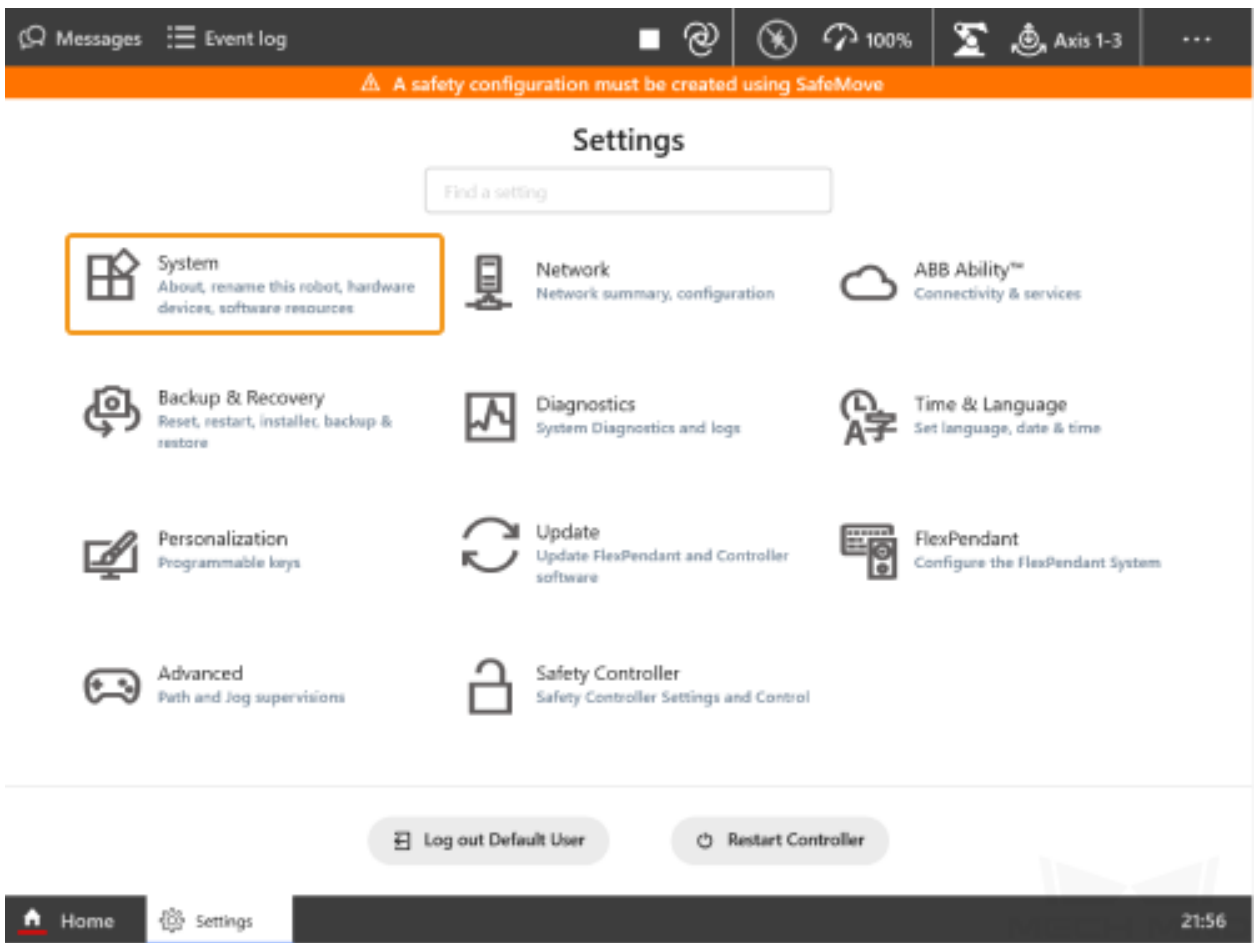

Tap *About* and you can confirm the RobotWare version in **System Details**.

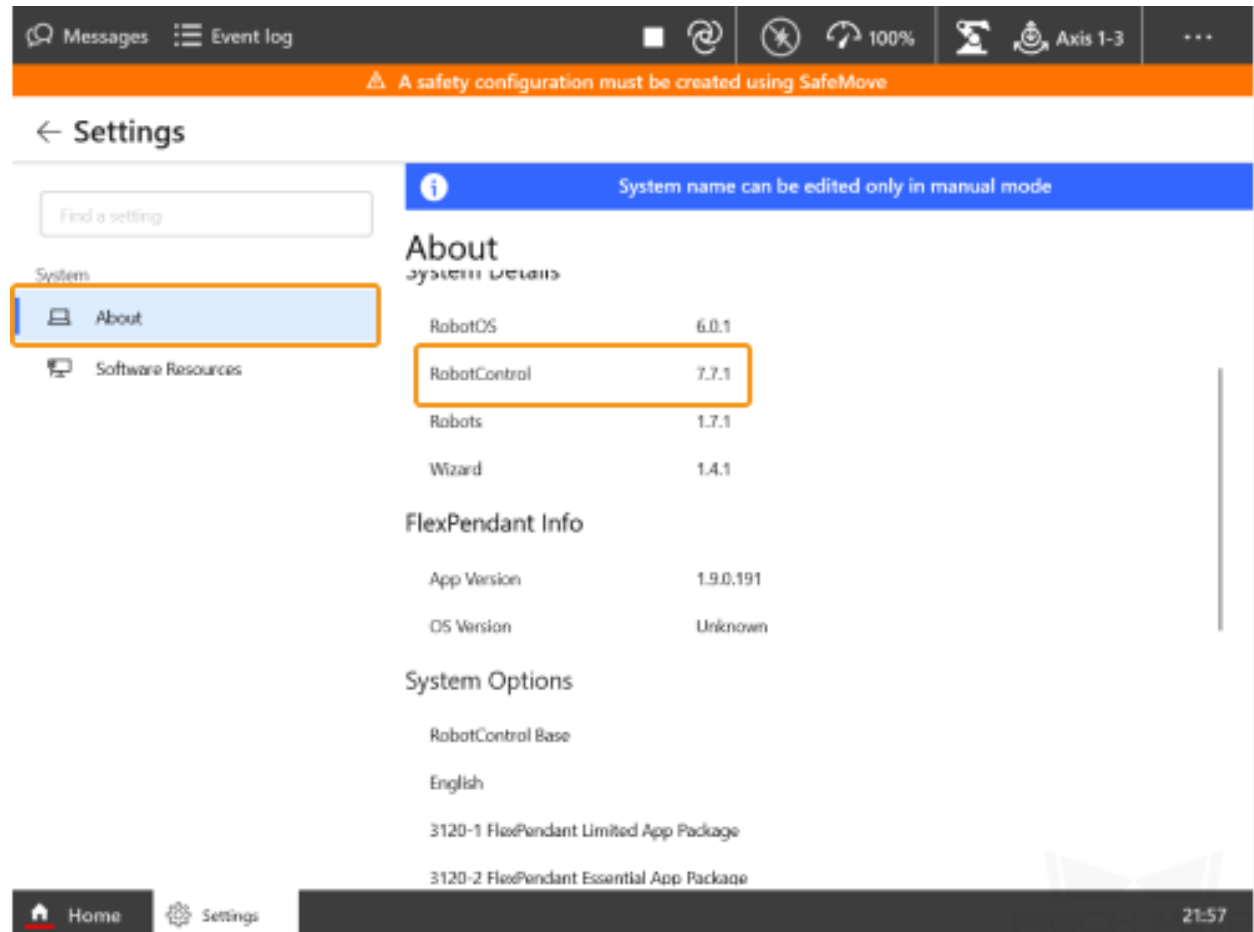

Check whether 3114-1 Multitasking is in the **System Options**.

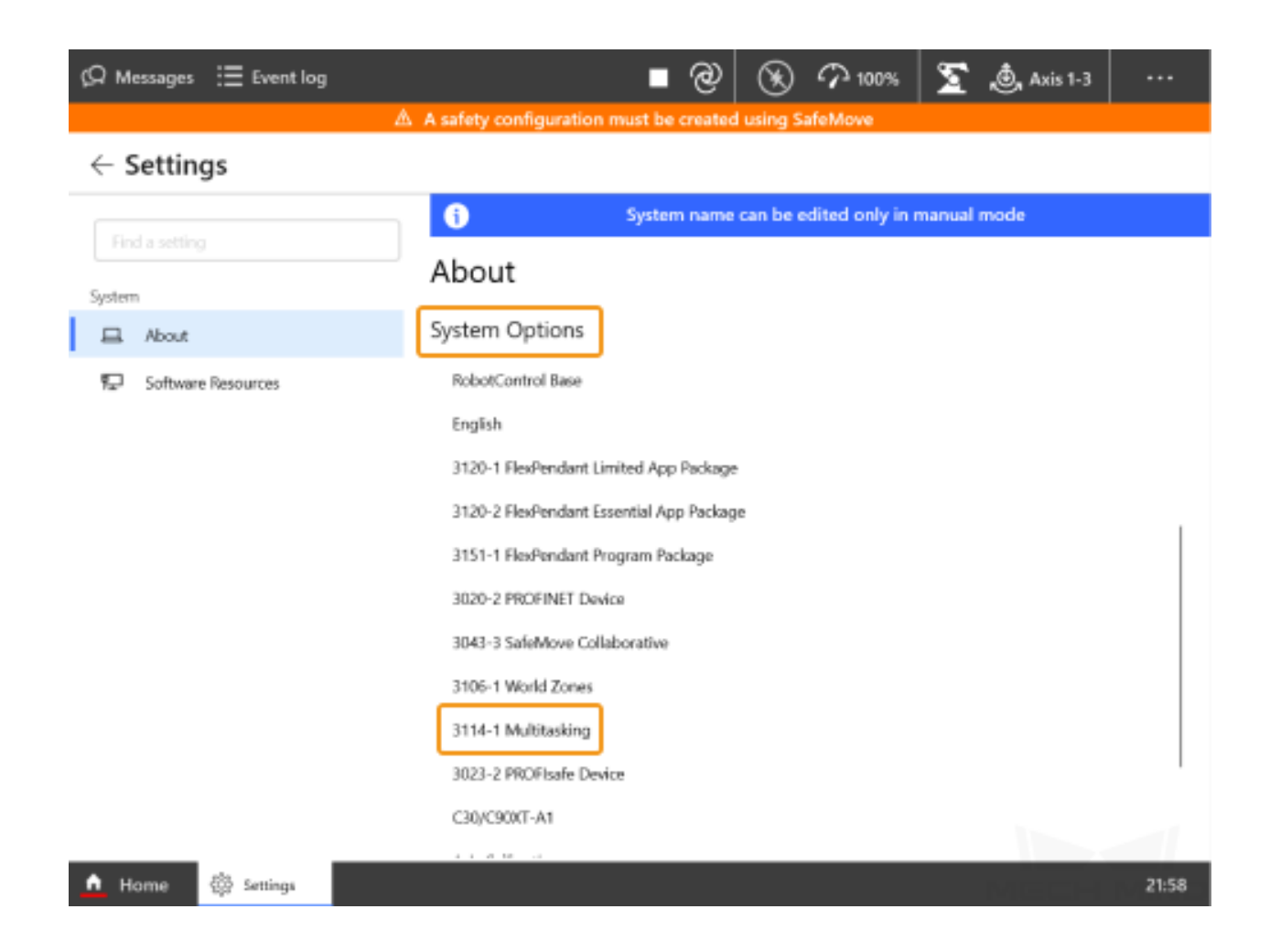

**Attention:** The robot cannot be connected via Master-control if the system version does not meet the requirement.

### <span id="page-41-0"></span>**3.2 Set up the Network Connection**

#### <span id="page-41-1"></span>**3.2.1 Hardware Connection**

Plug the Ethernet cable of the IPC into the **WAN** port of the robot controller, as shown below.

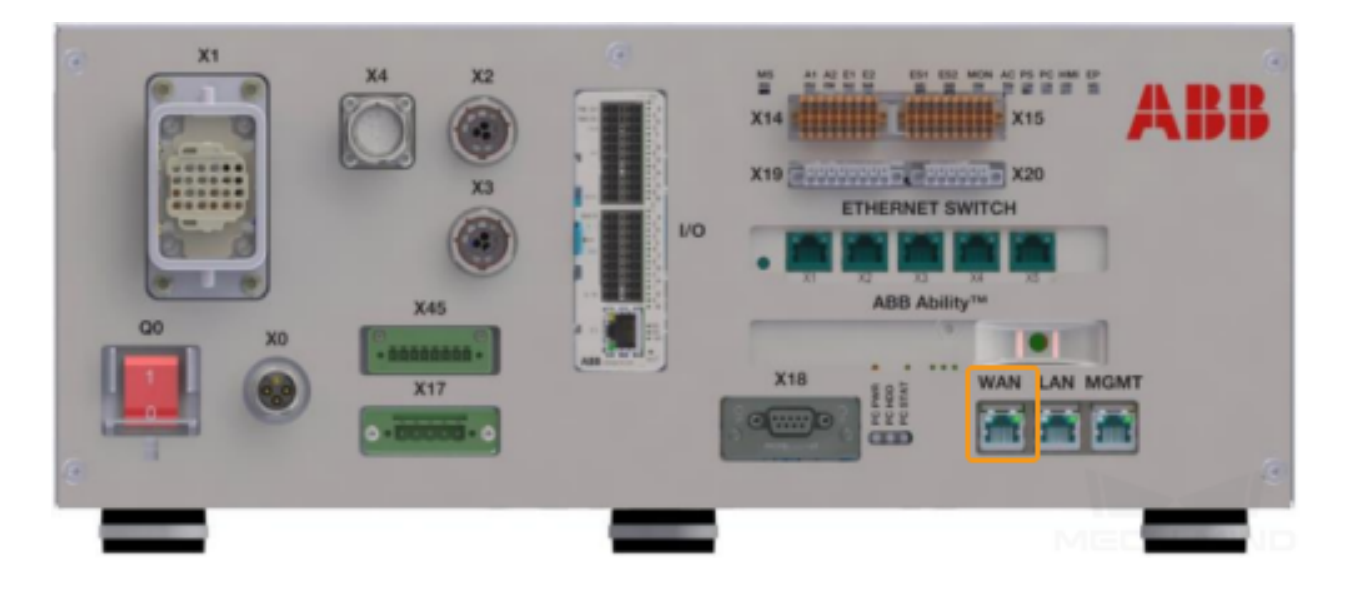

### <span id="page-42-0"></span>**3.2.2 IP Configuration**

In the Home interface of the teach pendant, select  $\mathit{Settings} \rightarrow \mathit{Network} \rightarrow \mathit{Public Network}.$ 

Select **Use the following IP address**, and enter the **IP Address**, **Subnet Mask**, **Default Getaway**. The IP address of the robot should be in the same subnet as that of the IPC.

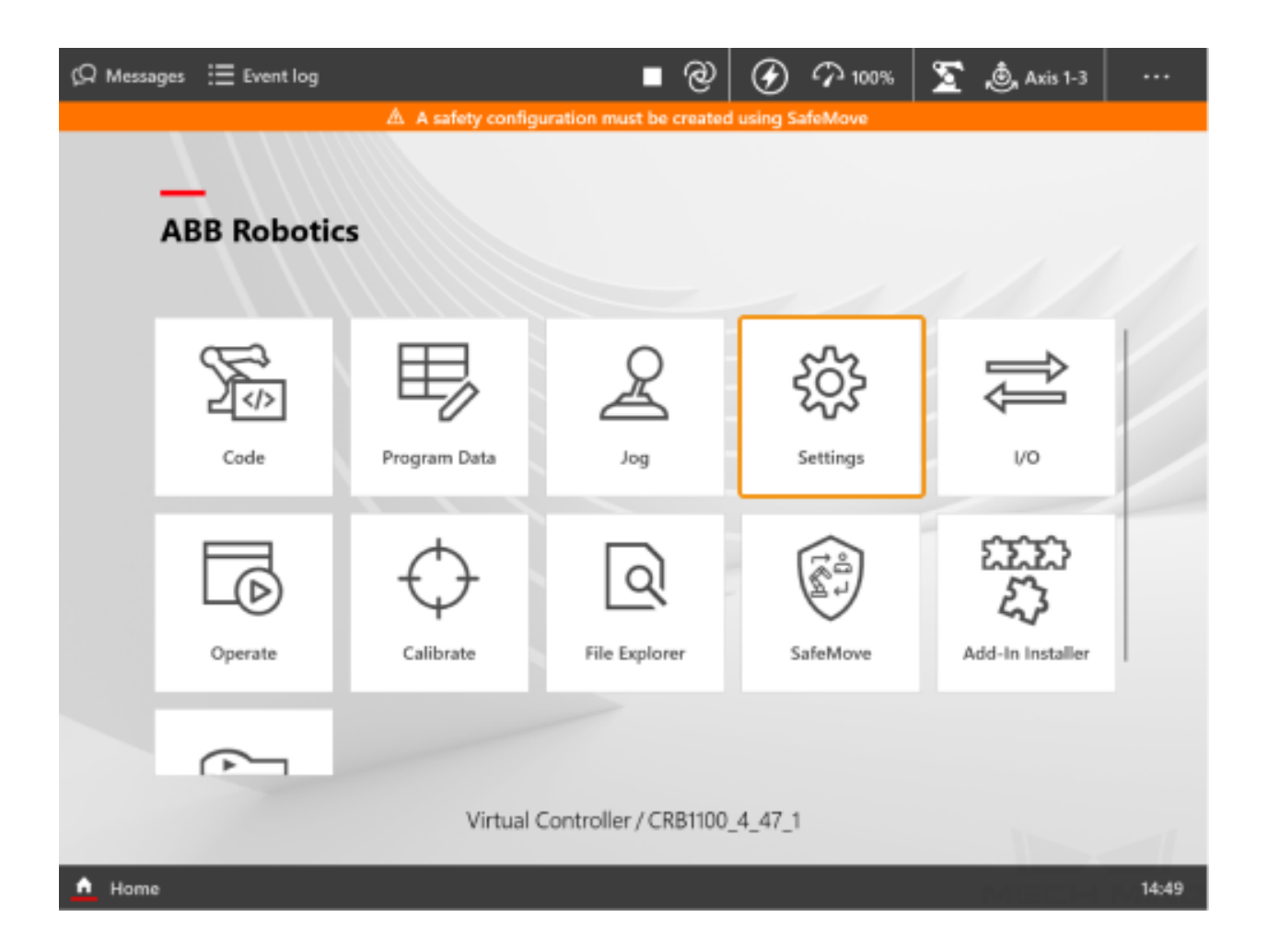

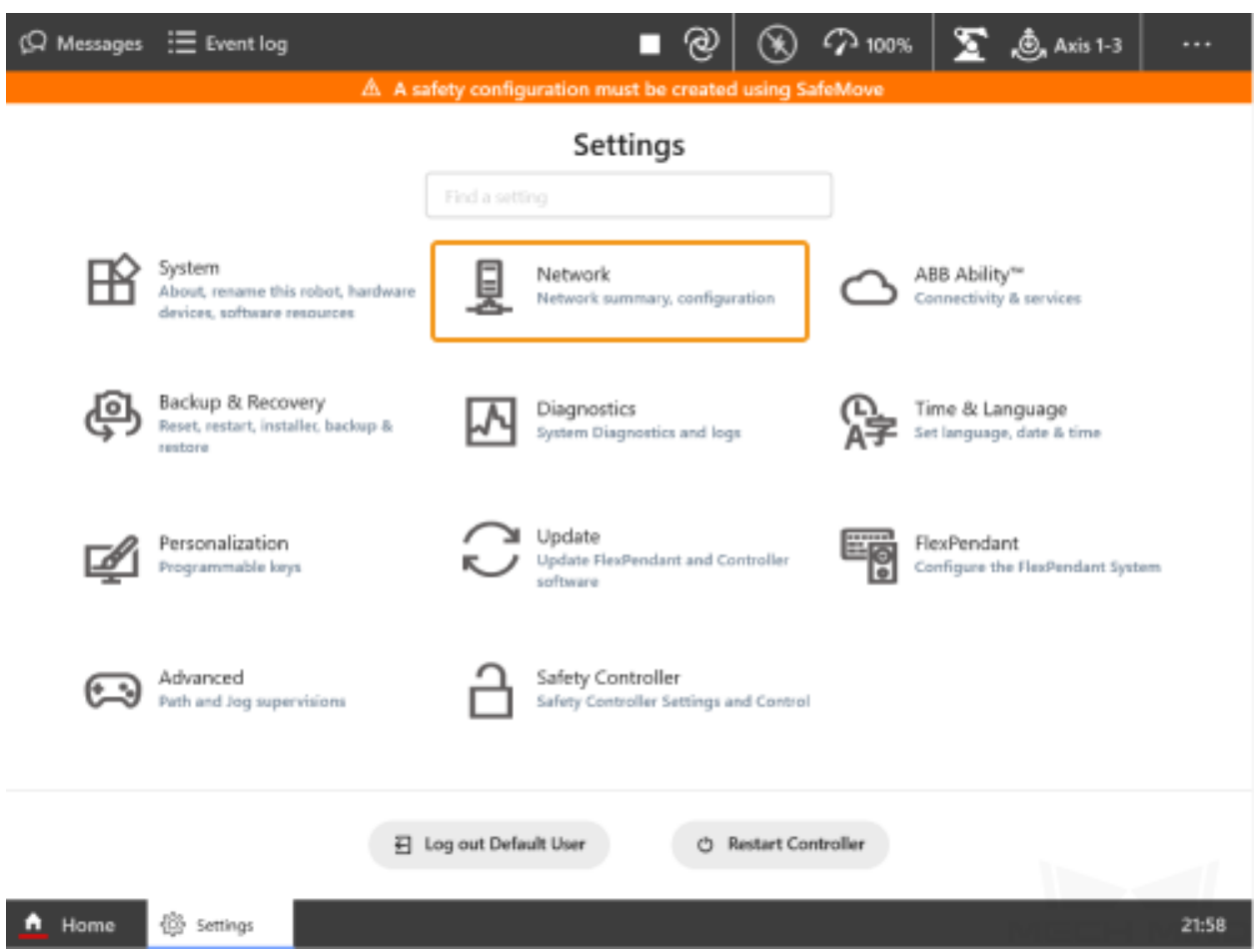

**Attention:** The Ethernet cable must be connected to the WAN port. When setting the IP, be careful to distinguish between the robot IP address of the WAN port and that of the LAN port.

### <span id="page-44-0"></span>**3.3 Load the Program Files**

#### <span id="page-44-1"></span>**3.3.1 Prepare the Files**

Copy the program files into a USB flash drive. Please locate the folder where Mech-Mind Software Suite is installed and the files are stored in Mech-Center-xxx/Robot\_Server/Robot\_FullControl/abb/server on ABB.

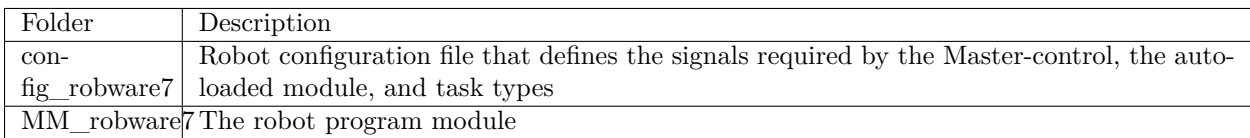

#### <span id="page-45-0"></span>**3.3.2 Backup**

Before operating the robot, please follow the backup instructions below to back up the system so that the robot system can be recovered if a misoperation occurs.

1. Select *Settings*  $\rightarrow$  *Backup & Recovery* in the Home interface.

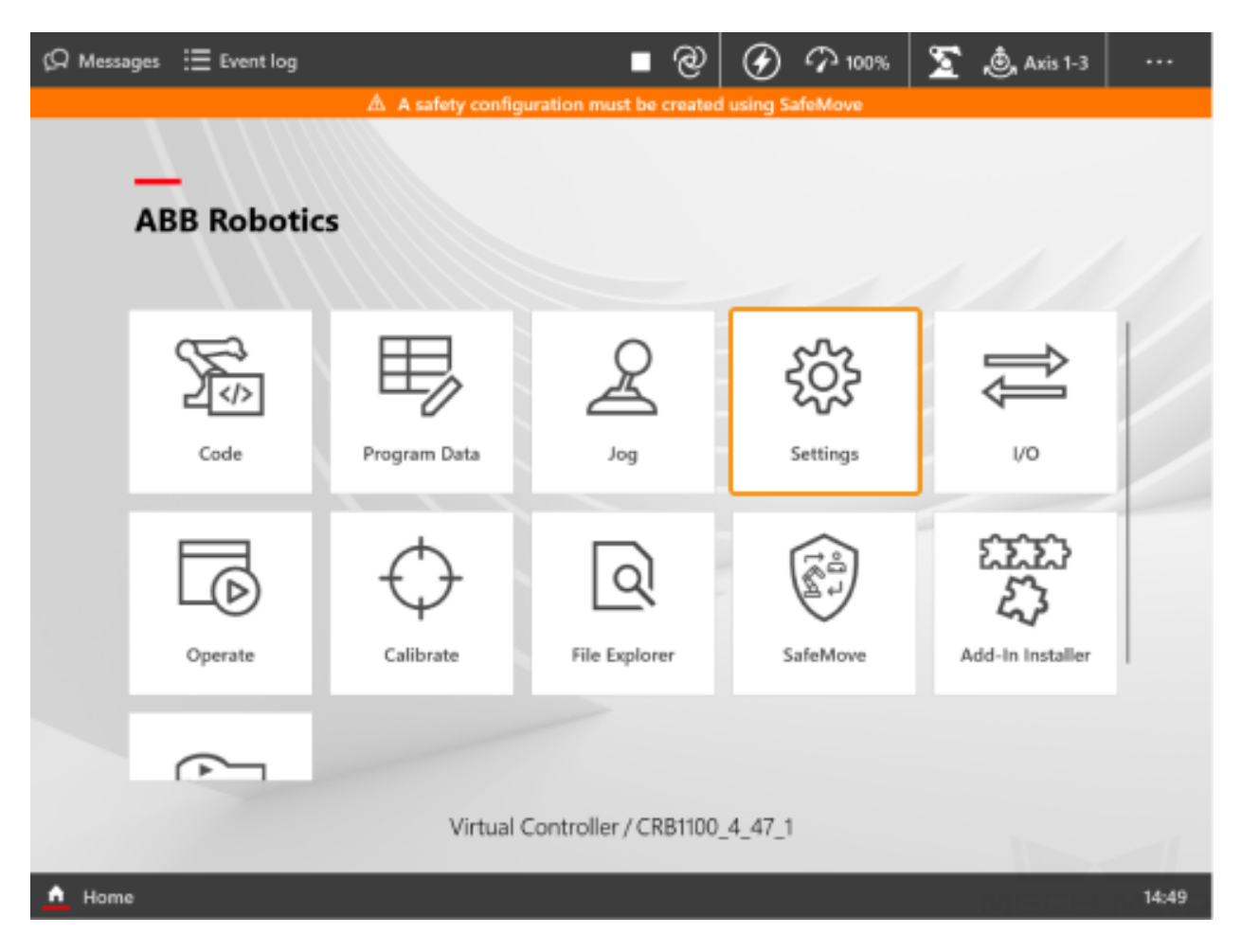

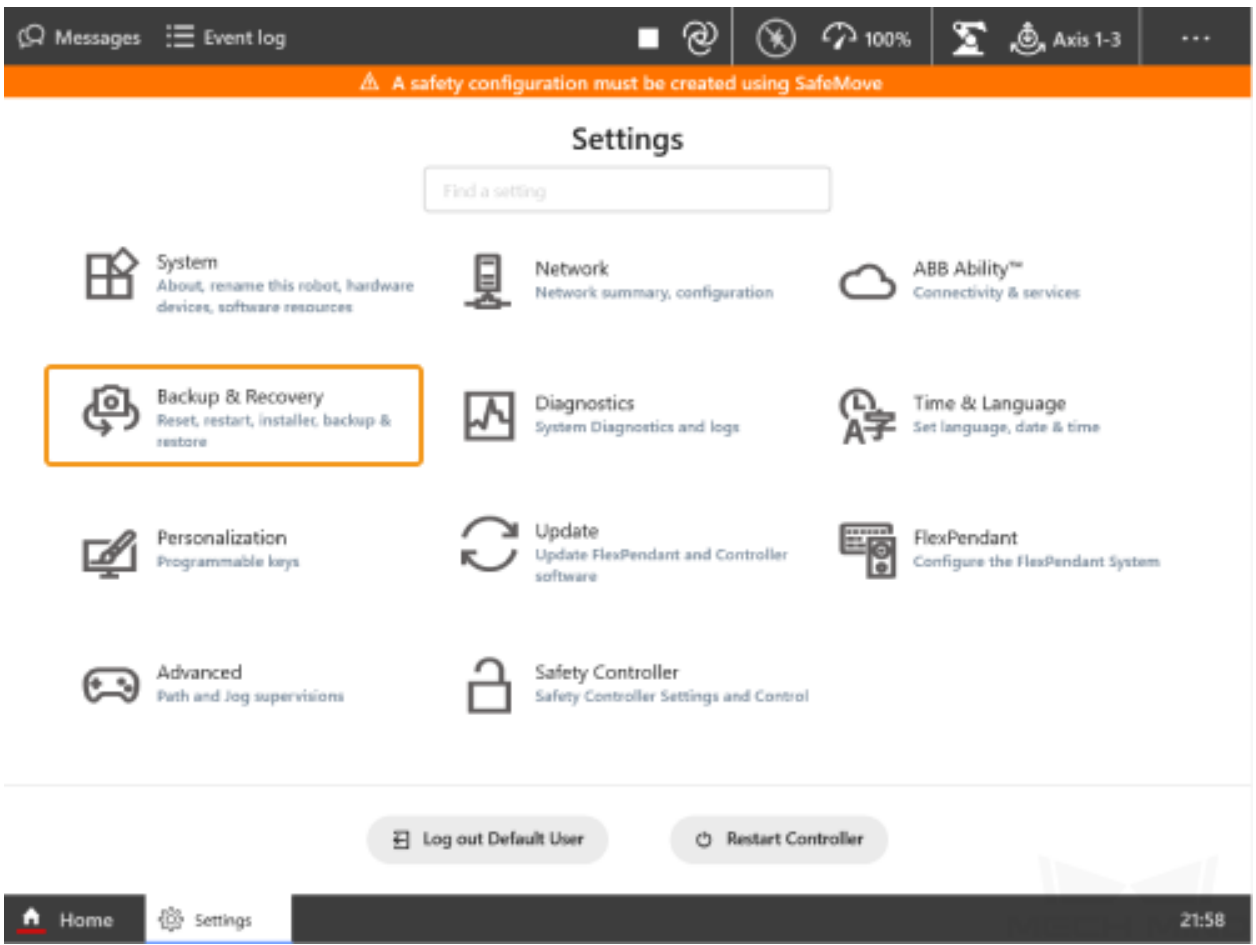

2. In the Backup window, modify the Backup Name and Location and then tap *Backup*.

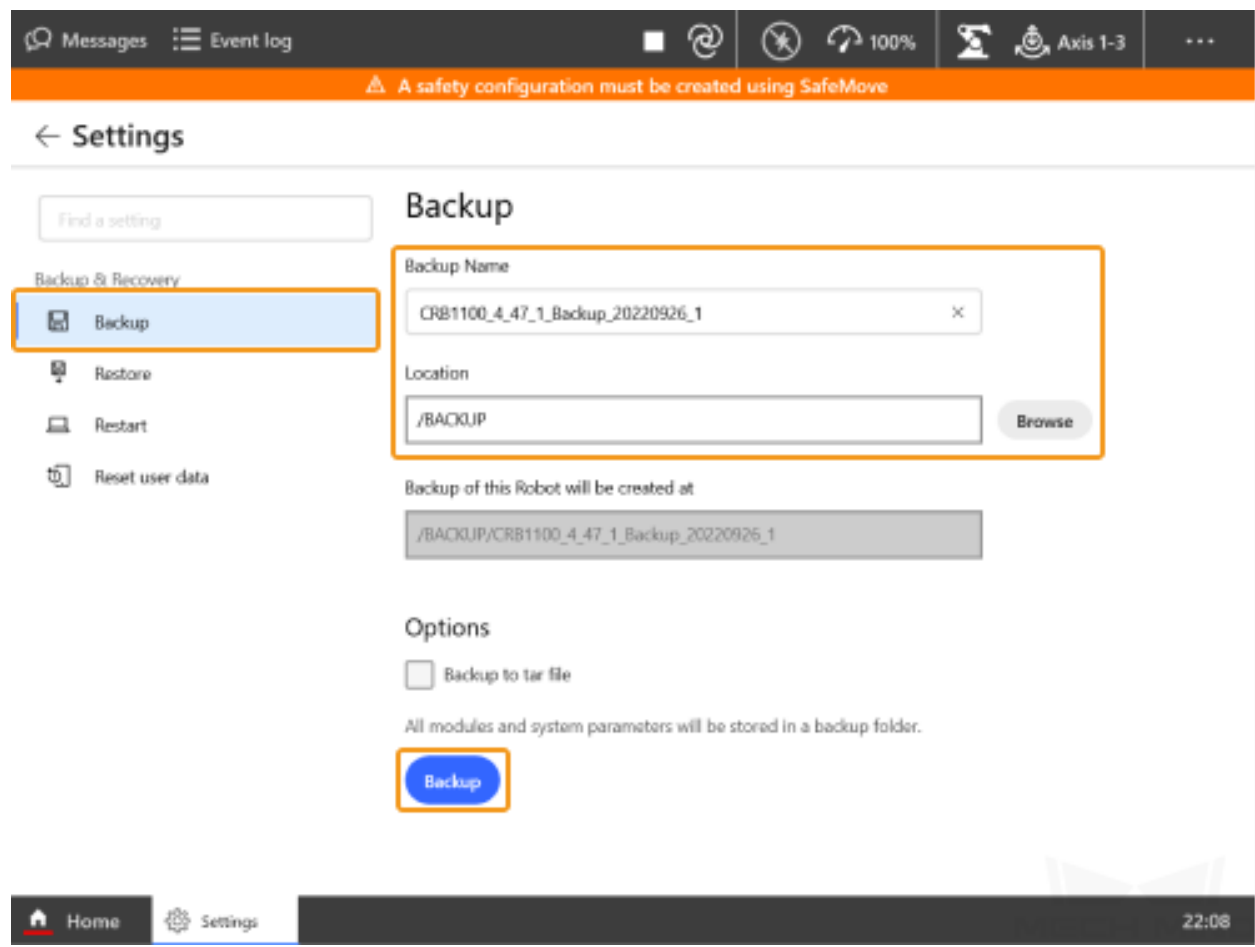

3. Click *OK* in the pop-up window to complete the backup.

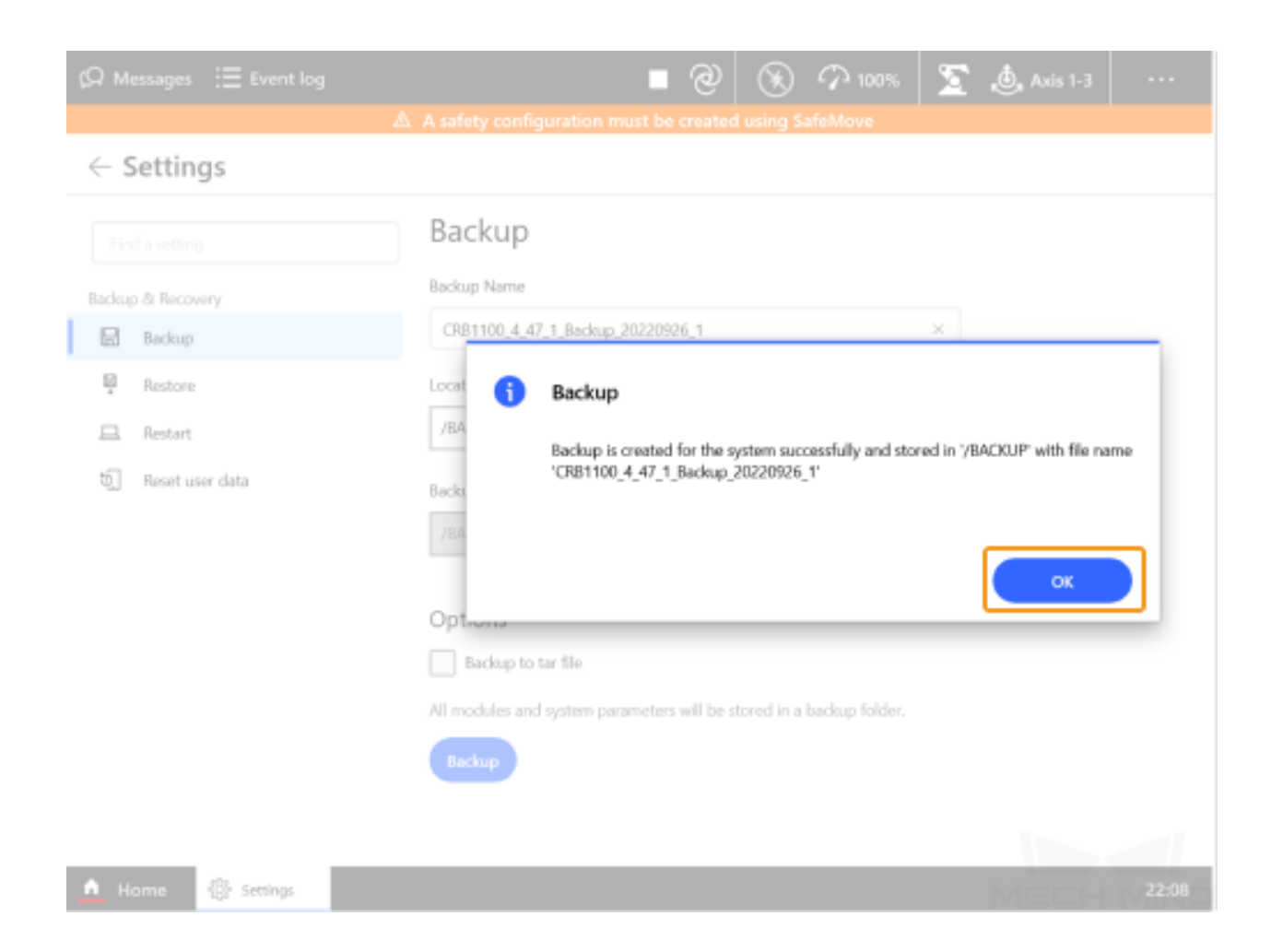

#### <span id="page-48-0"></span>**3.3.3 Reset**

**Note:** There are two types of resets, which are **resetting the system** and **resetting RAPID**.

- **Resetting the system** will restore the default system parameters and RAPID program, and the I/O configuration will be reset too. If a communication board or other communication devices are used, they should be re-configured after the system is reset.
- **Resetting RAPID** will delete the current RAPID program and data, while the system parameter settings will be retained.

#### **Reset RAPID**

Please determine whether you should **reset RAPID** according to the following flowchart.

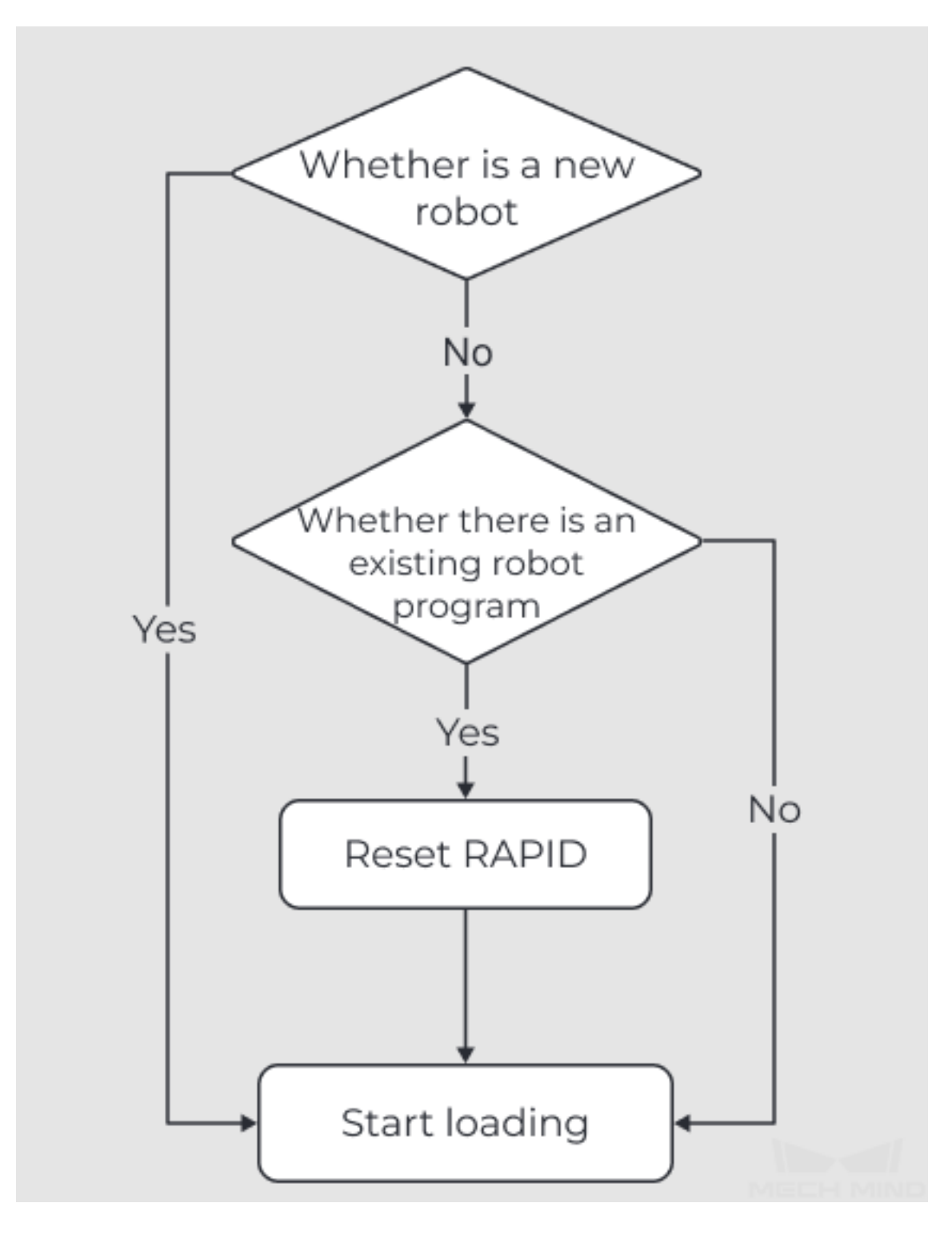

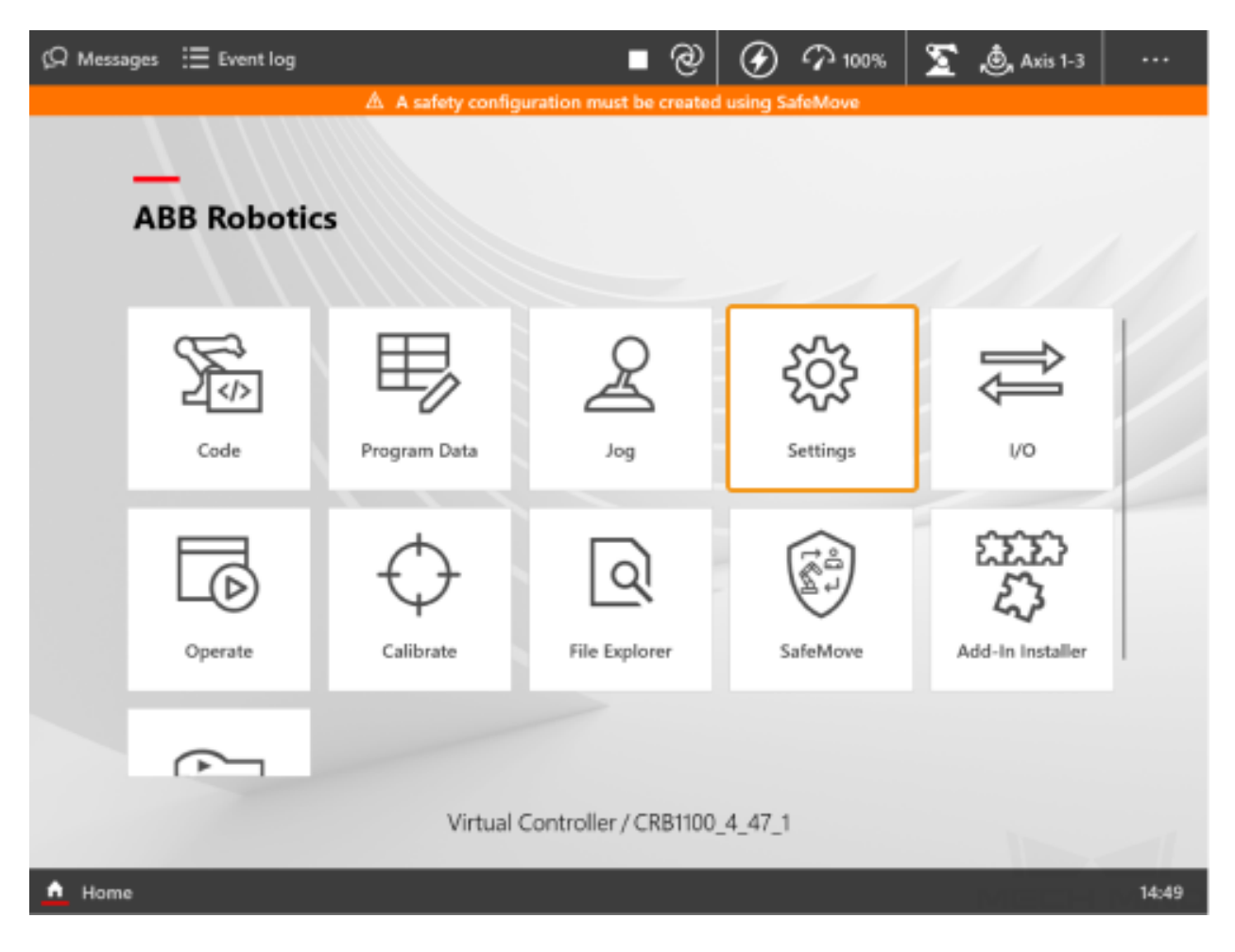

1. Select *Settings*  $\rightarrow$  *Backup & Recovery* in the Home interface.

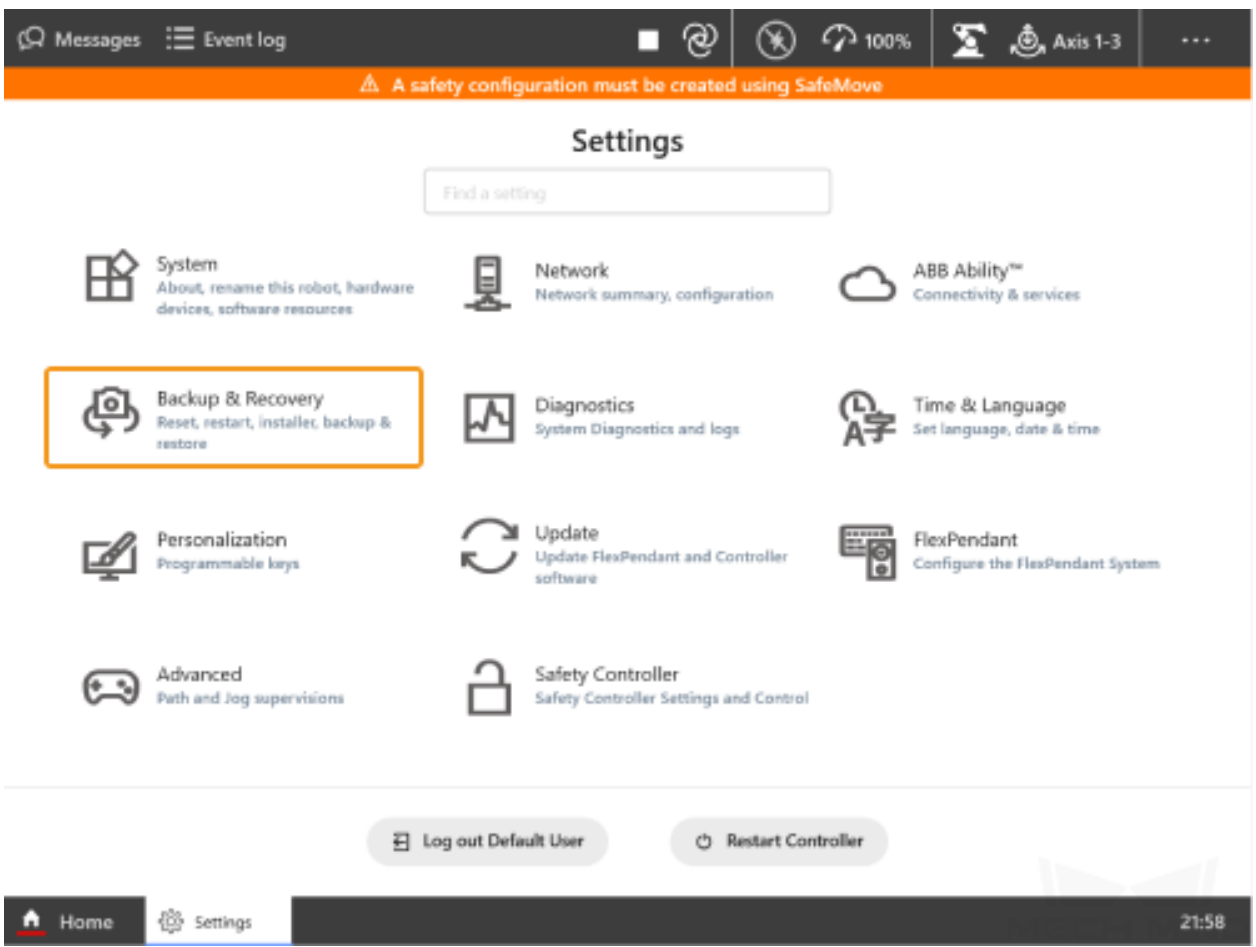

2. In the **Reset user data** window, select **Reset RAPID**, and then tap *Reset*.

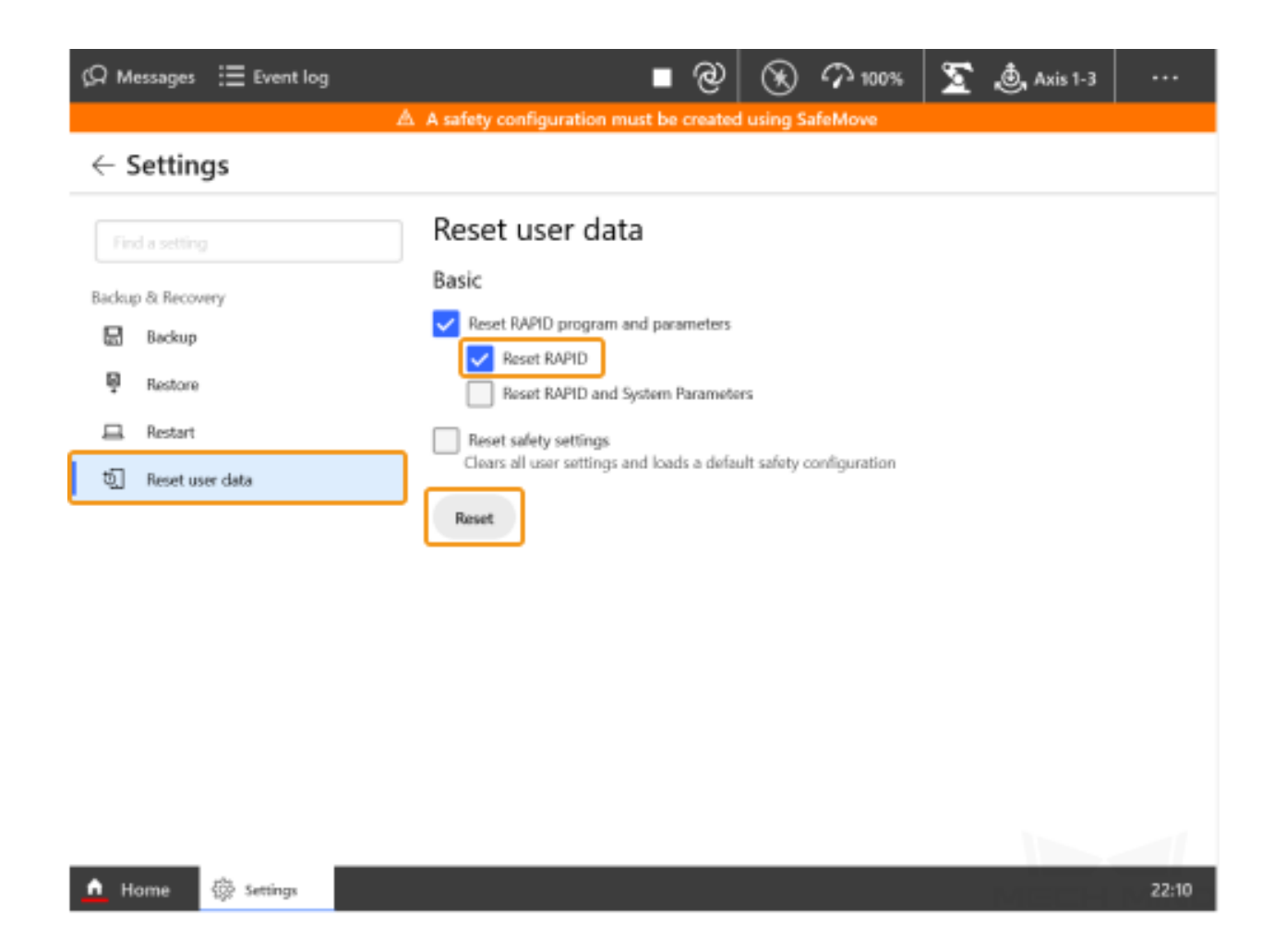

3. Click *OK* in the pop-up window.

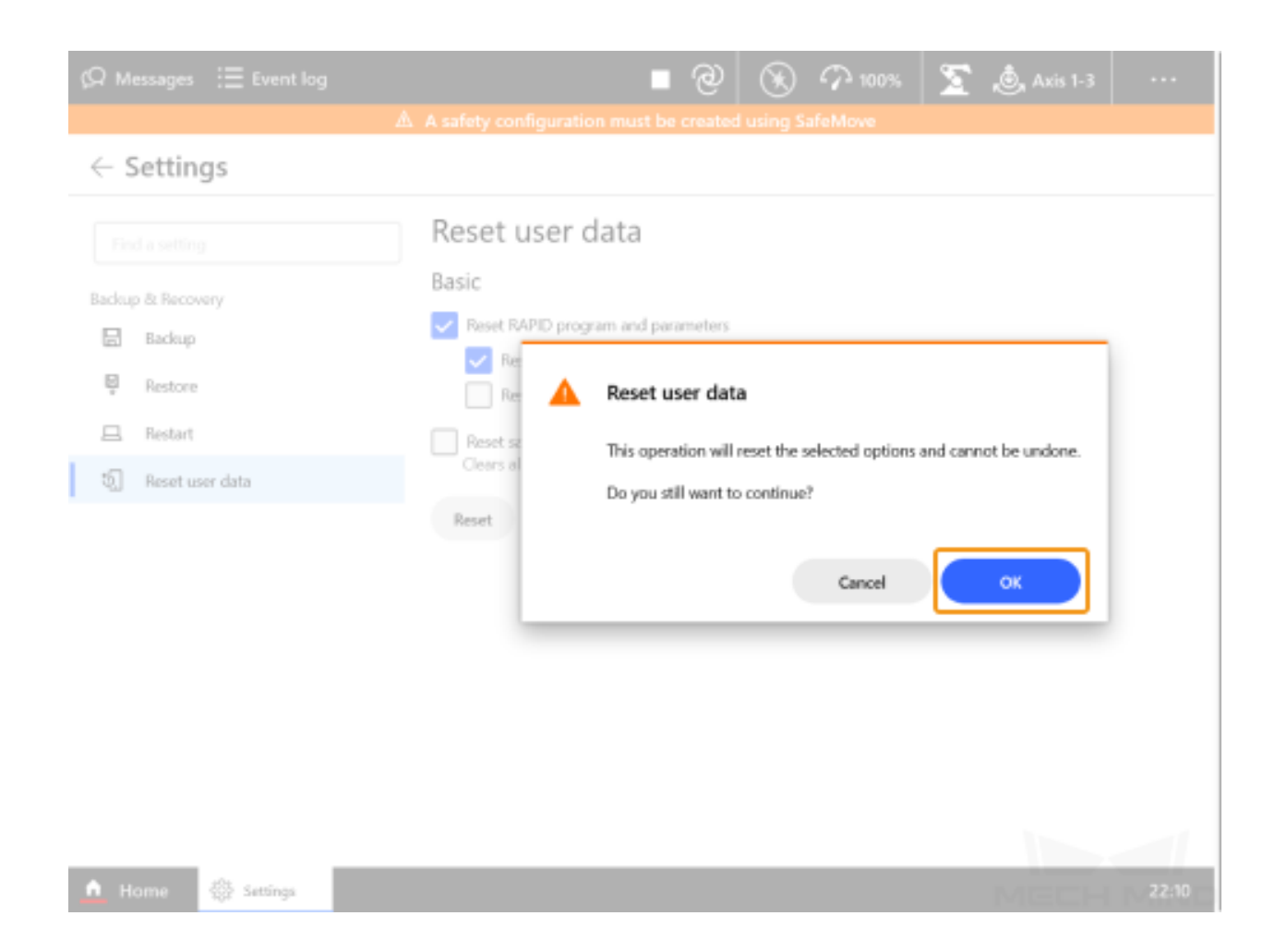

#### **Reset the System (use with caution)**

1. Select *Settings*  $\rightarrow$  *Backup & Recovery* in the Home interface.

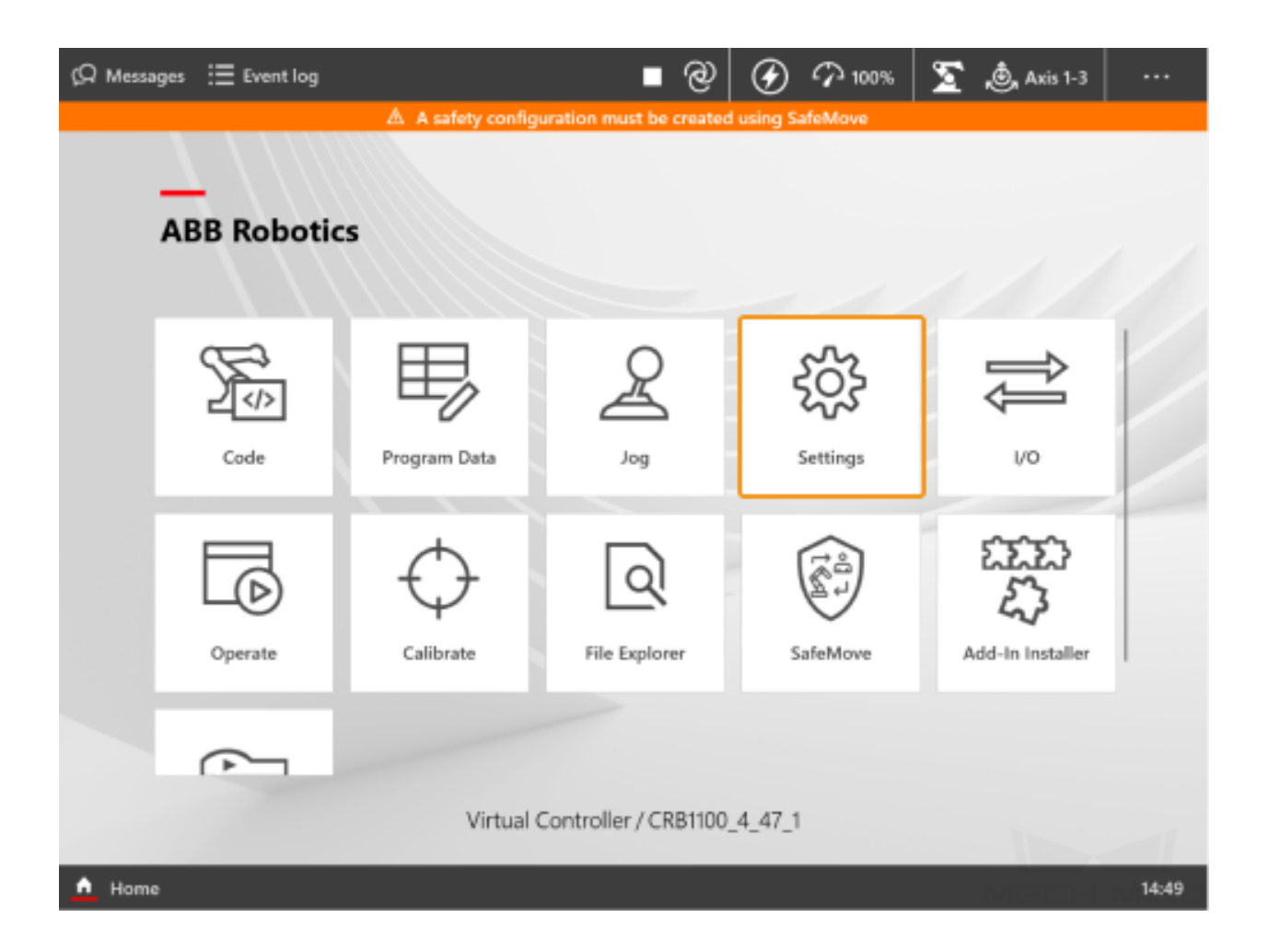

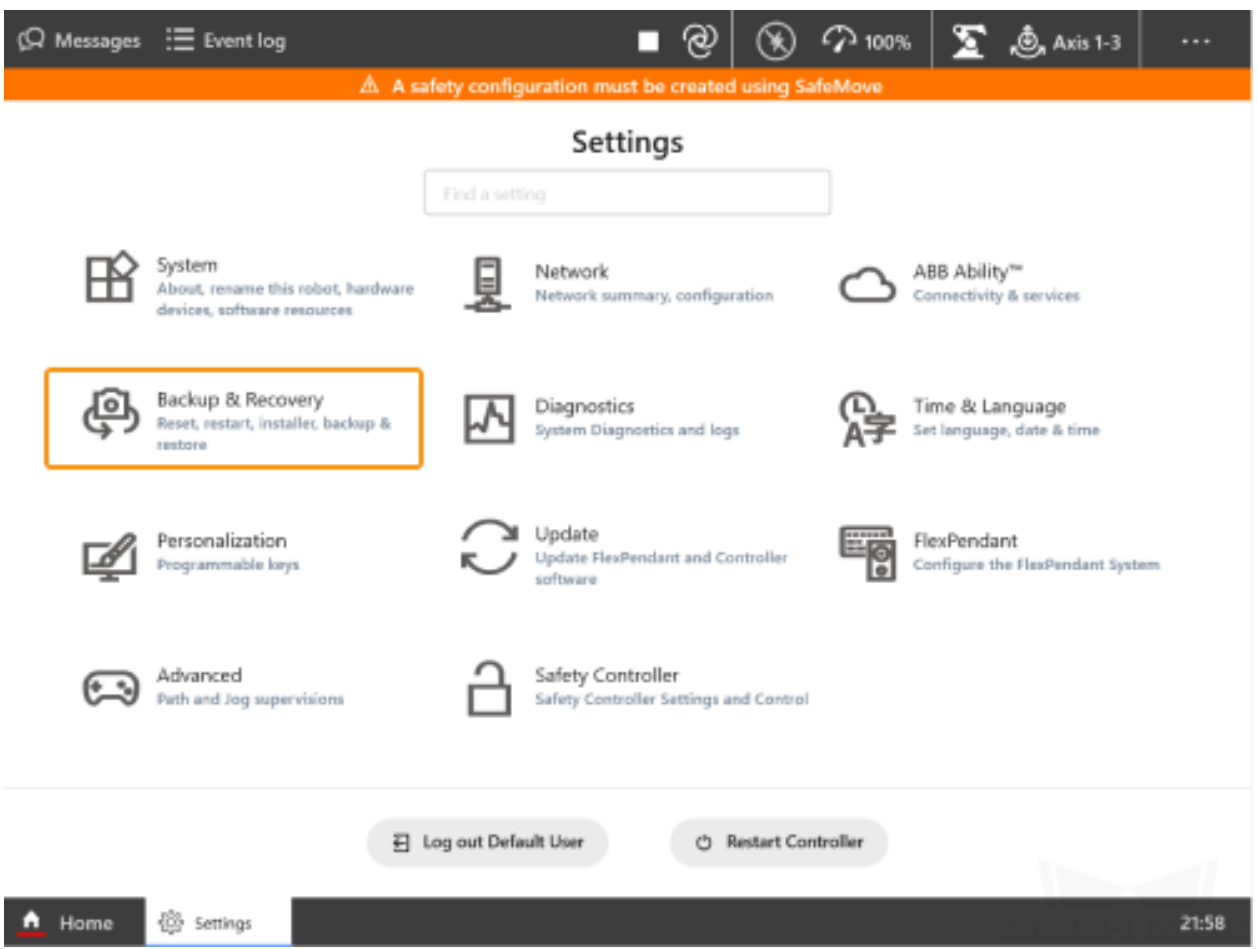

2. In the **Reset user data** window, select **Reset RAPID and System Parameters**, and then tap *Reset*.

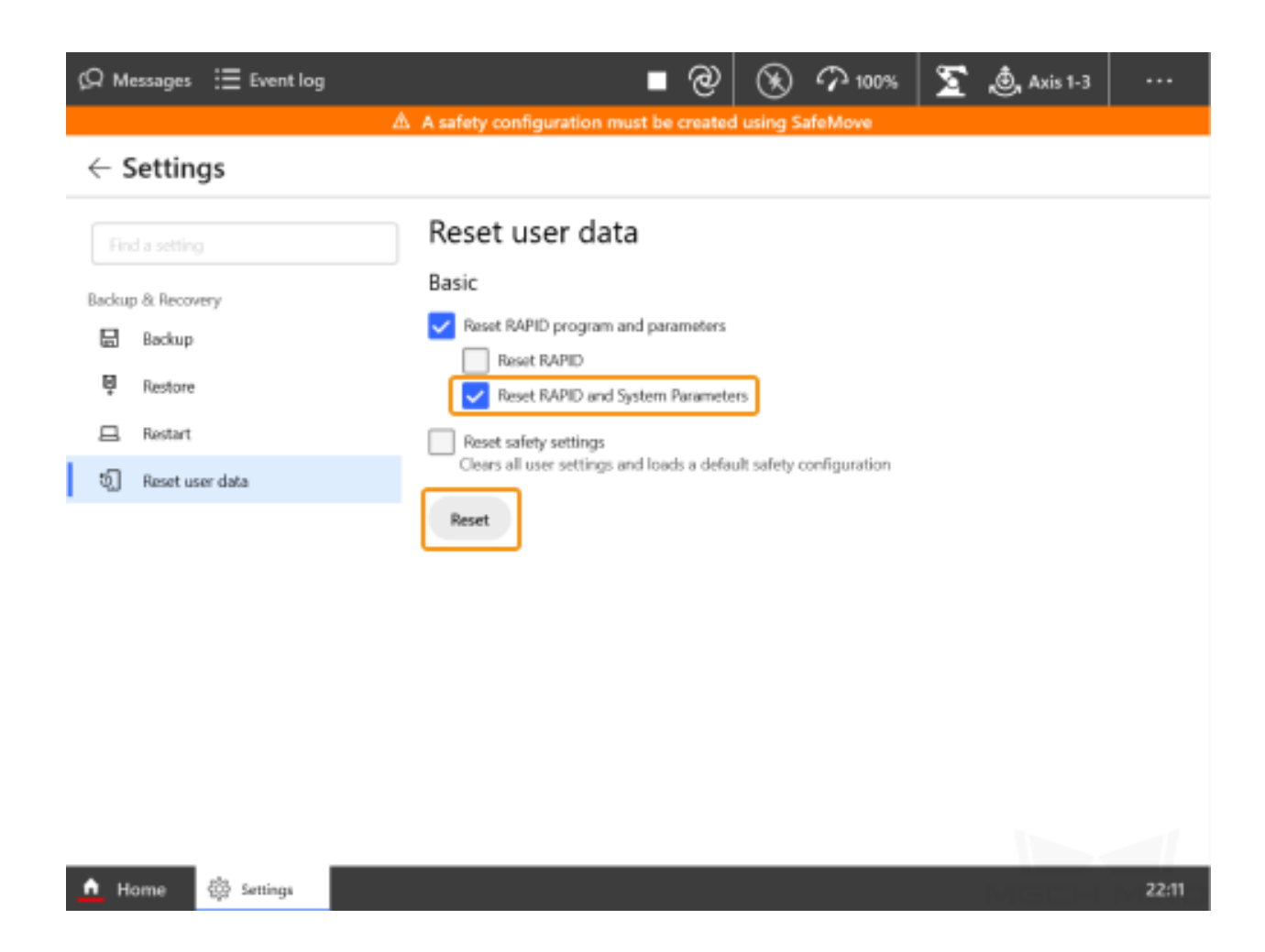

3. Click *OK* in the pop-up window.

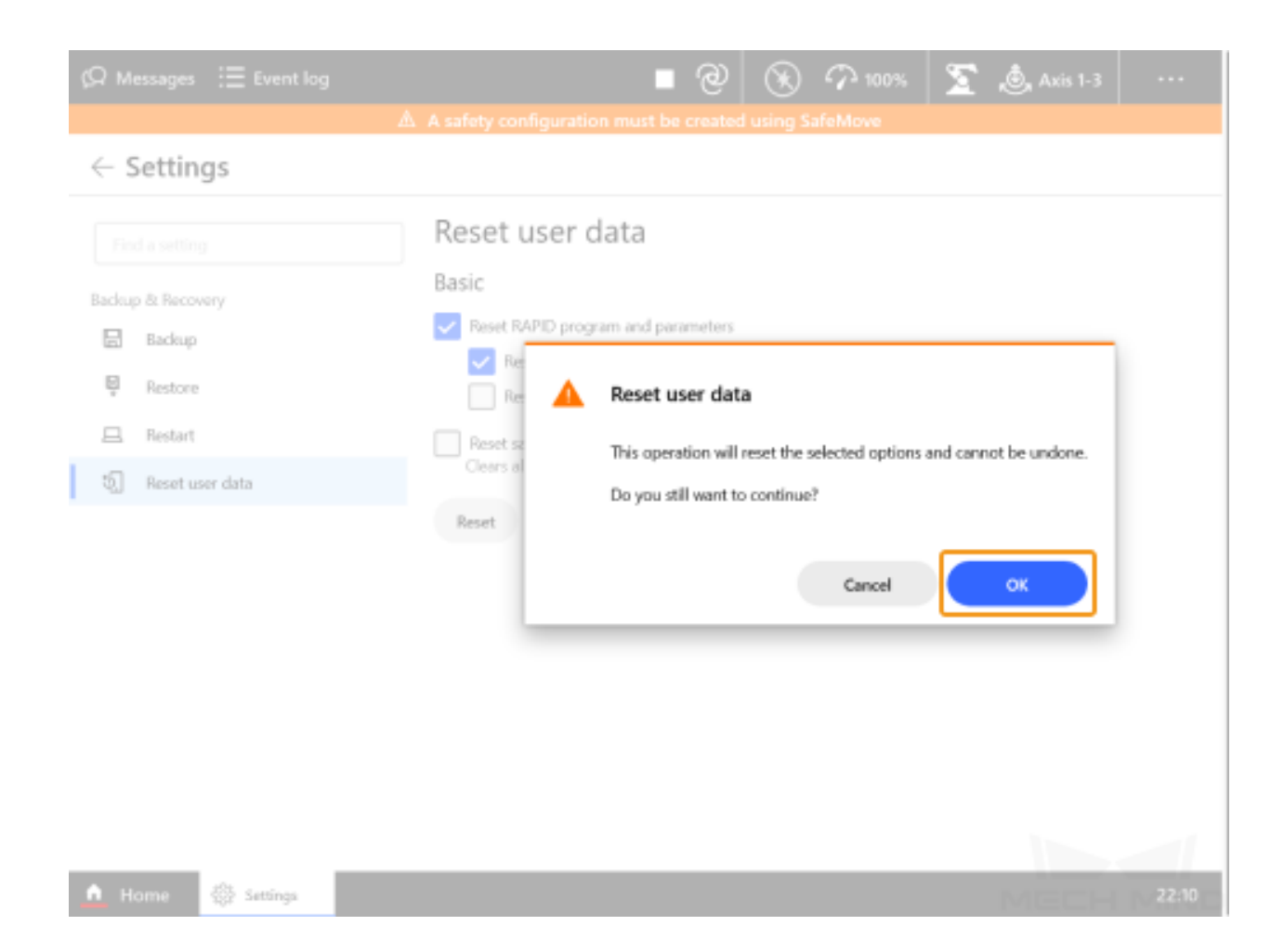

#### <span id="page-57-0"></span>**3.3.4 Load the Files to the Robot**

1. Open RobotStudio, since the Ethernet cable is connected to the WAN port of the controller, click *Add Controller* and then select the controller and click *OK*. After the controller is added successfully, the controller management port will be connected automatically.

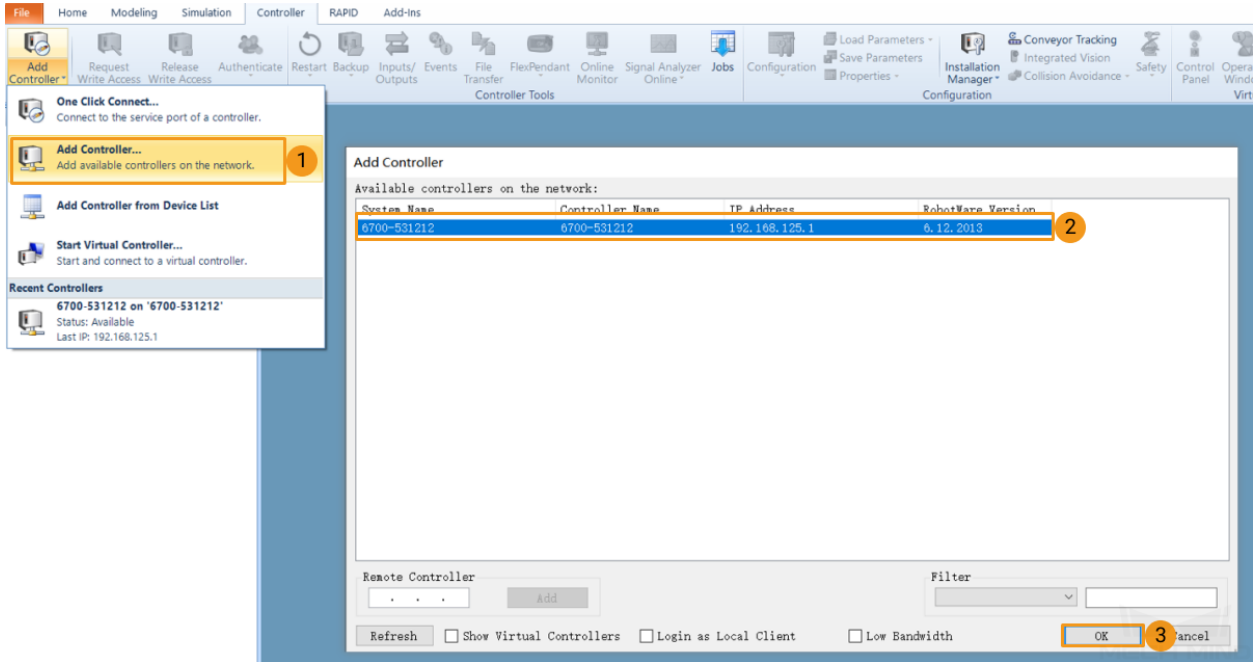

2. Import the two configuration files in the config\_robware7 folder as shown below.

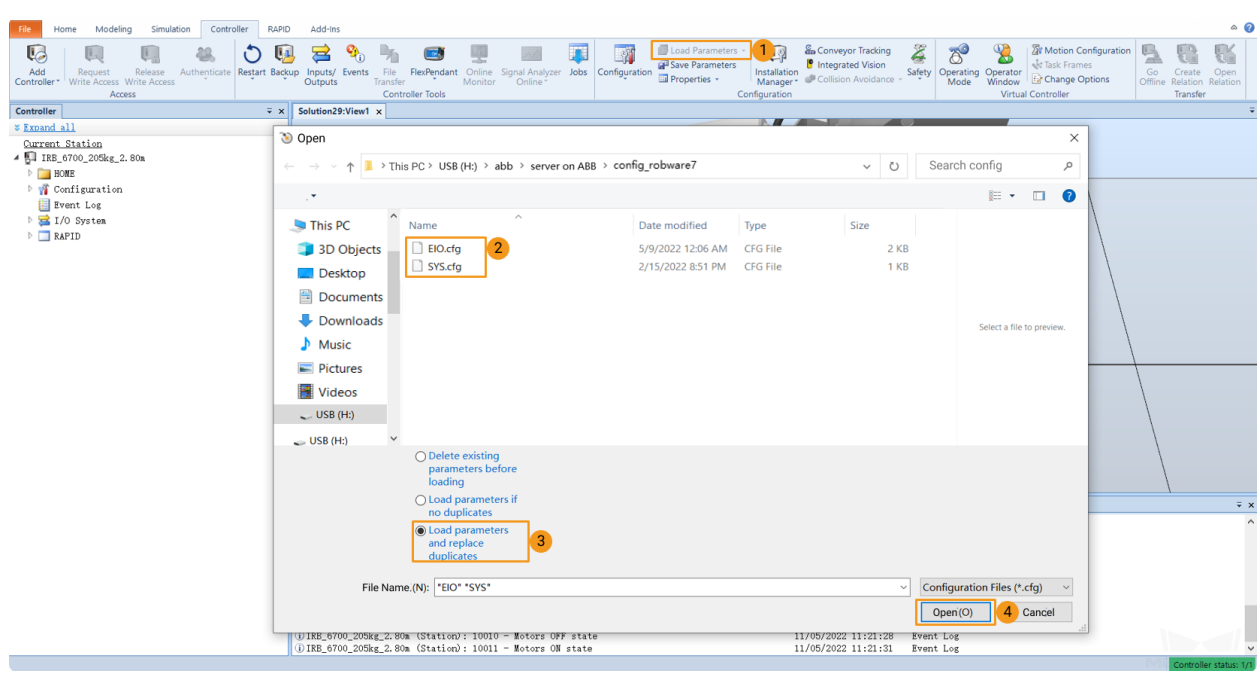

Tip: You can select multiple files by pressing the Ctrl key and the left mouse button.

×

3. Select *Confirm* in the pop-up windows.

### RobotStudio

## Load parameters from the selected file(s)?

## If duplicate parameters are found they will be replaced.

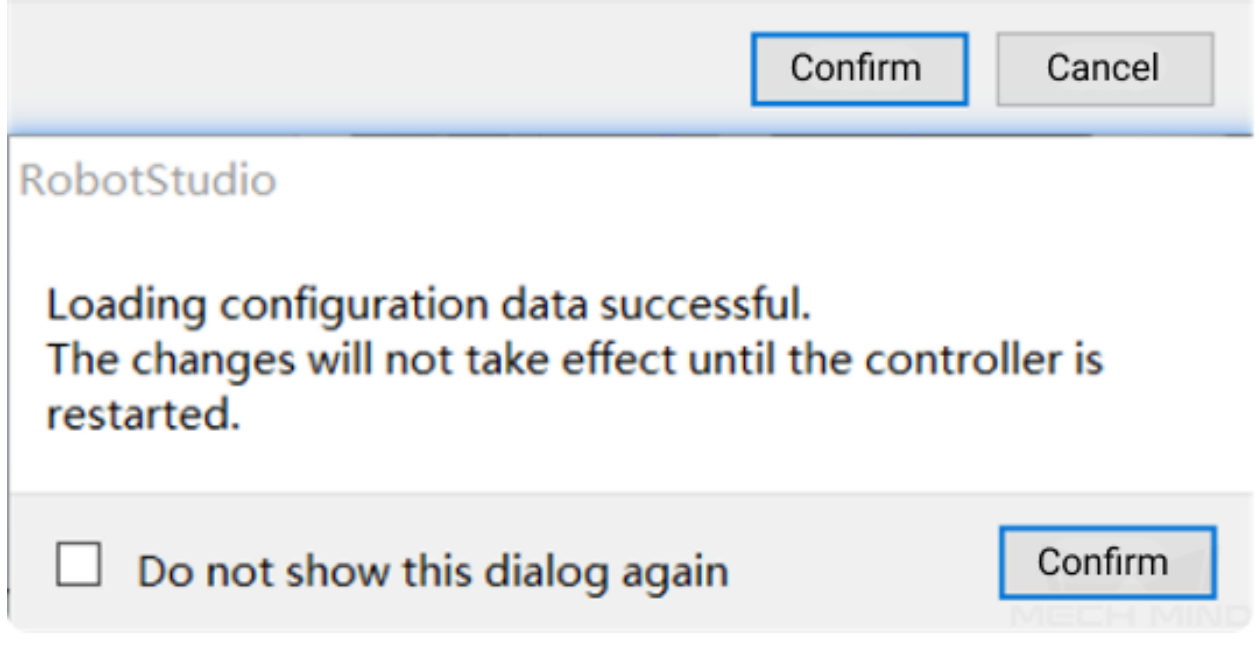

4. Follow the steps as shown in the figure below to copy the entire **MM\_robware7** folder and paste it to the **HOME** directory of the robot system.

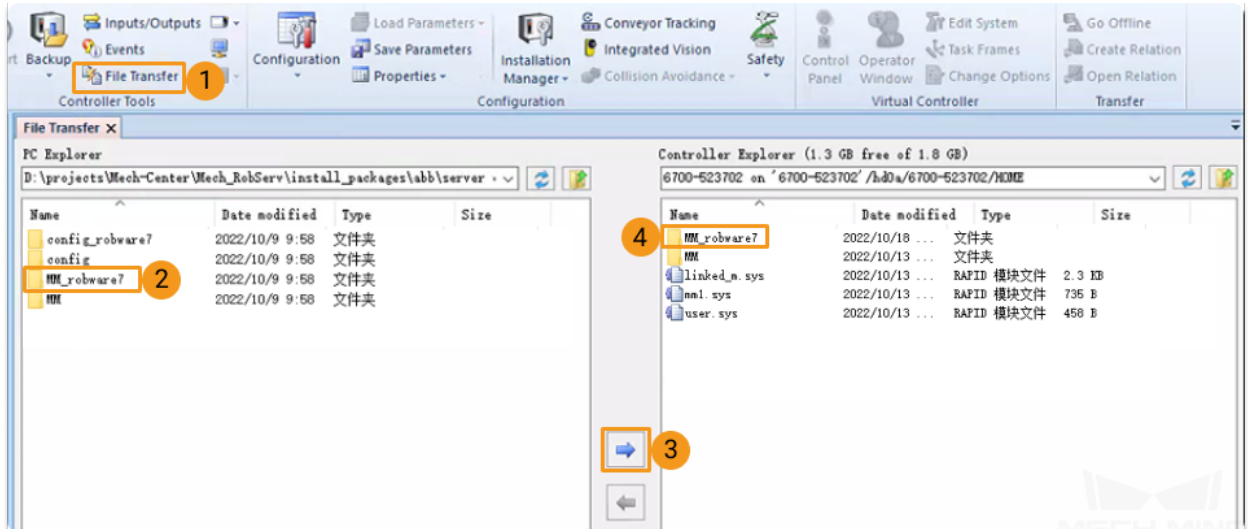

5. Follow the steps as shown in the figure below to enable the RapidSockets network service.

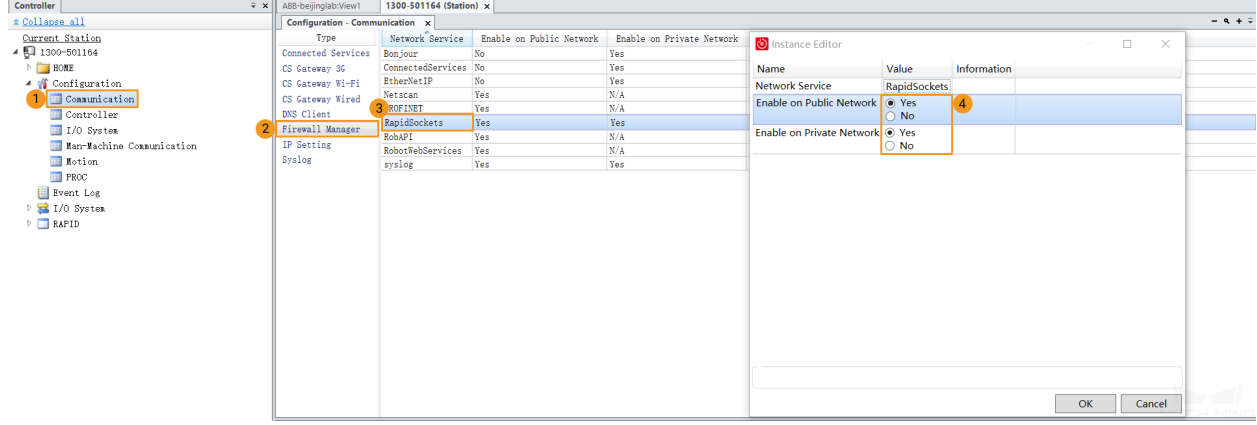

- 6. Modify the safe zone threshold (in mm) in the **safe\_area.mod** program according to the actual on-site work space of the robot.
- 7. Click *Restart* to complete loading the program files.

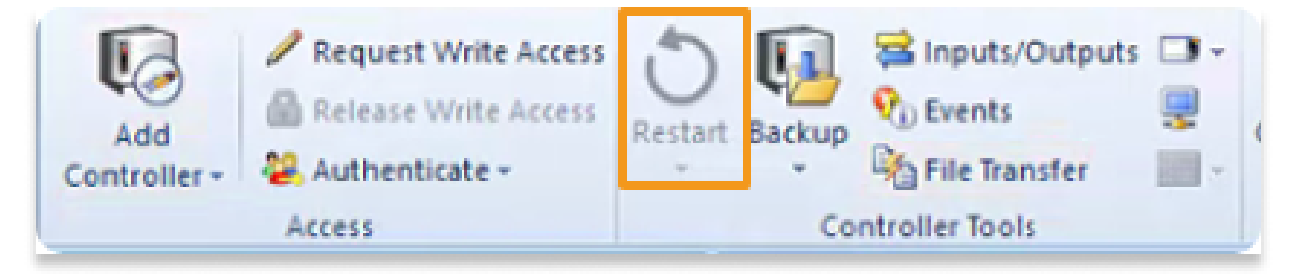

### <span id="page-61-0"></span>**3.4 Run the Program**

Reset the Program Pointer

1. In the Home interface, tap *Operate*.

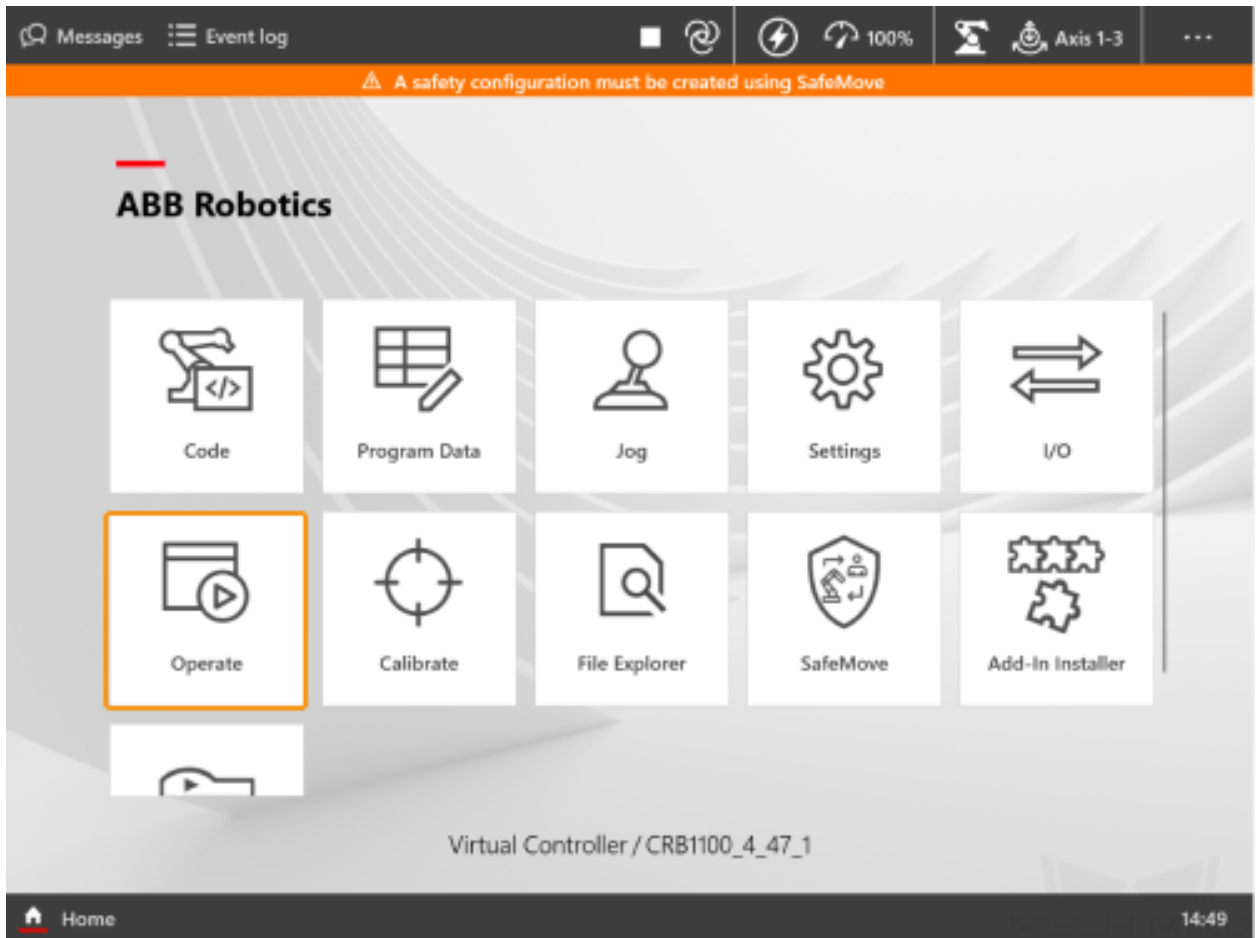

2. Tap *Tasks* on the left and the list of tasks will be expanded. Tap *Advanced* on the right and the advanced settings will appear.

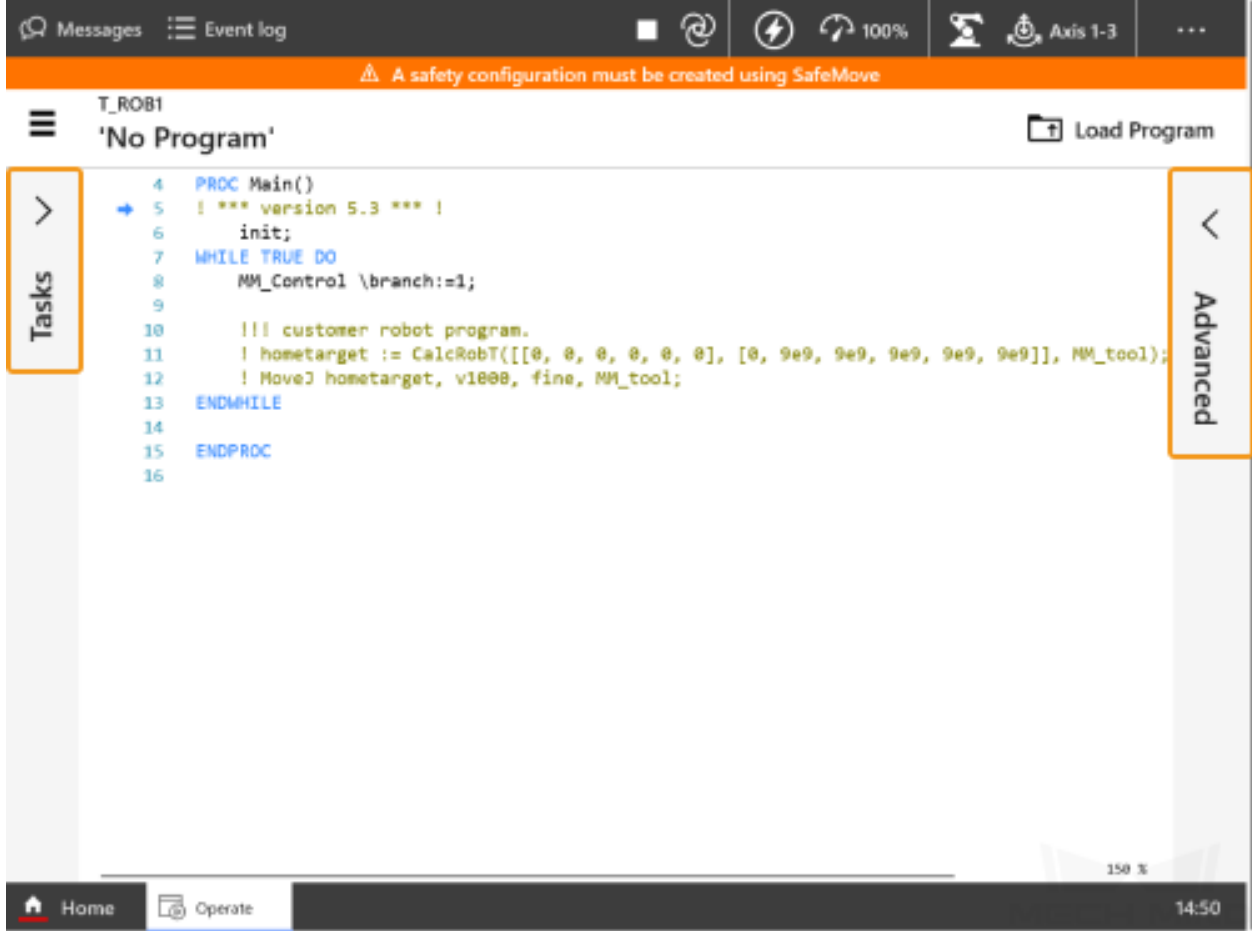

3. In the list of tasks, select T\_ROB1, and select *Reset Program Pointer to Main*.

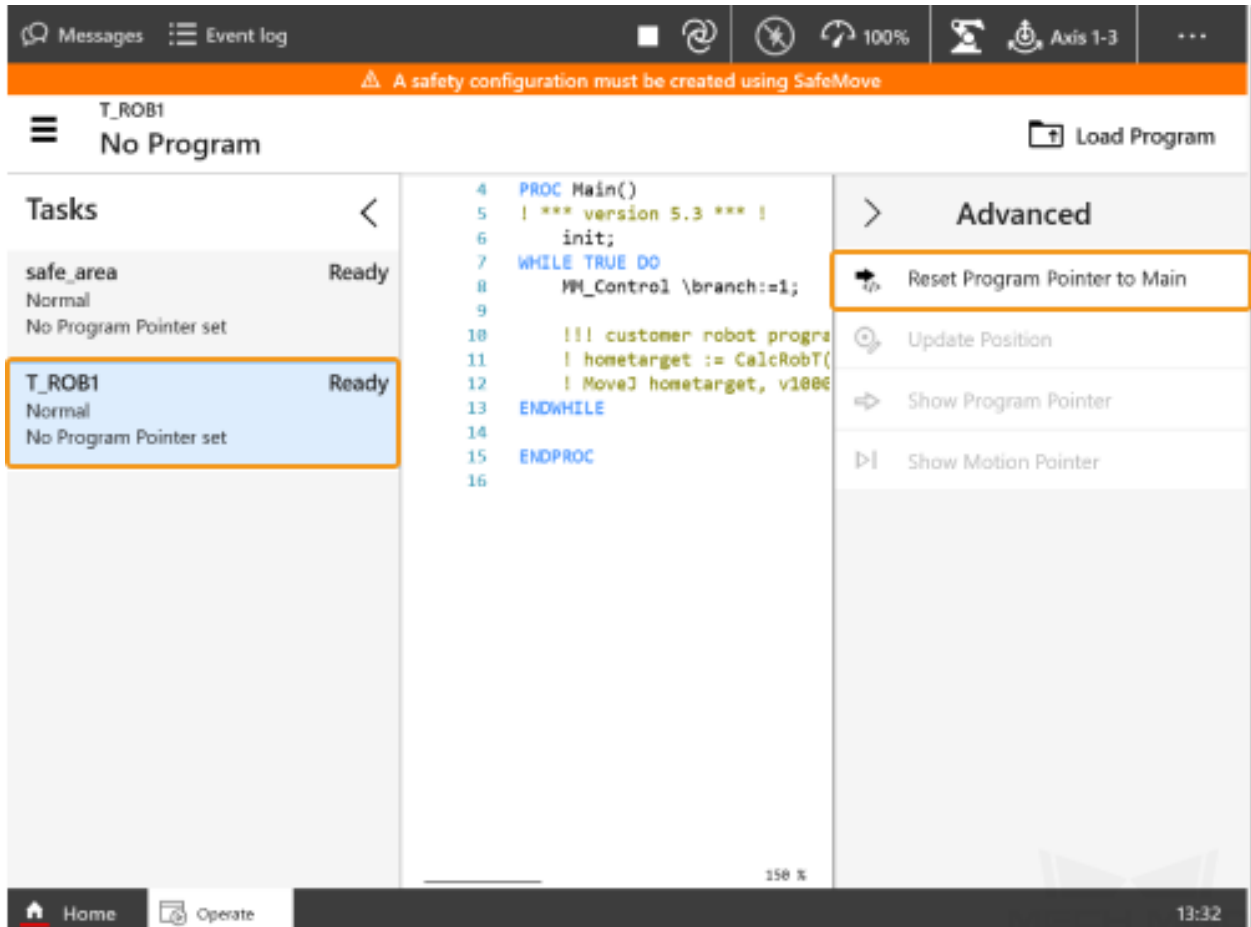

4. Select *Yes* in the pop-up window.

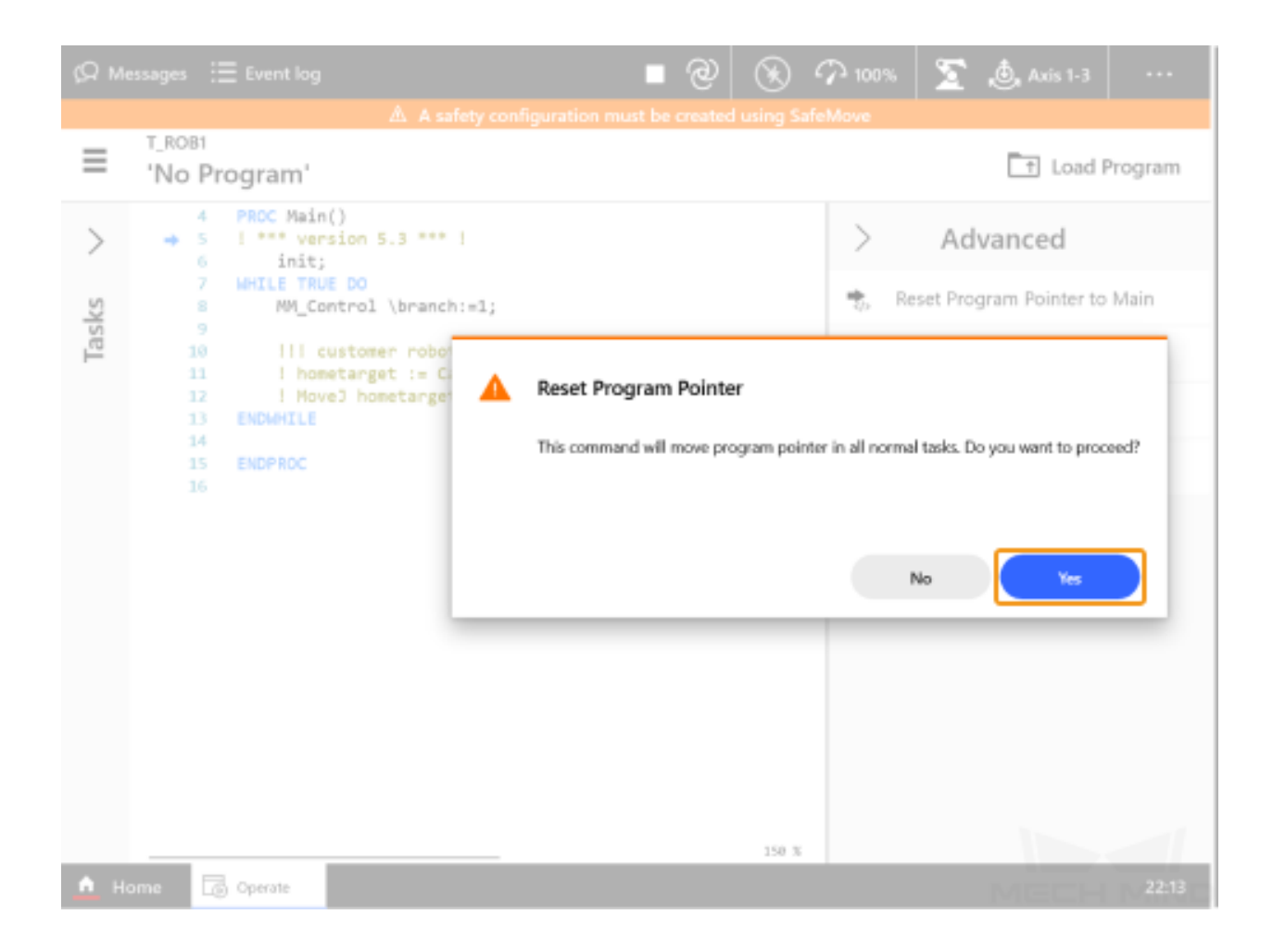

Run the Program

1. Tap to open the **Control Panel**, and select  $Control \rightarrow Auto$ .

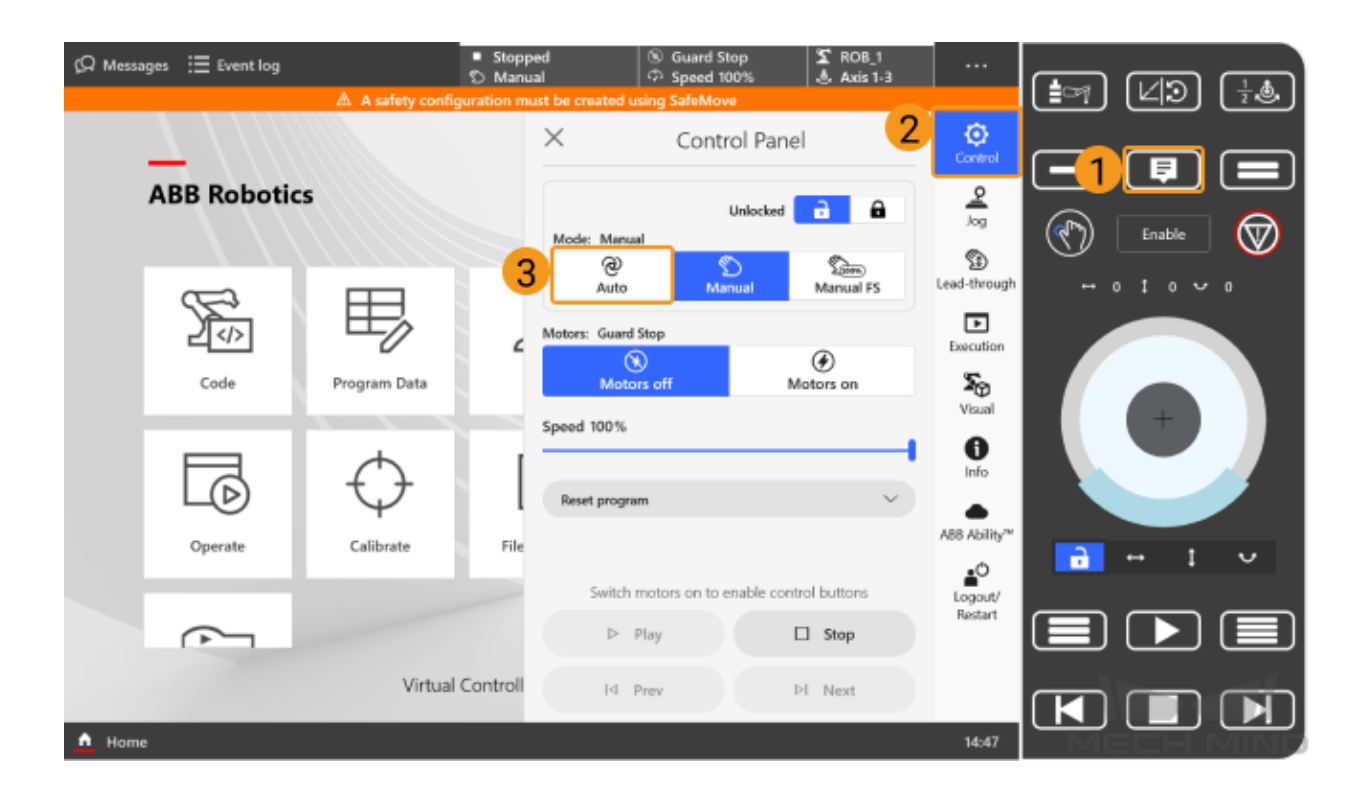

2. Select *Confirm* in the pop-up window.

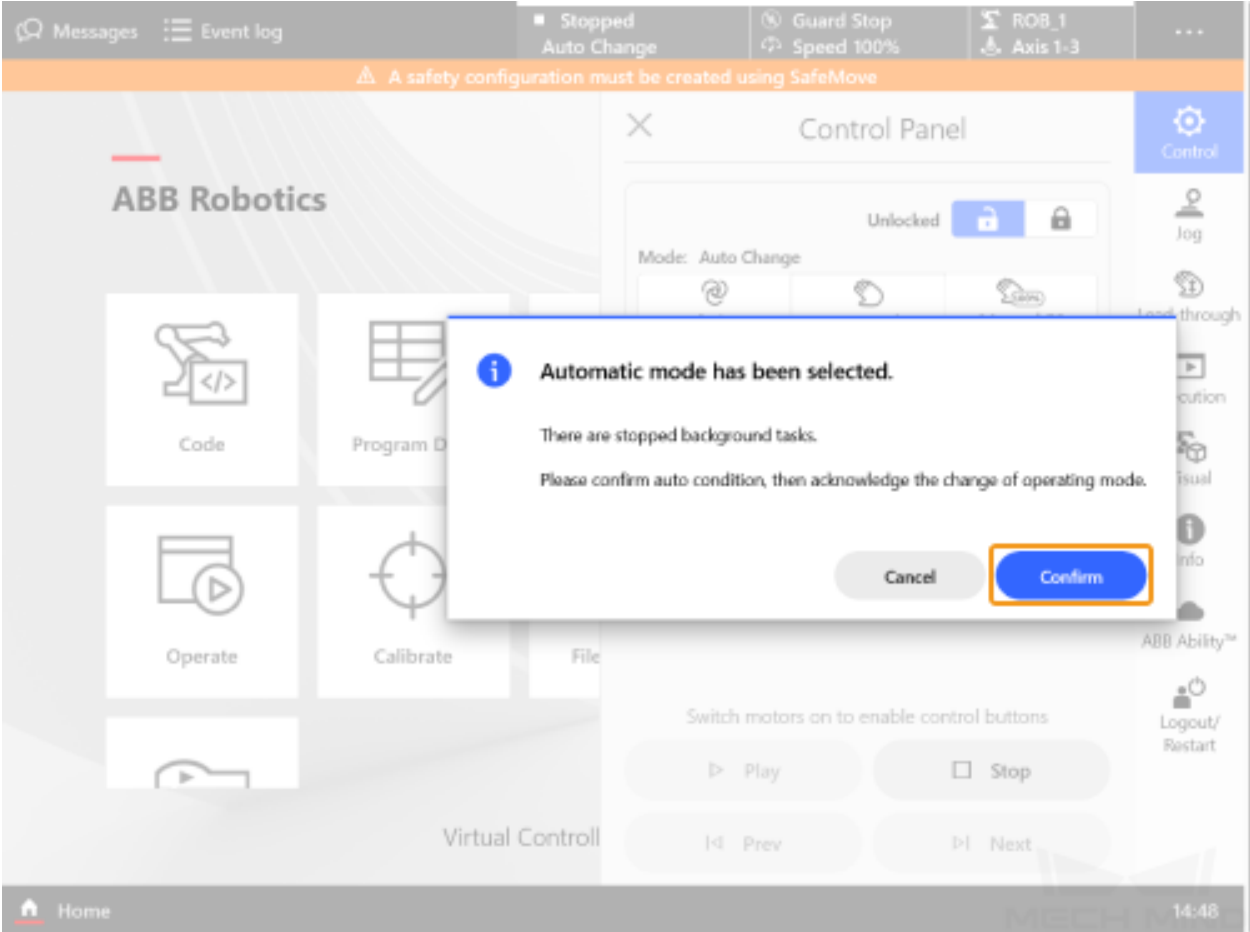

3. Select *Motors on*  $\rightarrow$  *Play* to run the program.

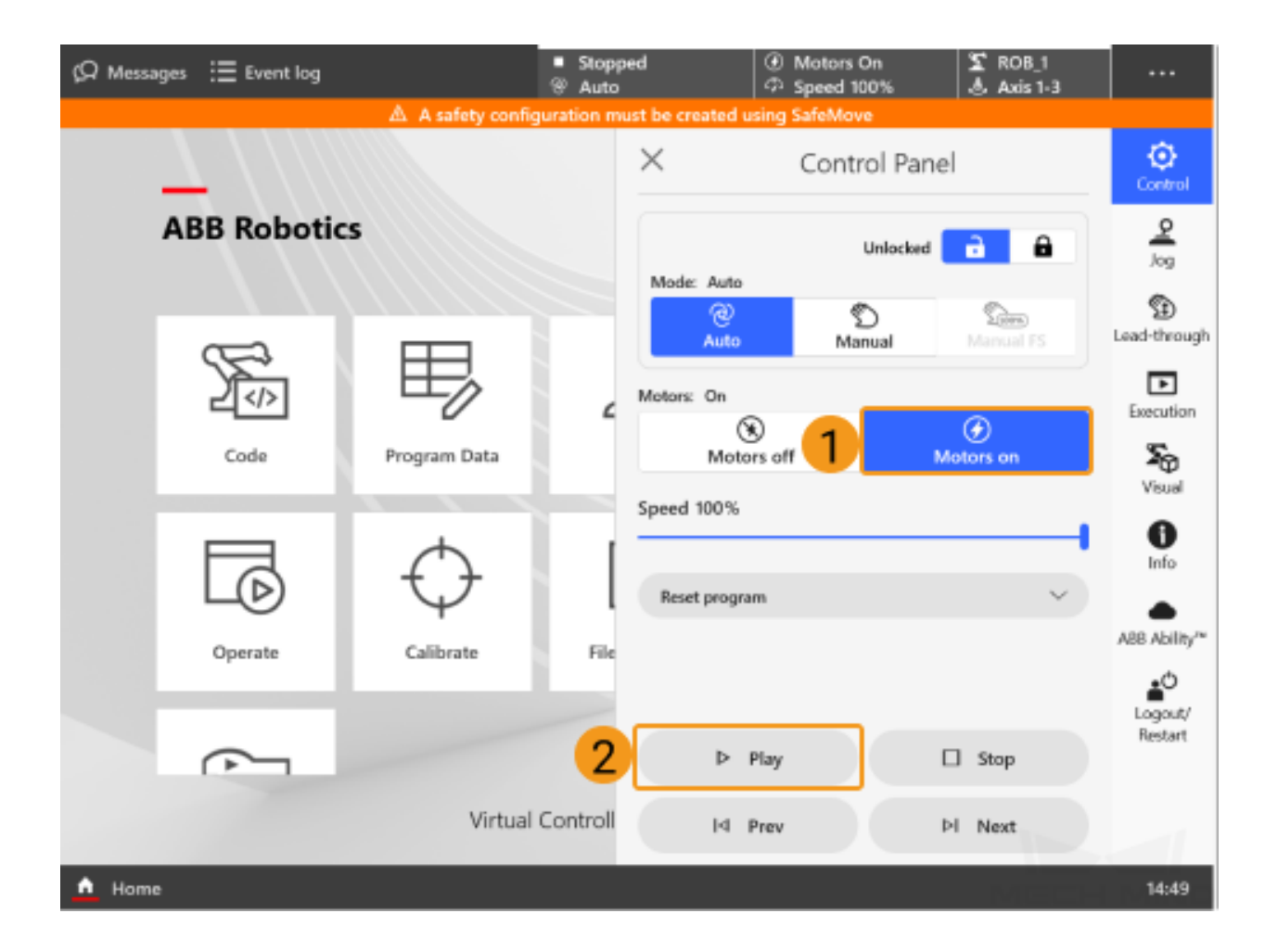

4. Tap *Messages* in the upper left corner to view the Operator Messages. If messages as shown below appear, the program has been successfully loaded on the robot end.

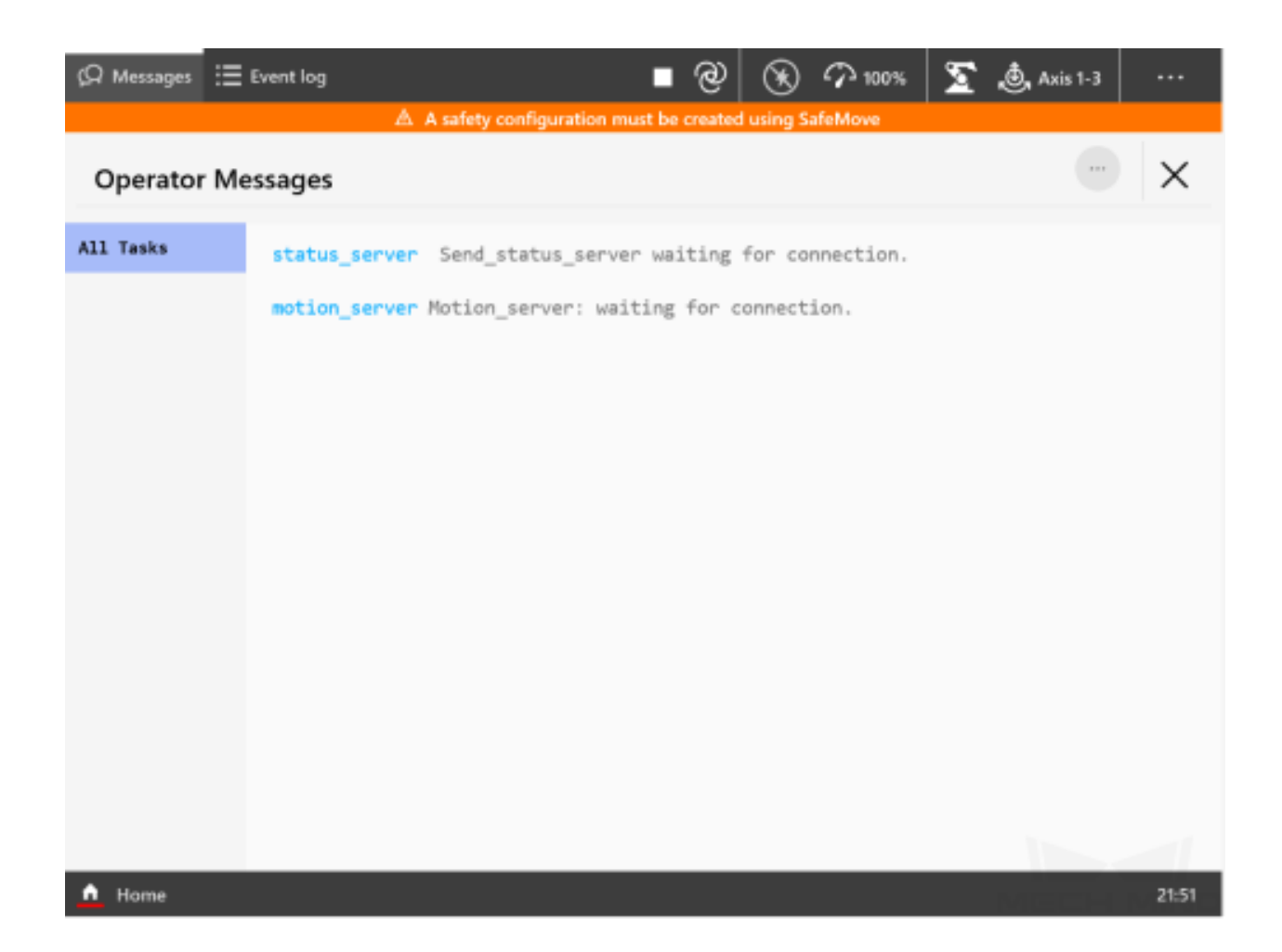

### <span id="page-68-0"></span>**3.5 Test Robot Connection**

### <span id="page-68-1"></span>**3.6 Troubleshooting**

If the program has been loaded but the robot cannot be connected successfully, please check whether the following requirements have been met.

- IPC end:
	- 1. The firewall is turned off.
	- 2. The IPC can communicate with the robot IP address with the ping command in the command prompt.
	- 3. There is no interference from any antivirus software.
	- 4. Two network ports of the IPC belong to different subnets and there is no conflict.
- 5. If the IPC is connected via a router, there is no interference from other network cables.
- Robot end:
	- 1. The Ethernet cable is connected to the WAN port of the controller properly.
	- 2. The robot IP address is set correctly. Please ensure that the set IP address is that of the WAN port instead of others.
	- 3. You have run the program on the robot end.